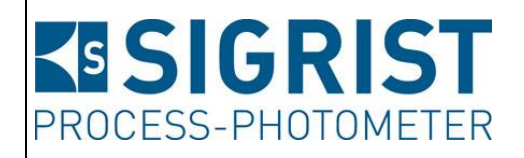

Dokumentnummer: 13542D

Version: 6

Gültig ab: SW V 529

# **BETRIEBSANLEITUNG**

# **FireGuard 2**

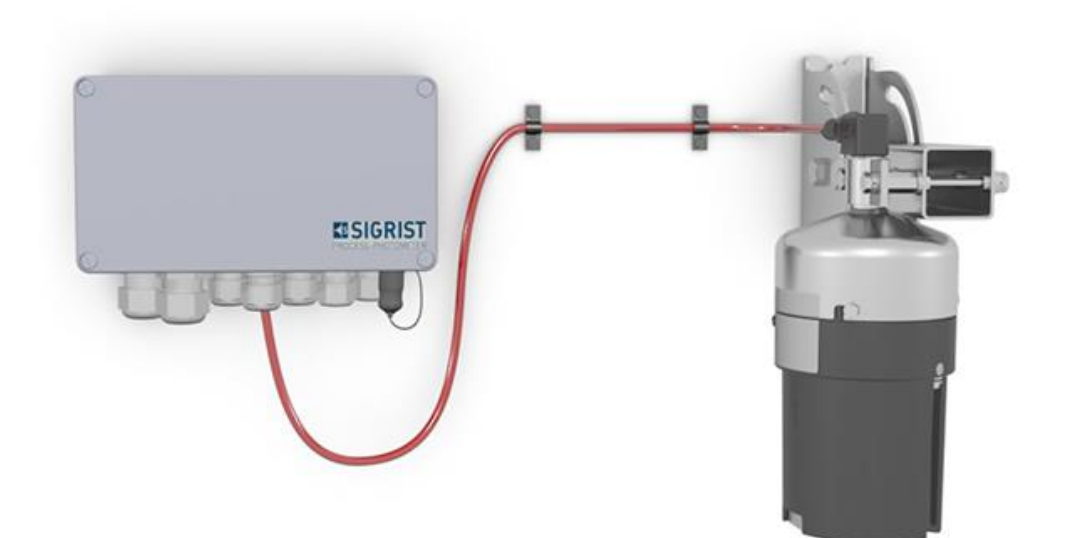

## **Rauchdetektor für Strassentunnel**

Copyright© ist bei SIGRIST-PHOTOMETER AG, Technische Änderungen vorbehalten 2/2024

SIGRIST-PHOTOMETER AG Hofurlistrasse 1 CH-6373 Ennetbürgen Schweiz

Tel. +41 41 624 54 54 Fax +41 41 624 54 55 info@photometer.com www.photometer.com

### **Inhaltsverzeichnis**

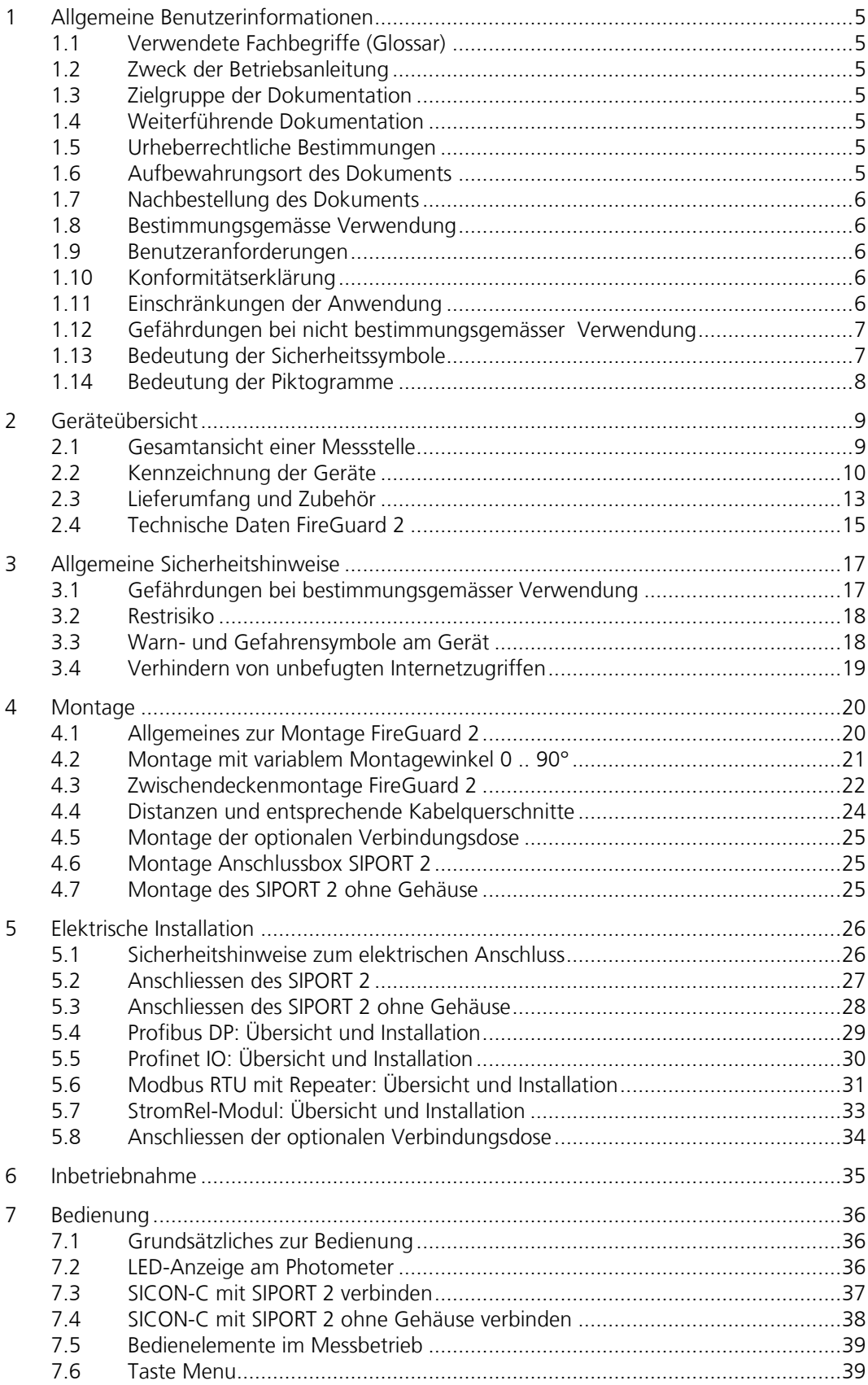

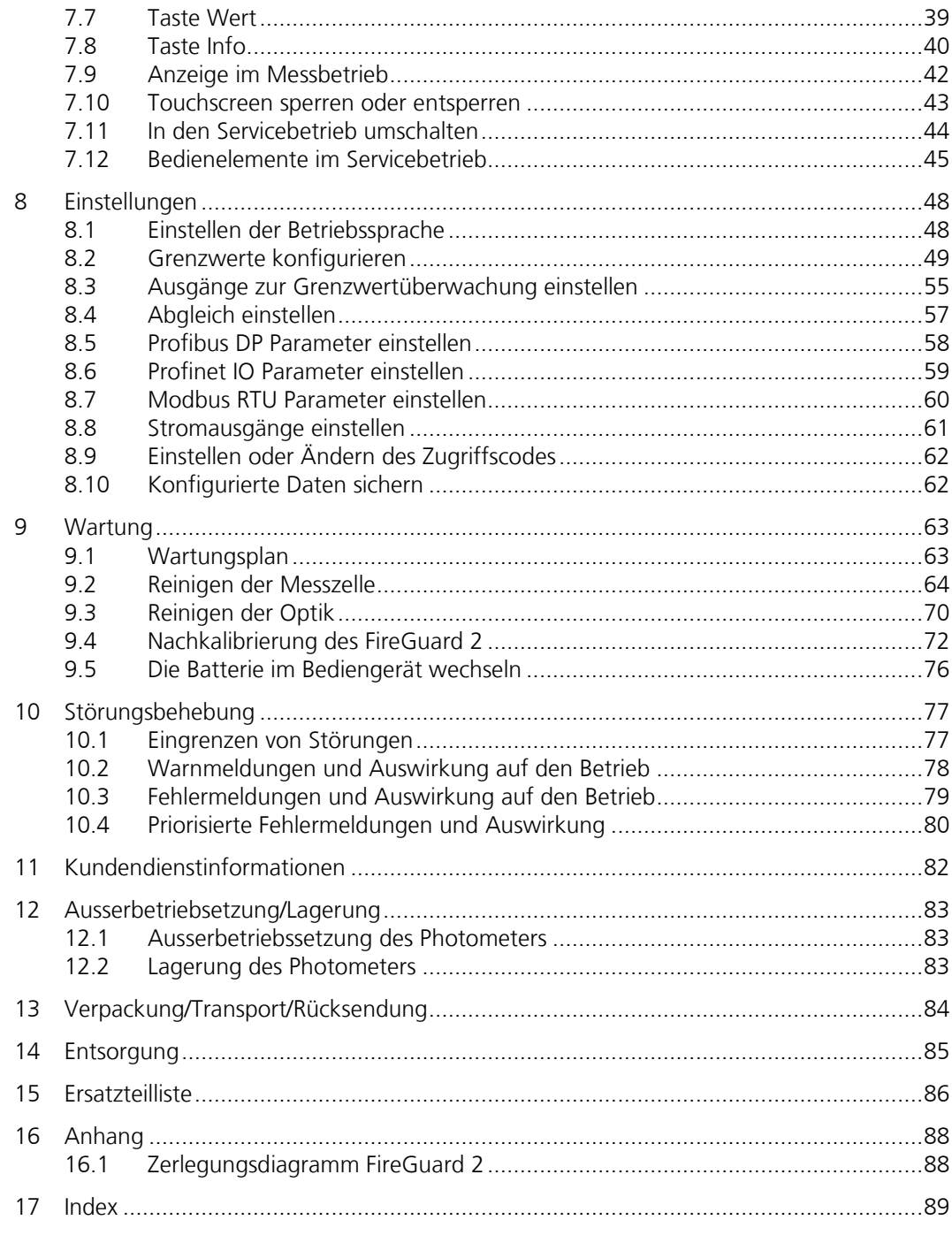

### <span id="page-4-0"></span>**1 Allgemeine Benutzerinformationen**

### <span id="page-4-1"></span>**1.1 Verwendete Fachbegriffe (Glossar)**

Fachbegriffe finden Sie auf der Internetseite [www.photometer.com/de/glossar/](http://www.photometer.com/de/glossar/)

### <span id="page-4-2"></span>**1.2 Zweck der Betriebsanleitung**

Die vorliegende Betriebsanleitung stellt dem Benutzer über den gesamten Lebenszyklus des FireGuard 2 und den dazugehörenden Peripheriegeräten unterstützende Informationen bereit. Machen Sie sich vor der Inbetriebnahme des Geräts vollständig mit der Betriebsanleitung vertraut.

### <span id="page-4-3"></span>**1.3 Zielgruppe der Dokumentation**

Die Betriebsanleitung richtet sich an alle Personen, die für Bedienung und Unterhalt des Geräts zuständig sind.

### <span id="page-4-4"></span>**1.4 Weiterführende Dokumentation**

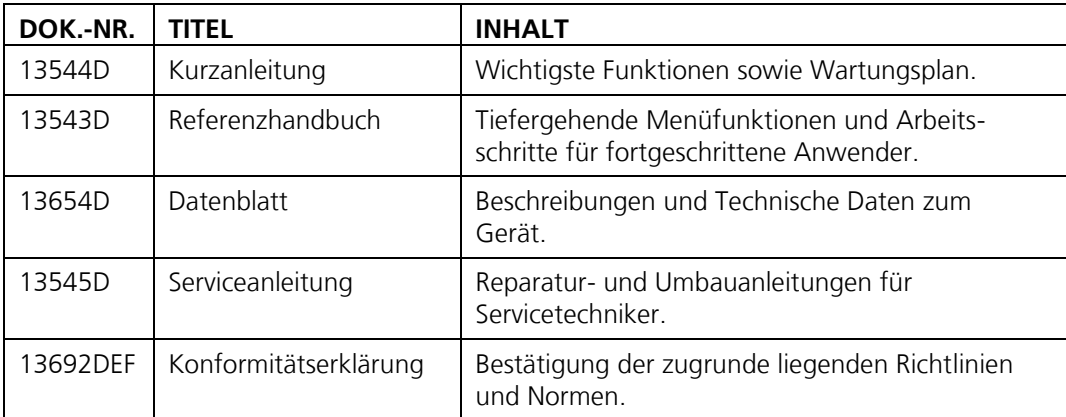

### <span id="page-4-5"></span>**1.5 Urheberrechtliche Bestimmungen**

Das vorliegende Dokument wurde von der SIGRIST-PHOTOMETER AG verfasst. Das Kopieren oder Verändern des Inhalts sowie die Weitergabe an Drittpersonen darf nur im Einvernehmen mit der SIGRIST-PHOTOMETER AG erfolgen.

### <span id="page-4-6"></span>**1.6 Aufbewahrungsort des Dokuments**

Das vorliegende Dokument ist Teil des Produkts. Es sollte an einem sicheren Ort aufbewahrt werden und für den Benutzer jederzeit griffbereit sein.

### <span id="page-5-0"></span>**1.7 Nachbestellung des Dokuments**

Die aktuellste Version dieses Dokuments kann unter [www.photometer.com](http://www.photometer.com/) heruntergeladen werden (einmalige Registrierung erforderlich).

Es kann auch bei der zuständigen Landesvertretung nachbestellt werden (→ Betriebsanleitung "Kundendienstinformationen").

### <span id="page-5-1"></span>**1.8 Bestimmungsgemässe Verwendung**

Das Photometer und dessen Peripherie ist für die Detektion von Rauch in Tunneln für die Umgebungstemperatur gemäss den Technischen Daten ausgelegt (Kapitel [2.4\)](#page-14-0).

### <span id="page-5-2"></span>**1.9 Benutzeranforderungen**

Das Gerät darf nur durch ausgebildetes Fachpersonal bedient werden, die mit dem Inhalt der Betriebsanleitung vertraut sind.

### <span id="page-5-3"></span>**1.10 Konformitätserklärung**

Bei der Konstruktion und Herstellung des Geräts wurden die aktuellen Regeln der Technik befolgt. Sie entsprechen den üblichen Richtlinien betreffend Sorgfaltspflicht und Sicherheit.

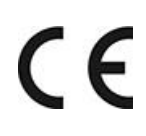

Das Gerät erfüllt innerhalb der Europäischen Union (EU) alle gültigen Anforderungen für das Anbringen des CE-Zeichens.

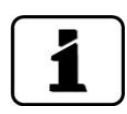

Details bitte der separaten Konformitätserklärung entnehmen (Kapitel [1.4\).](#page-4-4)

### <span id="page-5-4"></span>**1.11 Einschränkungen der Anwendung**

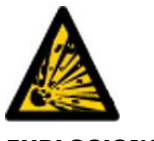

#### **Betrieb in ungeeigneter Umgebung.**

Durch den Einsatz in explosionsgefährdeten Bereichen können Explosionen ausgelöst werden, die zum Tode anwesender Personen führen können.

- **EXPLOSIONS-GEFAHR!**
- Das Gerät darf nicht in explosionsgefährdeten Bereichen oder Räumen betrieben werden.
- Das Gerät darf nicht für explosive Probesubstanzen eingesetzt werden.

### <span id="page-6-0"></span>**1.12 Gefährdungen bei nicht bestimmungsgemässer Verwendung**

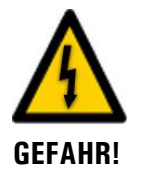

#### **Betrieb bei nicht bestimmungsgemässer Verwendung.**

Bei falscher Verwendung des Geräts können Verletzungen an Personen, prozessbedingte Folgeschäden und Schäden am Gerät und dessen Peripherie auftreten.

In folgenden Fällen kann der Hersteller den Schutz von Personen und Gerät nicht gewährleisten und somit keine Haftung übernehmen:

- Das Gerät wird ausserhalb des hier beschriebenen Anwendungsbereichs eingesetzt.
- Das Gerät wird nicht fachgerecht montiert, aufgestellt oder transportiert.
- Das Gerät wird nicht gemäss Betriebsanleitung installiert und betrieben.
- Das Gerät wird mit Zubehör betrieben, welches von SIGRIST-PHOTOMETER AG nicht ausdrücklich empfohlen wurde.
- Am Gerät werden nicht fachgerechte Änderungen vorgenommen.
- Das Gerät wird ausserhalb der Spezifikationen betrieben.
- Das Gerät ist Stössen, Vibrationen oder anderen mechanischen Kräften ausgesetzt.

### <span id="page-6-1"></span>**1.13 Bedeutung der Sicherheitssymbole**

Hier werden alle **Gefahrensymbole** erklärt, die innerhalb dieses Dokuments vorkommen:

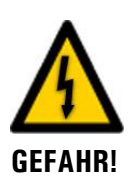

**Gefahr durch Stromschlag mit möglicher schwerer Körperverletzung oder Tod als Folge.**

Das Nichtbeachten dieses Hinweises kann zu Stromschlägen mit tödlichem Ausgang führen.

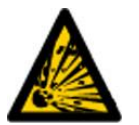

**Explosionsgefahr mit möglicher schwerer Körperverletzung oder Tod als Folge.**

Das Nichtbeachten dieses Hinweises kann zu Explosionen mit hohem Sachschaden und tödlichem Ausgang führen.

**EXPLOSIONS-GEFAHR!**

**WARNUNG!**

**Warnung vor einer möglichen Körperverletzung oder gesundheitlichen Spätfolgen.**

Das Nichtbeachten dieses Hinweises kann zu Verletzungen mit möglichen Spätfolgen führen.

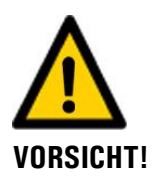

#### **Hinweis auf mögliche Sachschäden.**

Das Nichtbeachten dieses Hinweises kann zu Sachschäden am Gerät und dessen Peripherie führen.

### <span id="page-7-0"></span>**1.14 Bedeutung der Piktogramme**

Hier werden alle **Piktogramme** erklärt, die innerhalb dieses Dokuments vorkommen:

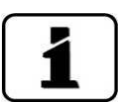

Zusätzliche Informationen zur aktuellen Thematik.

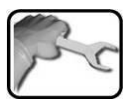

Praktische Arbeitsvorgänge am FireGuard 2.

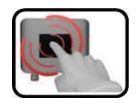

Manipulationen auf der Anzeige (Touchscreen).

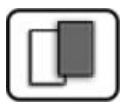

Das eingefügte Bild dient als Beispiel und kann vom aktuellen Gerät abweichen.

### <span id="page-8-0"></span>**2 Geräteübersicht**

### <span id="page-8-1"></span>**2.1 Gesamtansicht einer Messstelle**

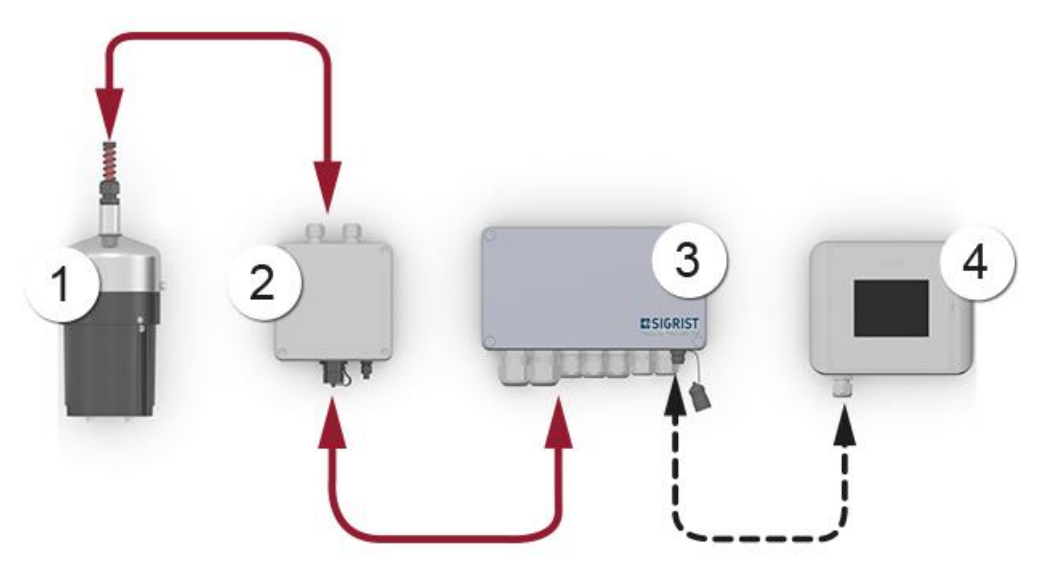

*Abbildung* 1*: Gesamtansicht einer Messstelle*

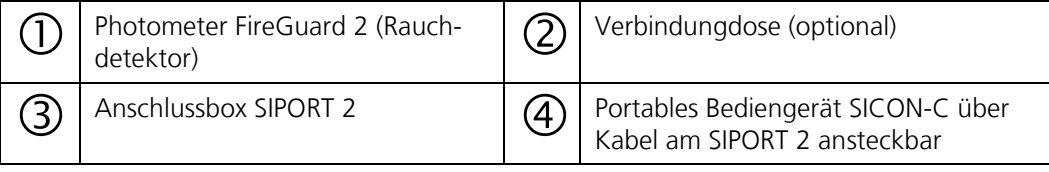

### <span id="page-9-0"></span>**2.2 Kennzeichnung der Geräte**

### **2.2.1 Kennzeichnung FireGuard 2**

Das Photometer FireGuard 2 ist mit dem folgenden Typenschild versehen:

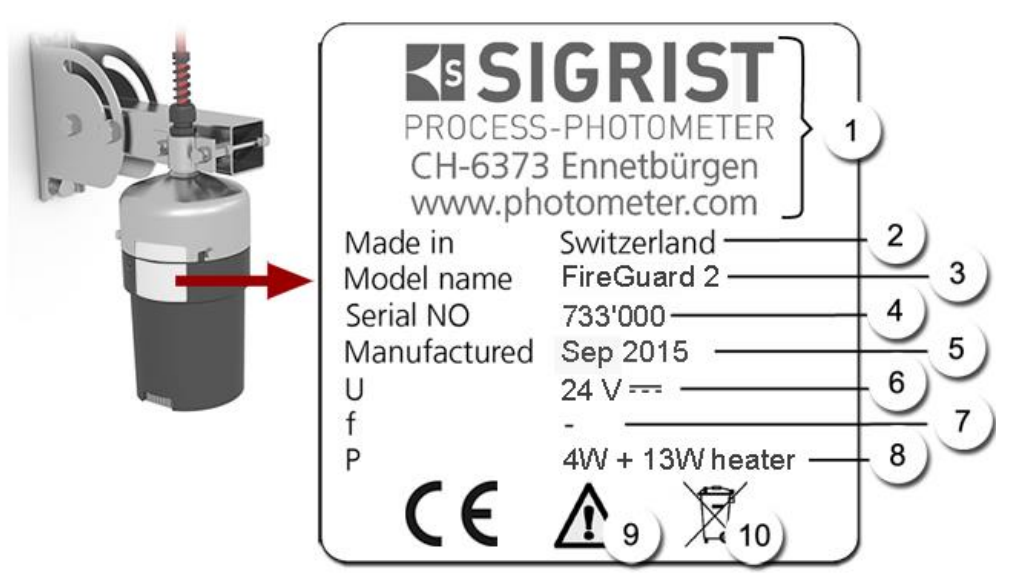

*Abbildung 2: Kennzeichnung FireGuard 2*

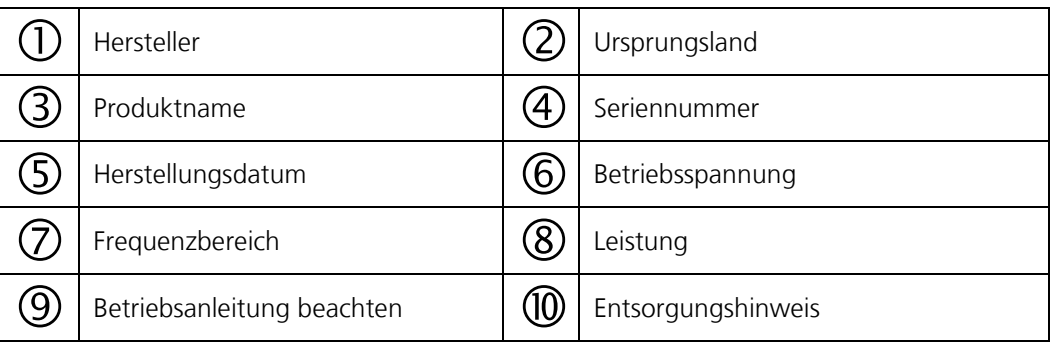

Das FireGuard 2 ist mit einem roten Kleber versehen (Pfeil). So kann es von visuell ähnlichen Geräten unterschieden werden.

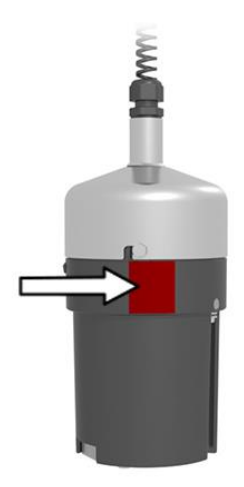

*Abbildung 3: Erkennungskleber FireGuard 2*

### **2.2.2 Kennzeichnung SICON-C**

Das portable Bediengerät SICON-C ist mit dem folgenden Typenschild versehen:

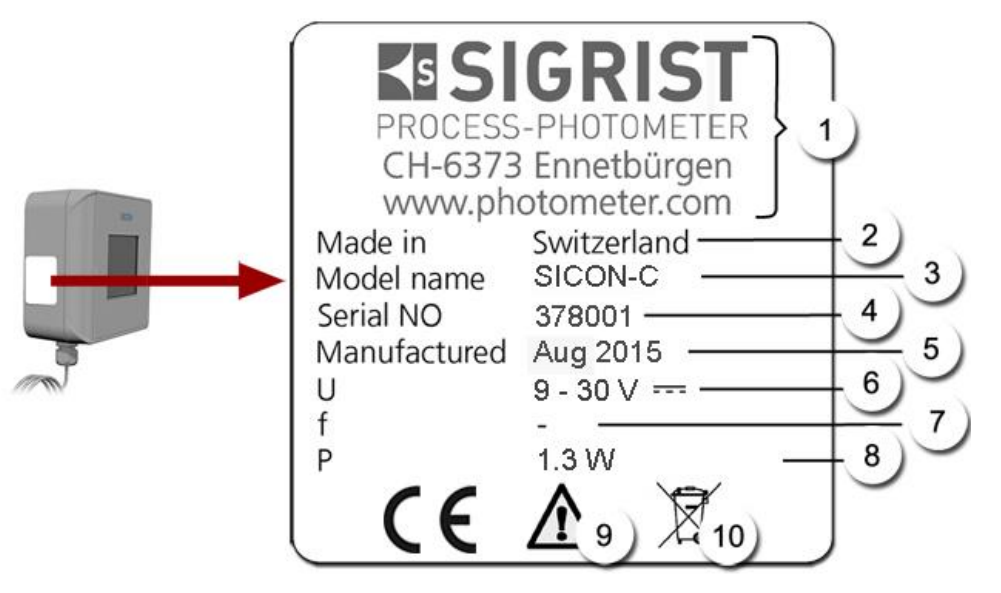

*Abbildung 4: Kennzeichnung SICON-C*

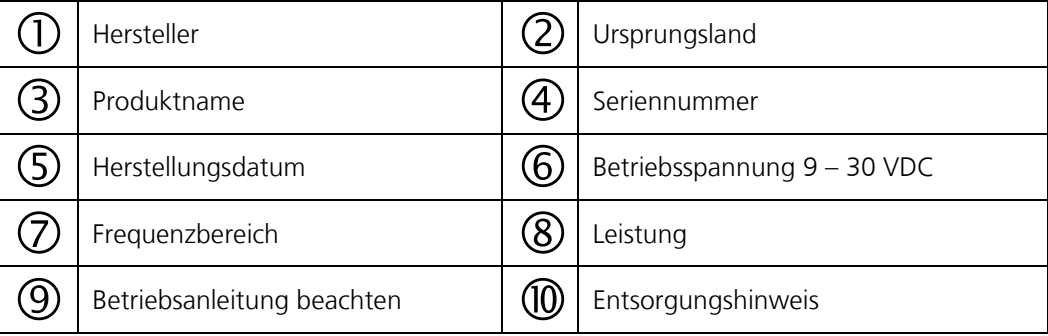

### **2.2.3 Kennzeichnung SIPORT 2**

Die Anschlussbox SIPORT 2 ist mit dem folgenden Typenschild versehen:

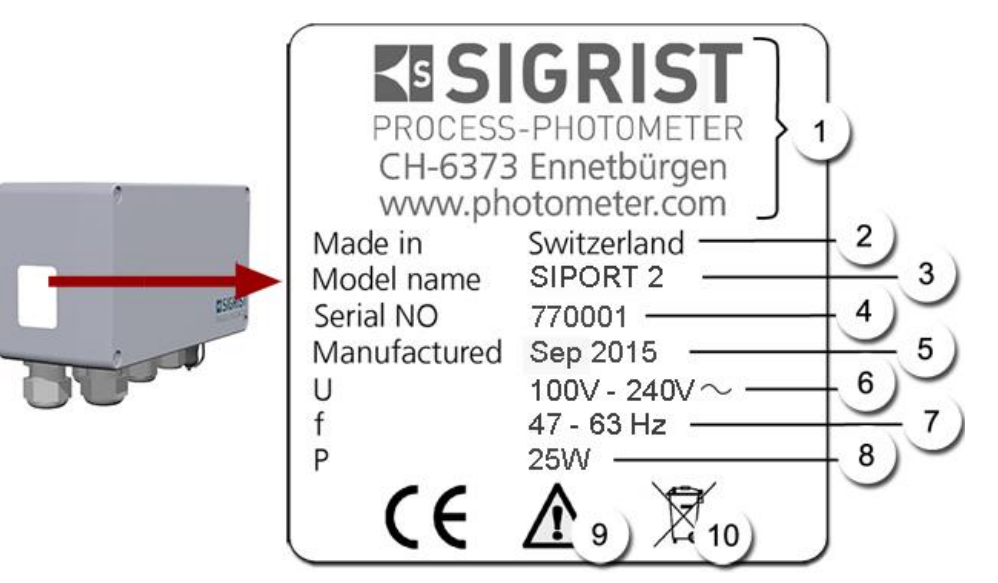

*Abbildung 5: Kennzeichnung SIPORT 2*

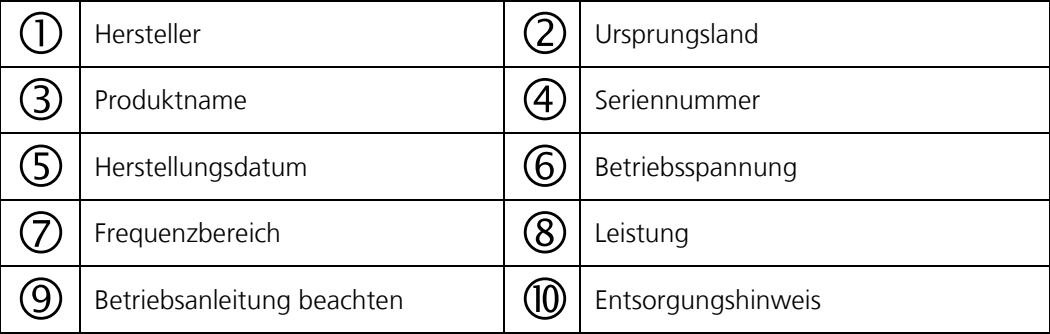

### <span id="page-12-0"></span>**2.3 Lieferumfang und Zubehör**

Standardlieferumfang für das FireGuard 2:

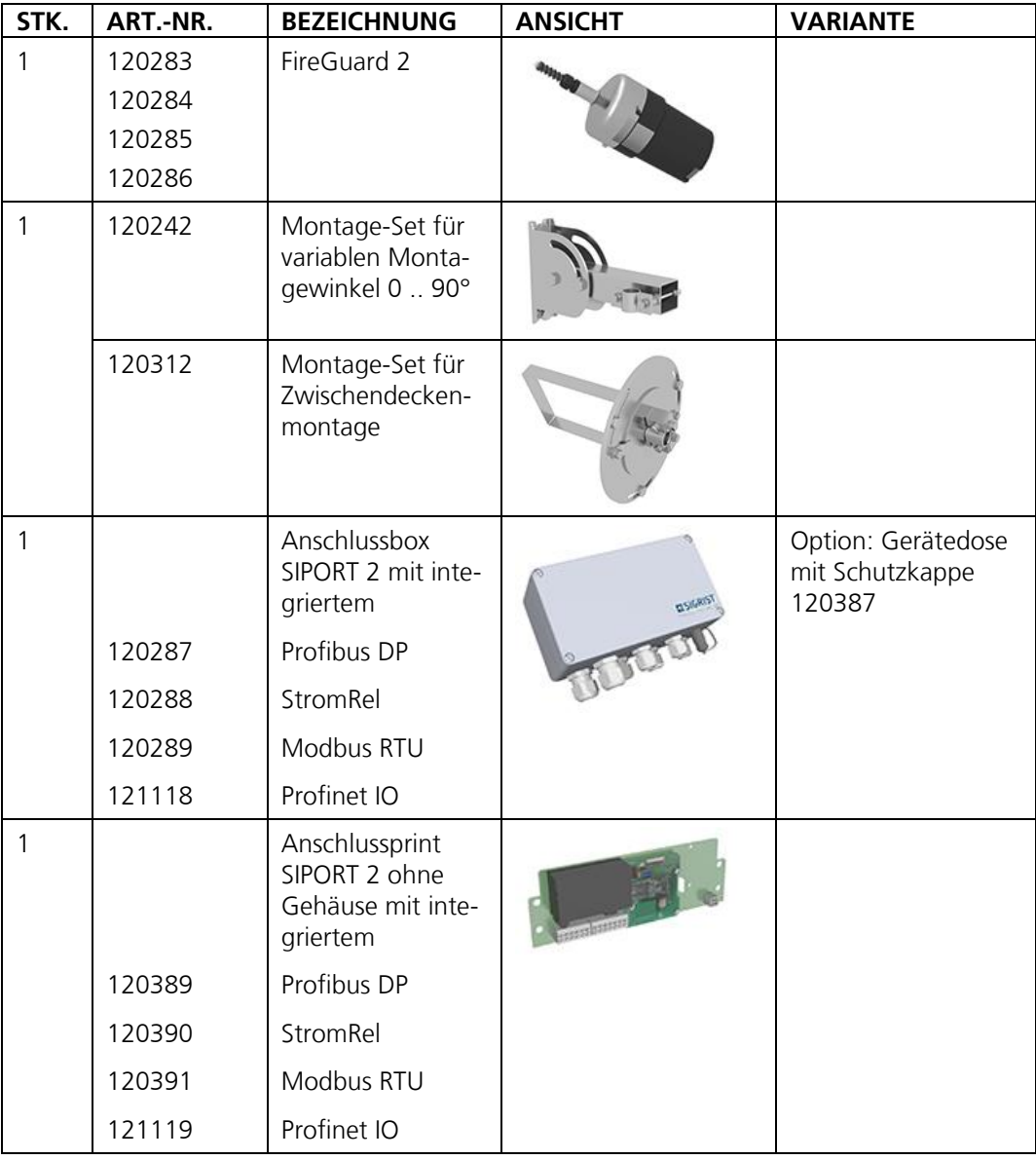

Beiliegende Dokumente:

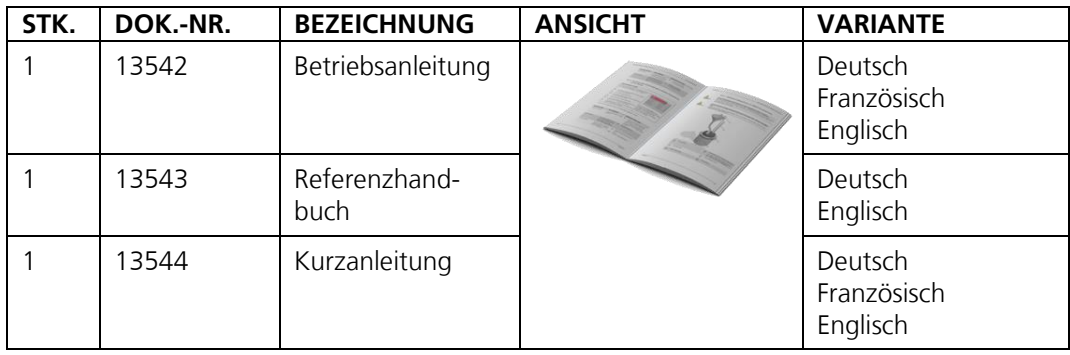

Optionales Zubehör:

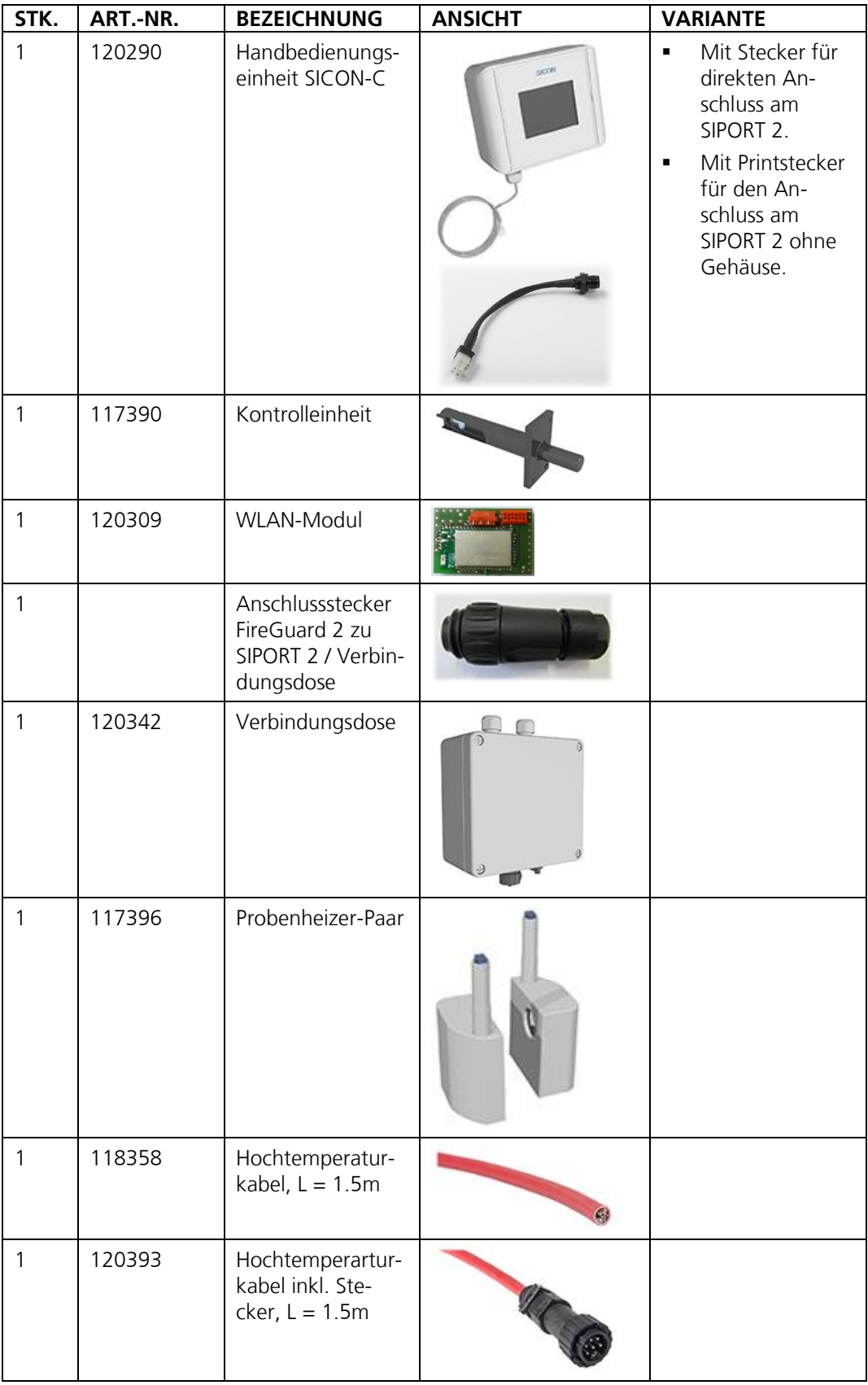

### <span id="page-14-0"></span>**2.4 Technische Daten FireGuard 2**

#### **Allgemein:**

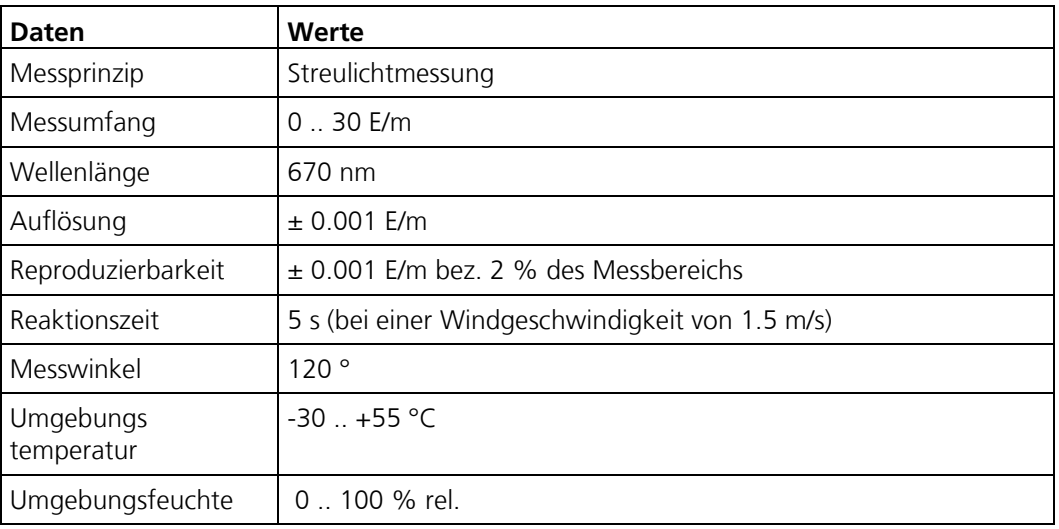

#### **Photometer FireGuard 2:**

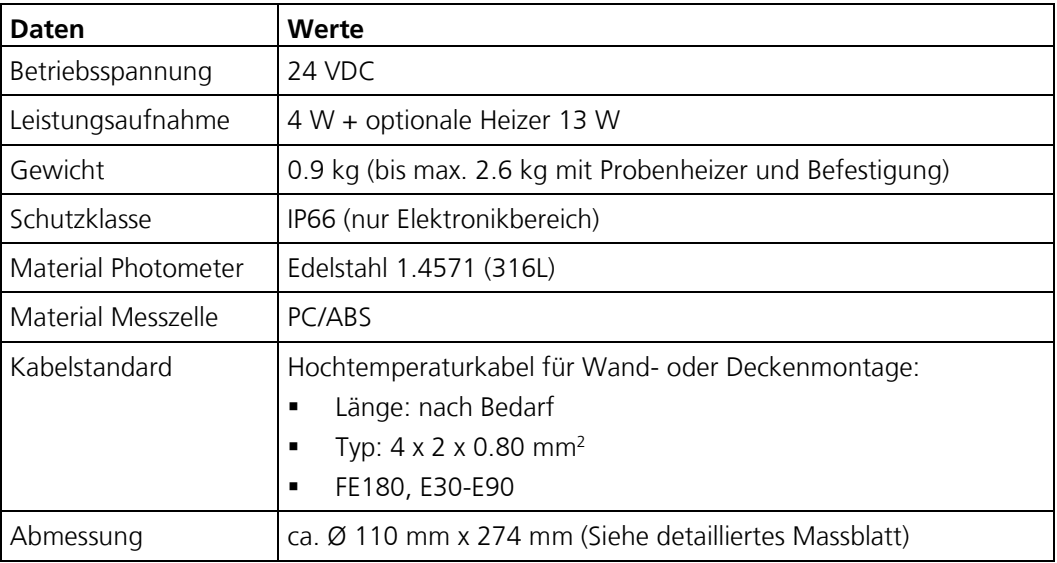

#### **SICON-C, portable Bedieneinheit:**

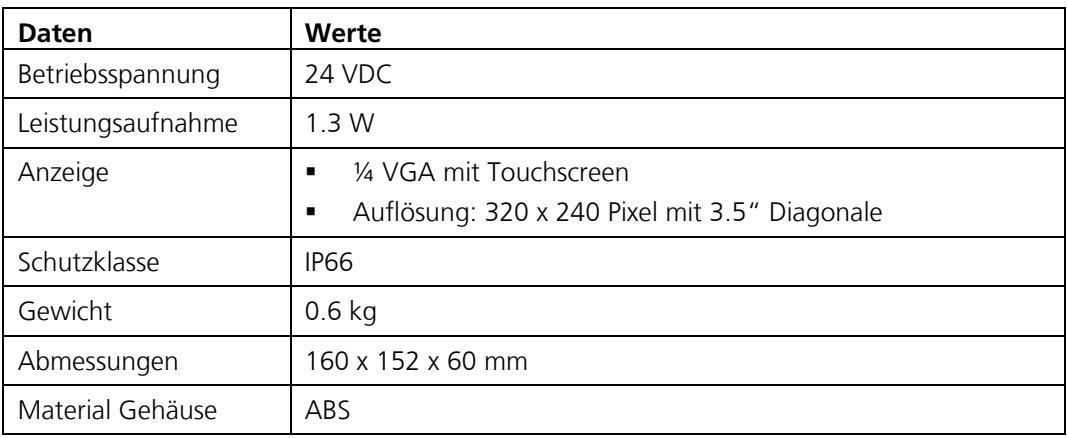

#### **Anschlussbox SIPORT 2:**

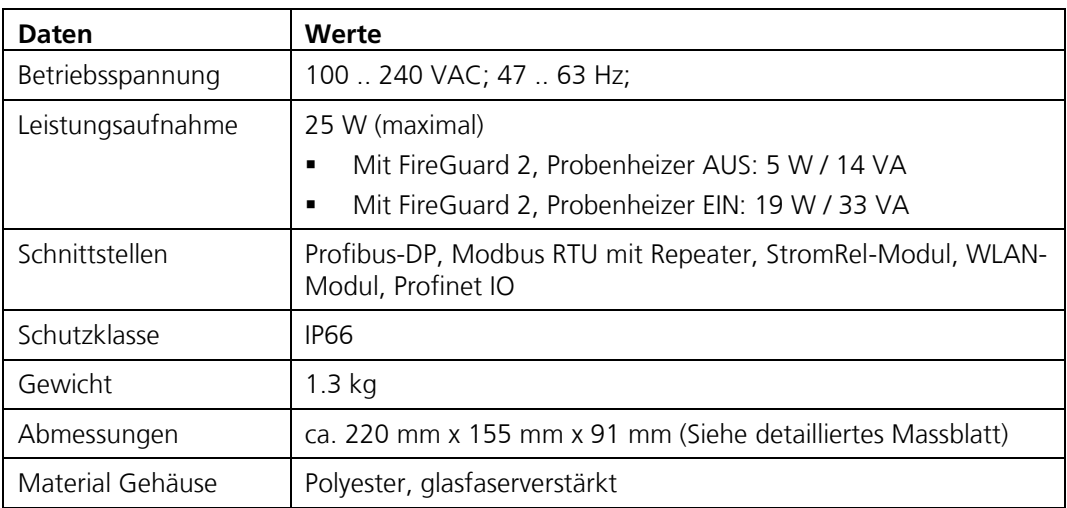

### <span id="page-16-0"></span>**3 Allgemeine Sicherheitshinweise**

oder instand gesetzt wurde.

**Gefährliche Spannung im Innern des Geräts.**

Stromschlägen mit tödlichem Ausgang führen.

### <span id="page-16-1"></span>**3.1 Gefährdungen bei bestimmungsgemässer Verwendung**

**Schäden an den Komponenten oder an der Verkabelung.**

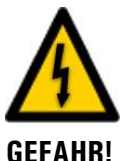

#### **GEFAHR!**

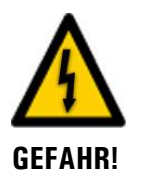

**GEFAHR!**

**GEFAHR!**

### **Schäden am der Anlage durch falsche Spannungsversorgung.**

Wenn die Anlage an einer falschen Spannungsquelle angeschlossen wird, kann dies zur Beschädigungen führen.

Das Berühren beschädigter Kabel kann zu Stromschlägen mit tödlichem Ausgang führen.

Die Anlage darf nur in Betrieb genommen werden, wenn sie fachgerecht installiert

Das Berühren von spannungsführenden Teilen im Innern von Komponenten können zu

▪ Die Komponenten dürfen nicht mit entferntem Gehäuse betrieben werden.

Die Anlage darf nur betrieben werden, wenn die Kabel unbeschädigt sind.

Die Anlage darf nur an Spannungsquellen angeschlossen werden, die dem Typenschild entsprechen.

#### **Fehlende Betriebsanleitung nach Weitergabe des Geräts.**

Wenn das Gerät ohne Kenntnisse der Betriebsanleitung betrieben wird, kann dies zu Verletzungen von Personen sowie Beschädigung des Geräts führen.

- Bei Weitergabe des Geräts immer die Betriebsanleitung beifügen.
- Bei Verlust der Betriebsanleitung können Sie eine Ersatzbetriebsanleitung anfordern. Die aktuelle Version kann durch registrierte Benutzer unter [www.photometer.com](http://www.photometer.com/) heruntergeladen werden.

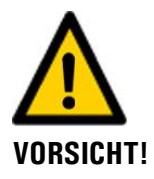

#### **Eintreten von Feuchtigkeit sowie Kondensation an elektronischen Bauteilen während Wartungsarbeiten.**

Wenn Feuchtigkeit ins Innere von Komponenten gelangt, kann dies zu dessen Beschädigung führen.

▪ Arbeiten im Innern von Komponenten dürfen nur in trockenen Räumen und bei Raumtemperatur ausgeführt werden. Die Komponenten sollen dabei betriebswarm oder auf Raumtemperatur sein (Kondensation auf optischen und elektrischen Oberflächen gilt es zu vermeiden).

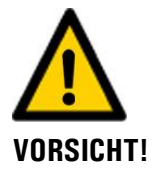

#### **Verwenden aggressiver Chemikalien zur Reinigung.**

Die Verwendung aggressiver Reinigungsmittel kann zur Beschädigung von Bauteilen führen.

- Es dürfen keine aggressiven Chemikalien oder Lösungsmittel zur Reinigung verwendet werden.
- Sollten Komponenten trotzdem mit aggressiven Chemikalien in Berührung gekommen sein, dieses umgehend mit neutralem Reinigungsmittel reinigen.

### <span id="page-17-0"></span>**3.2 Restrisiko**

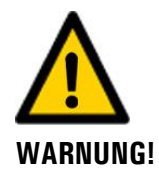

**Gemäss der Risikobeurteilung der angewandten Sicherheitsnorm DIN EN 61010-1 verbleibt das Risiko einer fehlerhaften Messwertanzeige. Dieses Risiko kann durch folgende Massnahmen gemindert werden:**

- Verwenden eines Zugriffcodes, damit Parameter nicht von unbefugten Personen geändert werden können.
- Bei Verwendung des optionalen WLAN-Modules das Passwort ändern.
- Ausführen der angegebenen Wartungsarbeiten.

### <span id="page-17-1"></span>**3.3 Warn- und Gefahrensymbole am Gerät**

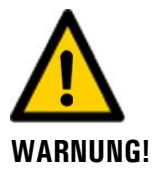

#### **Warn- oder Gefahrensymbole am Gerät.**

Der Benutzer hat sich in der Betriebsanleitung zu vergewissern, dass die Sicherheitsbestimmungen während Arbeitsvorgängen am Gerät und dessen Peripherie zu jeder Zeit eingehalten werden, auch wenn am Gerät keine Warn- oder Gefahrensymbole angebracht sind. Die folgenden Kapitel sind zu verinnerlichen:

- Kapitel [1.8](#page-5-1)
- Kapitel [1.11](#page-5-4)
- Kapitel [1.12](#page-6-0)
- Kapitel [1.13](#page-6-1)
- Kapitel [3.2](#page-17-0)
- Sicherheitshinweise bei den beschriebenen Arbeitsvorgängen beachten.
- Örtliche Sicherheitshinweise beachten.

### <span id="page-18-0"></span>**3.4 Verhindern von unbefugten Internetzugriffen**

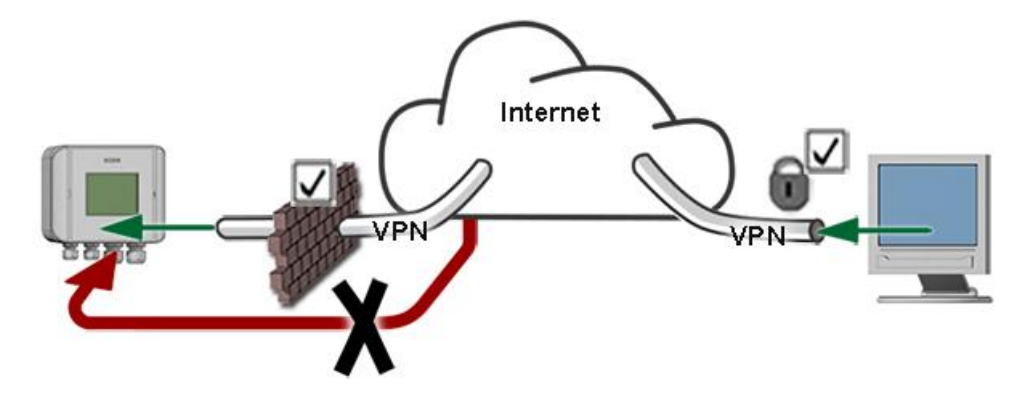

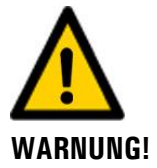

**SIGRIST-Geräte verfügen mit der integrierten Web-Benutzeroberfläche sowie durch die Modbus TCP Schnittstelle über moderne Verwaltungs- und Steuerungsmöglichkeiten. Werden diese jedoch direkt mit dem Internet verbunden, könnte im Prinzip jeder Internetbenutzer auf Ihr Gerät zugreifen und die Konfiguration verändern.**

Beachten Sie folgende Punkte, um dies zu verhindern:

- Verbinden Sie das Gerät nie direkt mit dem Internet.
- Betreiben Sie es hinter einer Firewall und blockieren Sie den Zugriff auf das Gerät.
- Aussenstellen nur über VPN verbinden.
- Ändern Sie das Standardpasswort bei der Inbetriebnahme.
- Informieren Sie sich ständig über Wandlungen im Internet bezüglich der Sicherheit, damit Sie bei Veränderungen schnell reagieren können.
- Installieren Sie Updates zeitnah auch für Router und Firewall.

### <span id="page-19-0"></span>**4 Montage**

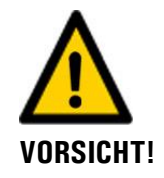

#### **Herunterfallen des Photometers auf die Fahrbahn durch unsachgemässe Montage:** Für die Befestigung der Geräte sind folgende Anforderungen einzuhalten:

- Für die Befestigung des Photometers ist ein Schraubendurchmesser von M8 zu verwenden.
- Die Materialqualität der Schrauben muss den örtlichen Montage- und Installationsrichtlinien entsprechen.

### <span id="page-19-1"></span>**4.1 Allgemeines zur Montage FireGuard 2**

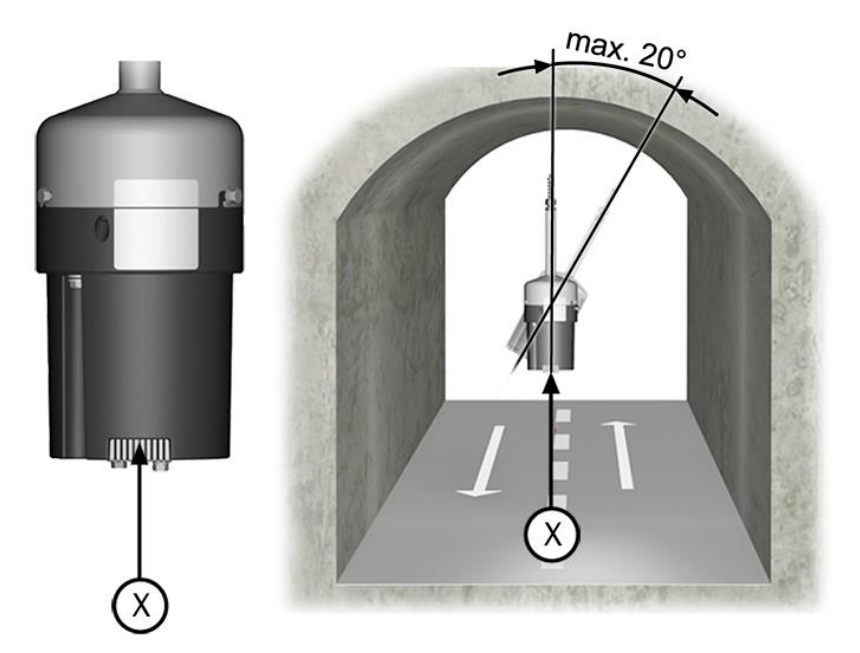

*Abbildung 6: Einbaulage im Luftstrom*

- Die Öffnung zur Probenentnahme (X) muss in Fahrtrichtung des Tunnels sein.
- Die Schräglage des Photometers darf 20° nicht überschreiten.

Die Montage des Messsystems erfolgt in folgenden Schritten:

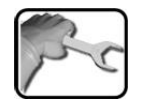

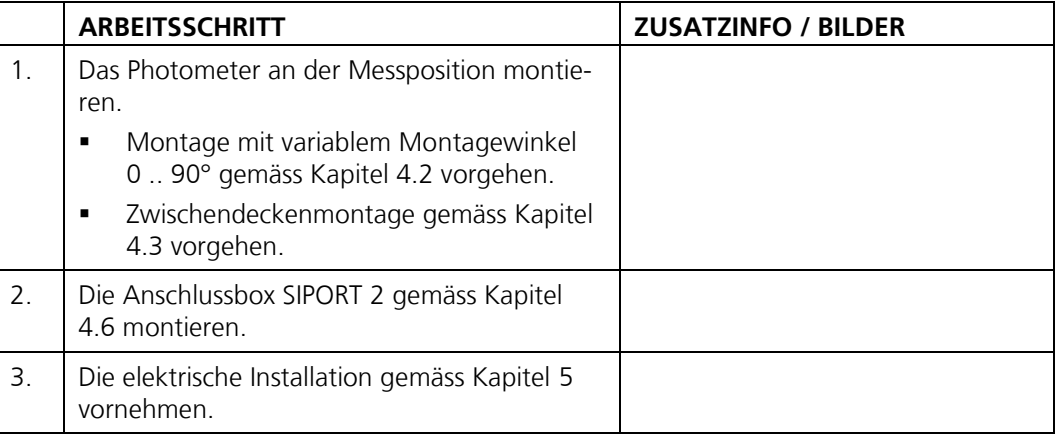

### <span id="page-20-0"></span>**4.2 Montage mit variablem Montagewinkel 0 .. 90°**

Mit dem variablen Montagewinkel 0 .. 90° ist die waagerechte Wandmontage (1), eine Schrägmontage zwischen 0 .. 90° (2) sowie eine senkrechte Unterdeckenmontage (3) des FireGuards 2 möglich. Bei der Montage gemäss der Zeichnung **FIREGUARD2\_0-90-MB** vorgehen.

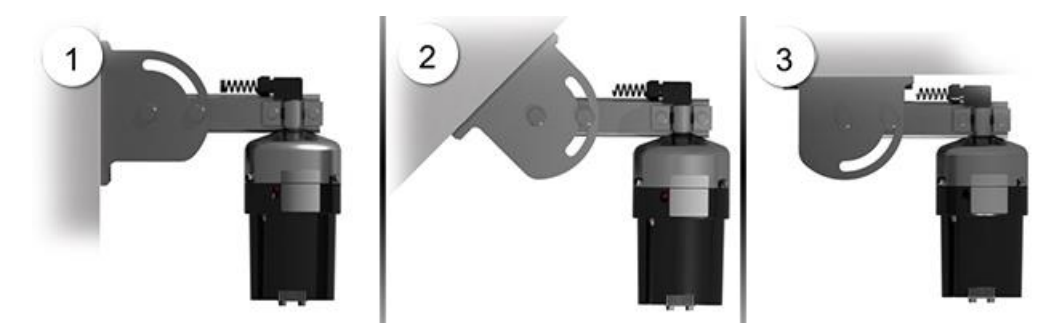

*Abbildung 7: Montagearten mit variablem Montagewinkel 0 .. 90°*

### <span id="page-21-0"></span>**4.3 Zwischendeckenmontage FireGuard 2**

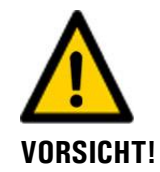

**Beschädigung der Photometer im Brandfall durch falsche Wahl der Messposition.** Wenn die Photometer im Abluftkanal montiert werden, können diese im Brandfall durch

die hohe Temperaturbelastung beschädigt werden.

Die Zwischendeckenmontage ist nur im Zuluftkanal sinnvoll.

Für die Zwischendeckenmontage müssen die folgenden Voraussetzungen gegeben sein:

- Das Photometer muss für die Zwischendeckenmontage werkseitig im dafür vorgesehenen Montage-Set vormontiert werden.
- Die Kernbohrung muss vorgängig gemäss Zeichnung **FIREGUARD\_Z-MB** vorhanden sein.
- Die Bohrungen für die Befestigung des Montage-Sets müssen gemäss Zeichnung FIREGUARD Z-MB vorhanden sein.
- Das Photometer muss mindestens 6.5 cm aus der Tunneldecke ragen.
- Die Länge des Fallschutzes muss im Werk vorgängig an die Deckendicke angepasst werden.

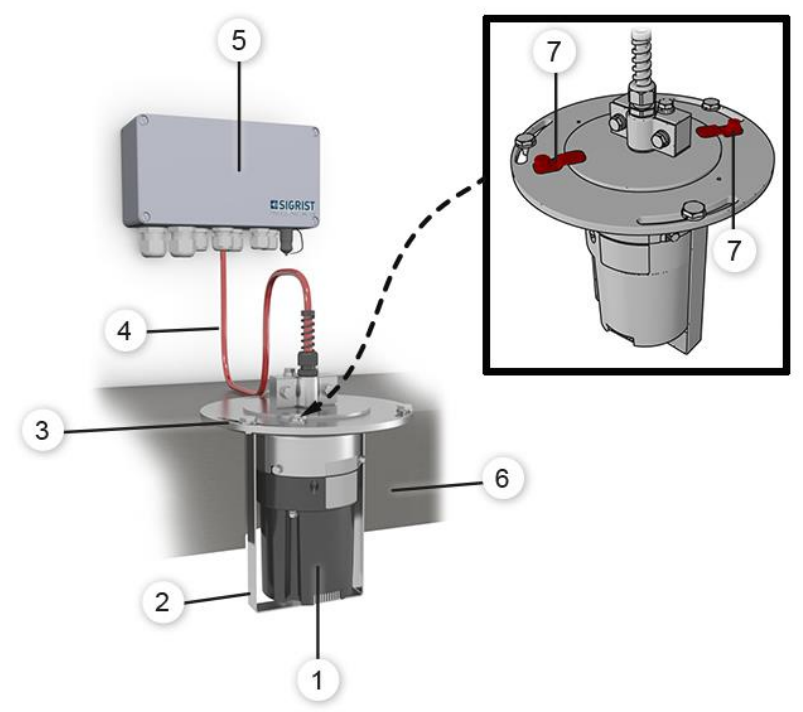

<span id="page-21-1"></span>*Abbildung 8: Zwischendeckenmontage*

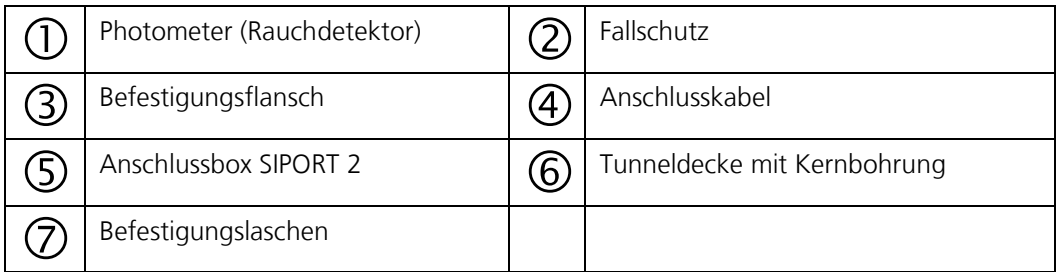

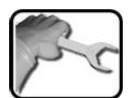

Für die Montage des Montage-Sets wie folgt vorgehen:

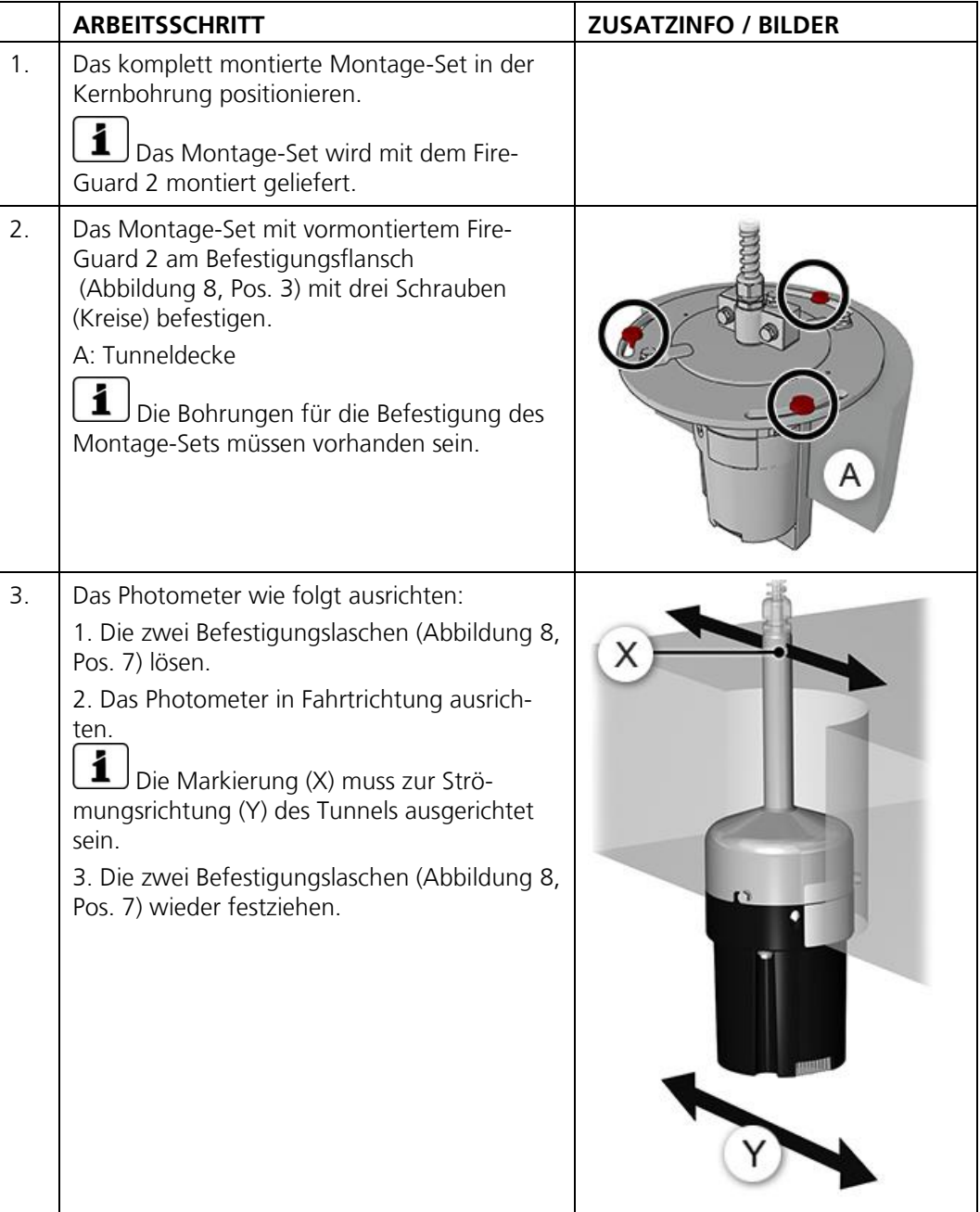

### <span id="page-23-0"></span>**4.4 Distanzen und entsprechende Kabelquerschnitte**

Die maximale Distanz (X) zwischen dem Photometer und der Anschlussbox ist begrenzt und hängt vom verwendeten Kabelquerschnitt und von eventuellem Einsatz eines Probenheizers ab. Es sind abgeschirmte Kabel zu verwenden.

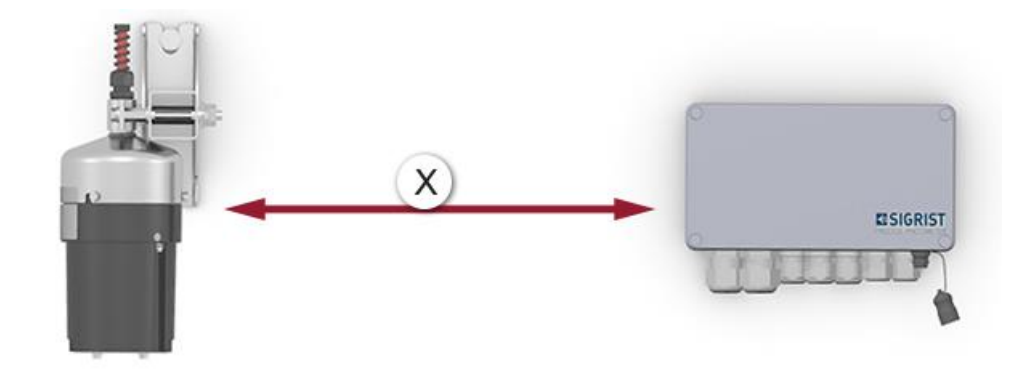

*Abbildung 9: Anordnung der Komponenten mit Anschlussbox SIPORT 2*

Kabelquerschnitt **ohne** Probenheizer:

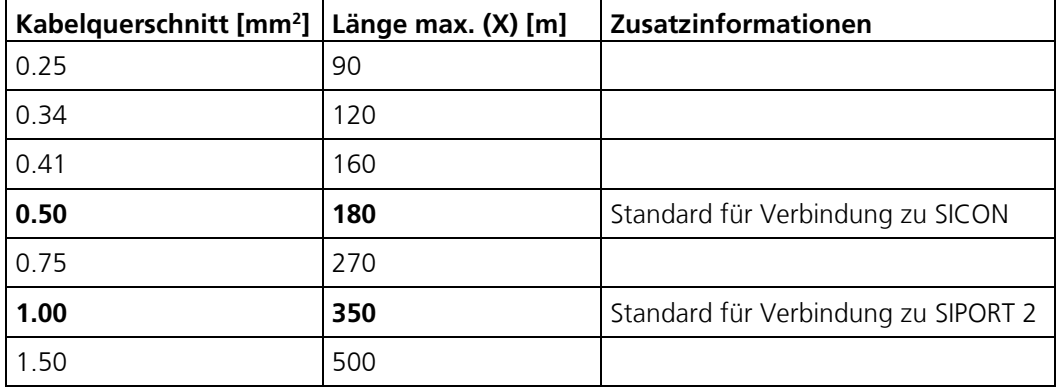

Kabelquerschnitt **mit** Probenheizer:

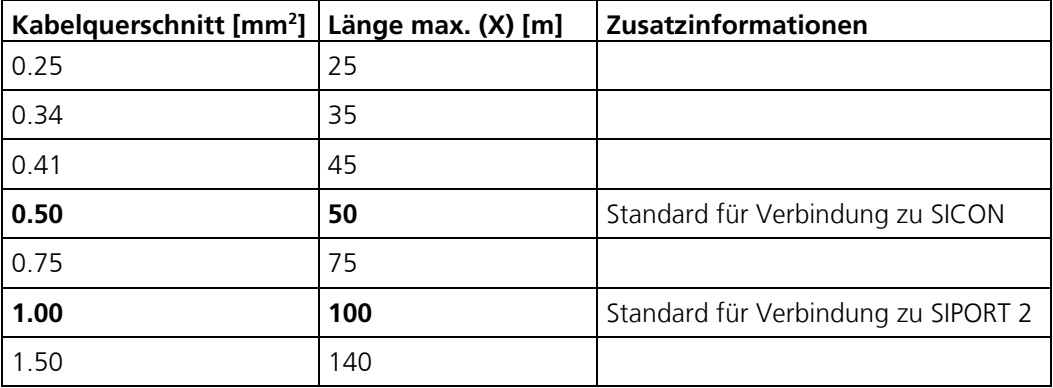

### <span id="page-24-0"></span>**4.5 Montage der optionalen Verbindungsdose**

Bei längeren Kabeldistanzen empfiehlt sich die Verwendung einer Verbindungsdose. Diese soll nahe dem FireGuard 2 platziert werden. Die Verbindungsdose wird mit vier Schrauben auf festem und ebenem Untergrund gemäss Zeichnung **VDV1-MB** befestigt.

### <span id="page-24-1"></span>**4.6 Montage Anschlussbox SIPORT 2**

Die Anschlussbox SIPORT 2 wird mit vier Schrauben auf festem und ebenem Untergrund gemäss der Zeichnung **SIPORT2-MB** befestigt.

### <span id="page-24-2"></span>**4.7 Montage des SIPORT 2 ohne Gehäuse**

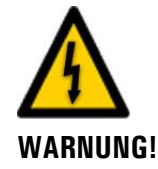

#### **Lebensgefährliche Spannung am SIPORT 2 ohne Gehäuse**

Das Berühren des SIPORT 2 ohne Gehäuse (Anschluss-Prints SIPORT 2) kann lebensgefährlich sein. Dabei können auch Komponenten der Anlage beschädigt werden.

- Der Print muss vor Umwelteinflüssen wie Verschmutzung und Feuchte geschützt sein.
- Das SIPORT 2 ohne Gehäuse darf nur für autorisiertes Personal zugänglich sein.
- Der elektrische Berührschutz muss vom Kunden sichergestellt werden. Auf der Print-Rückseite sind Netzspannungen sonst frei zugänglich.

Das SIPORT 2 ohne Gehäuse ist für die Montage in einem elektrischen Schaltschrank vorgesehen und wird mit vier Schrauben befestigt (Kreise).

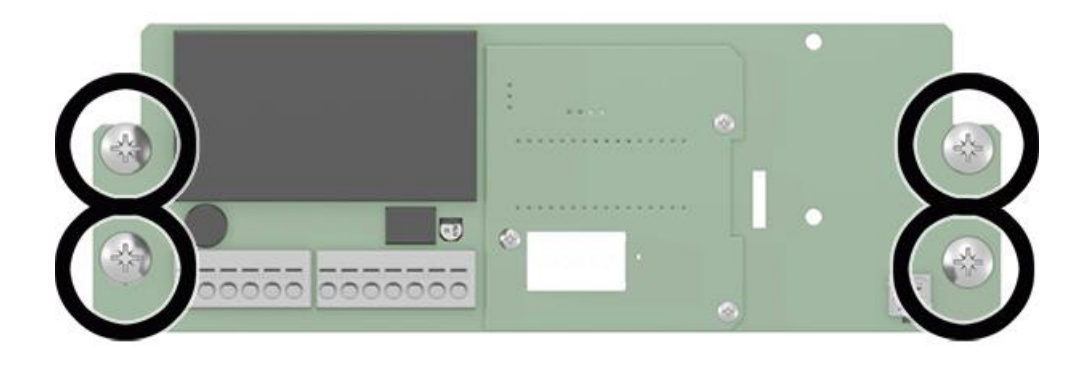

*Abbildung 10: Anschluss-Print SIPORT 2 ohne Gehäuse*

### <span id="page-25-0"></span>**5 Elektrische Installation**

### <span id="page-25-1"></span>**5.1 Sicherheitshinweise zum elektrischen Anschluss**

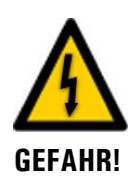

#### **Der unsachgemässe elektrische Anschluss der Komponenten kann lebensgefährlich sein. Dabei können auch Komponenten beschädigt werden.**

Für den elektrischen Anschluss sind folgende Grundsätze zu beachten:

- Es sind in jedem Fall die örtlichen Vorschriften zu beachten.
- Da die Anlage über keinen Hauptschalter verfügt, ist eine geeignete Trennvorrichtung (Schalter, Stecker) nahe bei der Betriebsspannung zu installieren, welche leicht zugänglich und gekennzeichnet sein muss.
- Die Netzzuführung muss eine Vorsicherung mit einem max. Auslösestrom von 16 A aufweisen. Die Kabel müssen dieser Belastung standhalten.
- Die Netzkabel müssen einer Umgebungstemperatur von 70 °C standhalten.
- Der Schutzleiter muss zwingend angeschlossen werden.
- Die Anlage darf nicht unter Spannung gesetzt werden, bis die Installation abgeschlossen und alle Abdeckungen montiert sind.
- Können Störungen nicht beseitigt werden, ist die Anlage ausser Betrieb zu setzen und gegen versehentliche Inbetriebnahme zu schützen.

### <span id="page-26-0"></span>**5.2 Anschliessen des SIPORT 2**

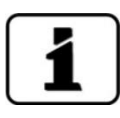

Die Kabelverschraubungen müssen dem Aussendurchmesser der Kabel angepasst sein. Die folgenden Kabelverschraubungen stehen zur Verfügung: 2 x 8 .. 17 mm 3 x 8 .. 13 mm 2 x 5 .. 10 mm

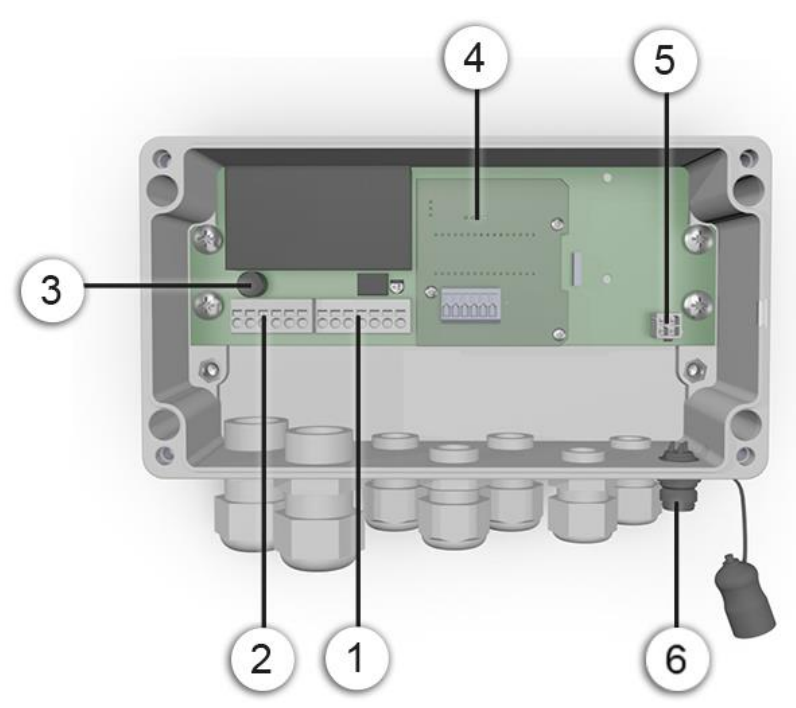

*Abbildung 11: Ansicht eines geöffneten SIPORT 2* 

<span id="page-26-1"></span>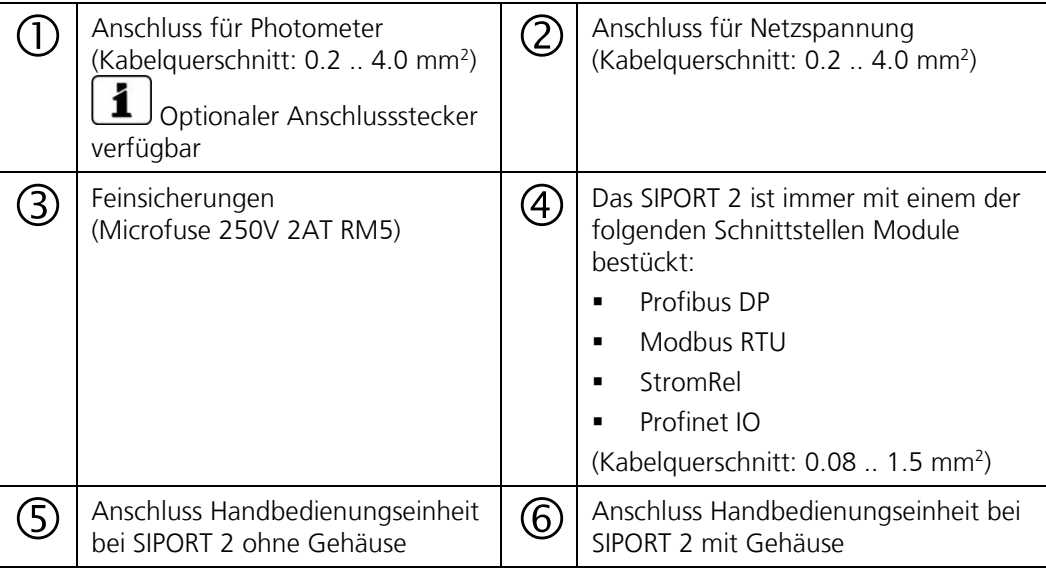

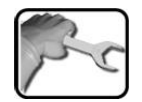

Für den Anschluss muss ein Hochtemperaturkabel verwendet werden. Stellen Sie die elektrischen Verbindungen im SIPORT 2 wie folgt her:

**HINWEISE**

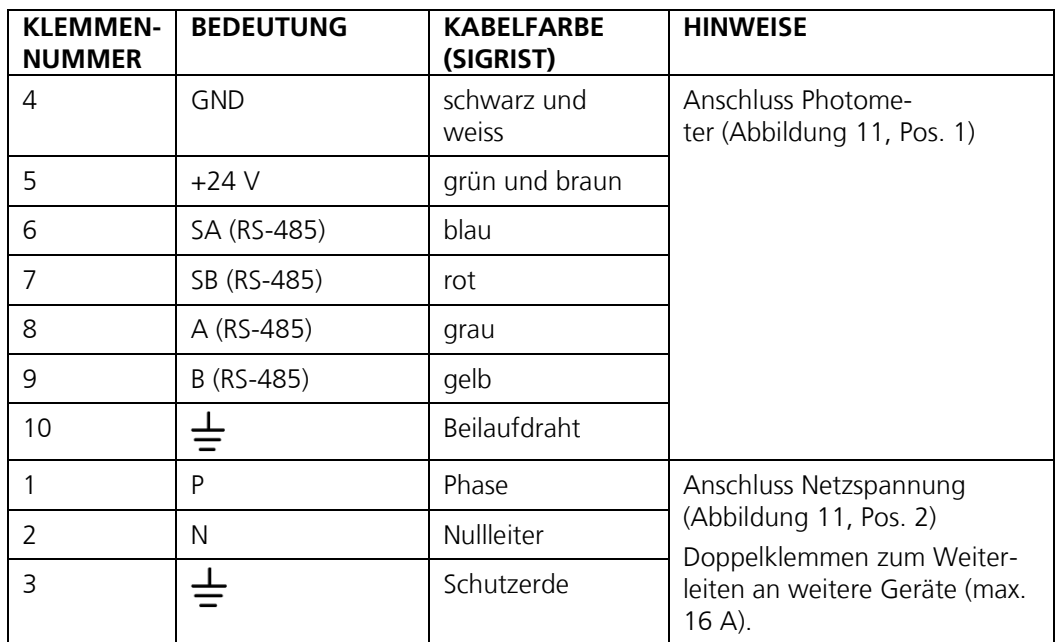

### <span id="page-27-0"></span>**5.3 Anschliessen des SIPORT 2 ohne Gehäuse**

Das Anschliessen erfolgt gemäss Kapitel [5.2.](#page-26-0)

Für die Installation des SIPORT 2 ohne Gehäuse gelten die folgenden Bedingungen:

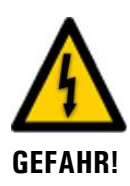

#### **Lebensgefährliche Spannung am SIPORT 2 ohne Gehäuse**

Das Berühren des SIPORT 2 ohne Gehäuse (Anschluss-Print SIPORT 2) kann lebensgefährlich sein. Dabei können auch Komponenten der Anlage beschädigt werden.

- Für die elektrischen Installationen sind in jedem Fall die örtlichen Vorschriften zu beachten.
- Die Installation darf nur durch einen Elektro-Fachmann vorgenommen werden.
- Der Print muss vor Umwelteinflüssen wie Verschmutzung und Feuchte geschützt sein.
- Das SIPORT 2 ohne Gehäuse darf nur für autorisiertes Personal zugänglich sein.
- Der elektrische Berührschutz muss vom Kunden sichergestellt werden. Auf der Print-Rückseite sind Netzspannungen sonst frei zugänglich.

### <span id="page-28-0"></span>**5.4 Profibus DP: Übersicht und Installation**

- Für den Anschluss an den Profibus DP muss das Profibus-Modul im SIPORT 2 integriert sein.
- Im Menü **Digi.Schnitt.\ Allgemein** muss der **Modul-Typ** auf **Profibus DP** und der **Modul-Ort** auf **SIPORT 2** eingestellt sein.
- Damit mit dem Profibus gearbeitet werden kann, müssen im Menü **Digi.Schnitt.\ Profibus** die Bus-Parameter korrekt eingestellt sein. Wenn die dazugehörenden Parameter verändert wurden, wird die Funktion erst mit einem Neustart wirksam.
- Wenn das Photometer als Endgerät eingesetzt wird, muss der DIL-Schalter S2/1 auf dem Anschlussmodul eingeschaltet (ON) sein [\(Abbildung 13.](#page-29-1) Pos. 3).
- Die Adressierung der Profibus DP Schnittstelle ist im Kapitel [8.5](#page-57-0) beschrieben.

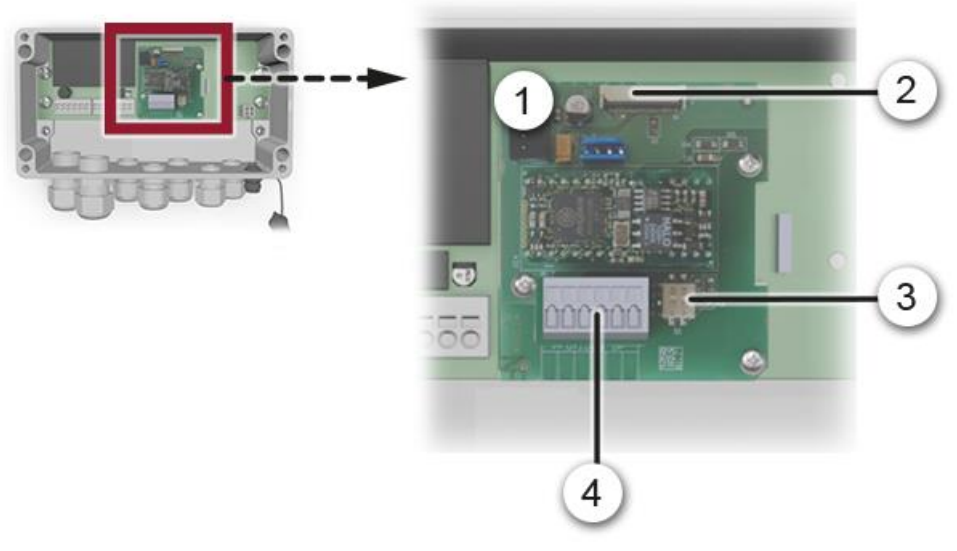

*Abbildung 12: Übersicht des Profibus DP Moduls im SIPORT 2*

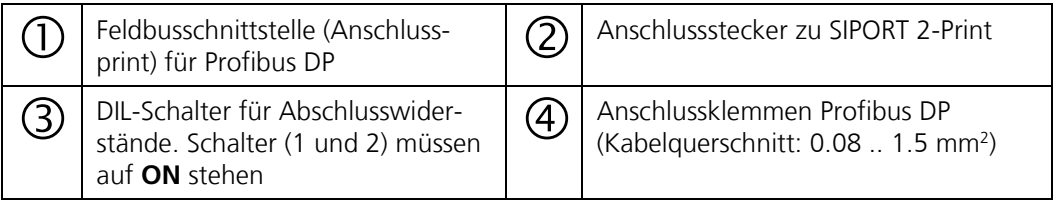

Die Klemmen des Profibus DP/Modbus RTU sind wie folgt zu belegen:

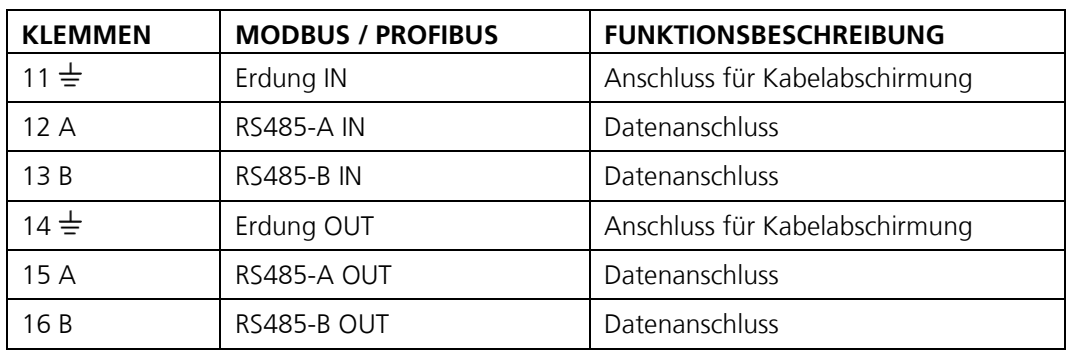

### <span id="page-29-0"></span>**5.5 Profinet IO: Übersicht und Installation**

- Für den Anschluss an den Profinet IO muss das Profinet IO-Modul im SIPORT 2 integriert sein.
- Das Modul verfügt über einen internen Switch und stellt zwei Ethernet-Ports zur Verfügung.
- Der Kabelanschluss erfolgt direkt über die RJ45 Stecker des Profinet-IO Moduls innerhalb des Gerätes oder über externe M12-Anschlussstecker.

Bei direktem Anschluss an die RJ45 Stecker ist darauf zu achten, dass nur Stecker mit kurzer und flacher Bauform verwendet werden können.

- Im Menü **Digi.Schnitt.\ Allgemein** muss der **Modul-Typ** auf **Profinet IO** und der **Modul-Ort** auf **SIPORT 2** eingestellt sein.
- Im Menü **Digi.Schnitt.\ Profinet** werden der Stationsname, die MAC-Adresse und der Verbindungsstatus angezeigt. Weiter kann definiert werden, ob die Daten nur gelesen oder gelesen und geschrieben werden sollen.

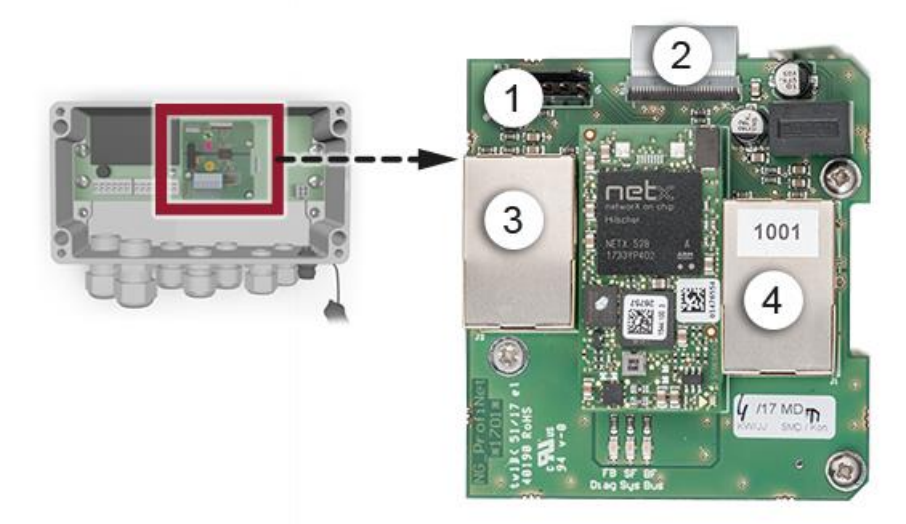

*Abbildung 13: Übersicht des Profinet IO Moduls im SIPORT 2*

<span id="page-29-1"></span>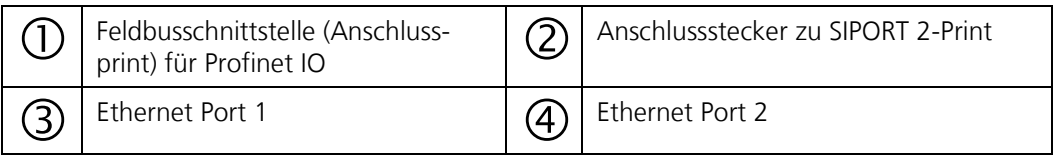

### <span id="page-30-0"></span>**5.6 Modbus RTU mit Repeater: Übersicht und Installation**

- Für den Anschluss an den Modbus RTU mit Repeater muss ein Modbus-Modul im SIPORT 2 integriert sein.
- Im Menü **Digi.Schnitt.\ Allgemein** muss der **Modul-Typ** auf **Modbus** und der **Modul-Ort** auf **SIPORT 2** eingestellt sein.
- Damit mit dem Modbus gearbeitet werden kann, müssen im Menü **Digi.Schnitt\ Modbus** die Bus-Parameter korrekt eingestellt sein. Wenn die dazugehörenden Parameter verändert wurden, wird die Funktion erst mit einem Neustart wirksam.
- Wenn das Photometer als Endgerät eingesetzt wird, muss der DIL-Schalter S2/1 auf dem Anschlussmodul eingeschaltet (ON) sein [\(Abbildung 14,](#page-30-1) Pos. 3).
- Die Adressierung der Modbus RTU Schnittstelle ist im Kapitel [8.7](#page-59-0) beschrieben.
- Als Modbus-Master kann entweder ein SICON M Bediengerät oder eine eigene Steuerung verwendet werden.
- Es soll ein paarweise verdrilltes und abgeschirmtes Kabel (SF/UTP) verwendet werden. Wellenwiderstand 120 ±20 Ohm, Kapazitätsbelag < 60 pF/m.
- Um Ausgleichströme auf der Abschirmung zu verhindern, ist beim isolierten Anschluss die Abschirmung über einen Kondensator auf Erde verbunden.

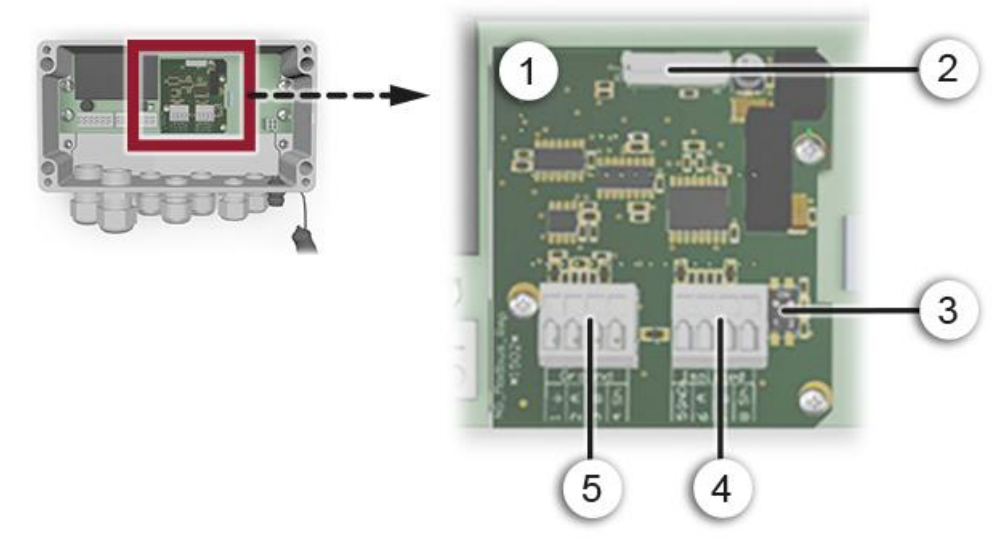

<span id="page-30-1"></span>*Abbildung 14: Übersicht des Modbus RTU Moduls im SIPORT 2*

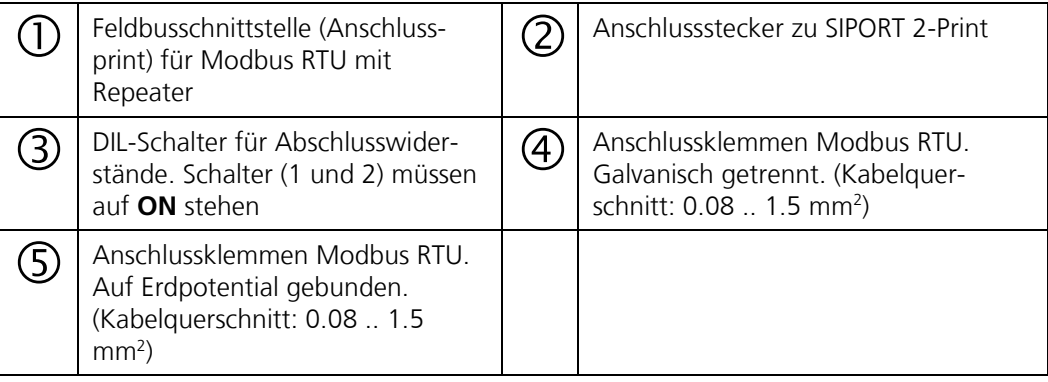

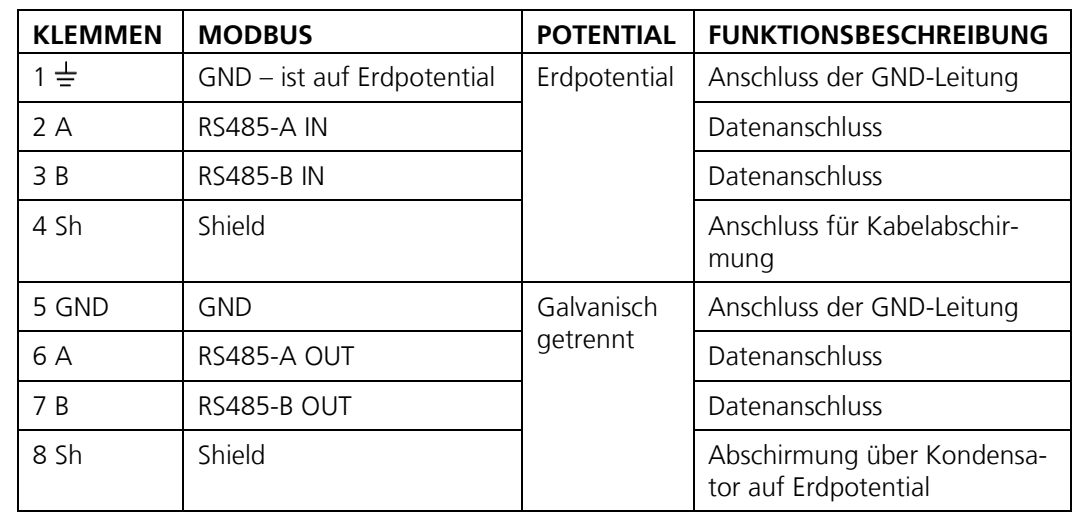

Die Klemmen des Modbus-Moduls sind wie folgt zu belegen:

#### **Zusätzliches zum Modbus RTU mit Repeater**

Dieses Modul verfügt über einen auf Erdpotential bezogenen Anschluss und einen galvanisch getrennten Anschluss. Die Signale werden verstärkt, so dass mehrere Module in Serie geschaltet werden können. Dabei muss immer ein auf Erdpotential bezogener Anschluss mit einem galvanisch isolierten Anschluss verbunden werden. Die Ground-Leitung muss verwendet werden.

### <span id="page-32-0"></span>**5.7 StromRel-Modul: Übersicht und Installation**

- **Eine Konfiguration des StromRel-Moduls ist im Kapitel [8.8](#page-60-0) beschrieben.**<br> **Eine Menü Digi Schnitt \ Allgemein** muss der **Modul-Tyn auf StromB**
- Im Menü Digi.Schnitt.\ Allgemein muss der Modul-Typ auf StromRel und der Mo**dul-Ort** auf **SIPORT 2** eingestellt sein.
- Die Stromausgänge können mit bis zu 500 Ohm belastet werden.
- Mit den Halbleiter-Relais können Ströme bis zu 120 mA und Spannungen bis 50 V geschaltet werden.
- Der Widerstand im eingeschalteten Zustand beträgt typisch 20 Ohm. Der Schalter ist stromlos geöffnet.
- Ein Anschlussschema befindet sich im Referenzhandbuch.

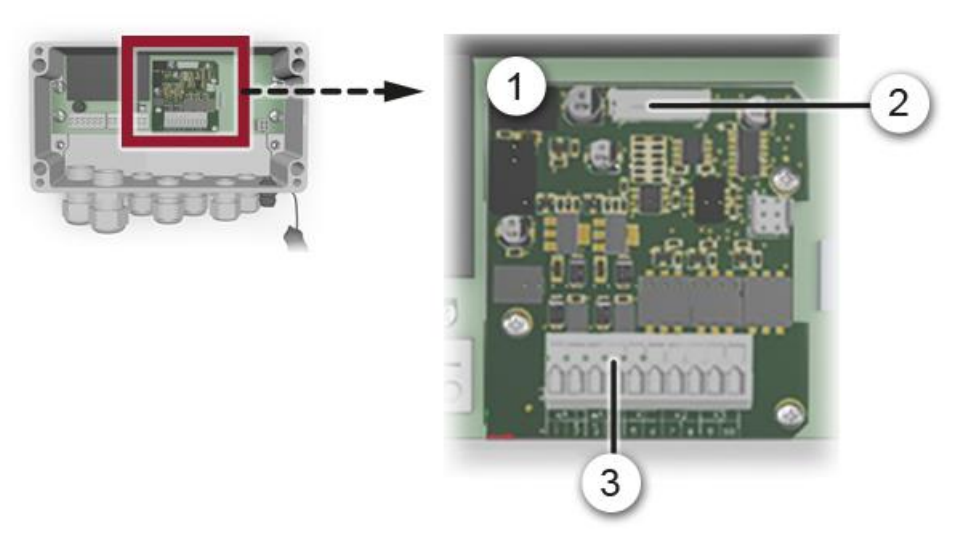

*Abbildung 15: Übersicht des StromRel-Moduls im SIPORT 2*

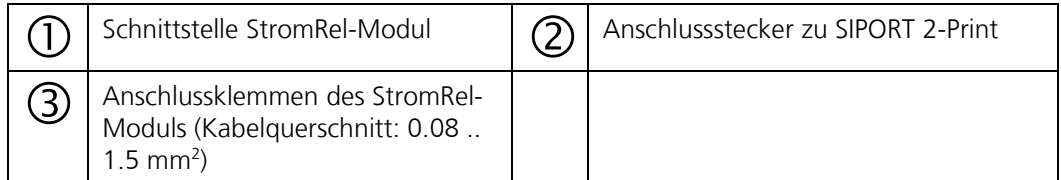

Die Klemmen des StromRel-Moduls sind wie folgt zu belegen:

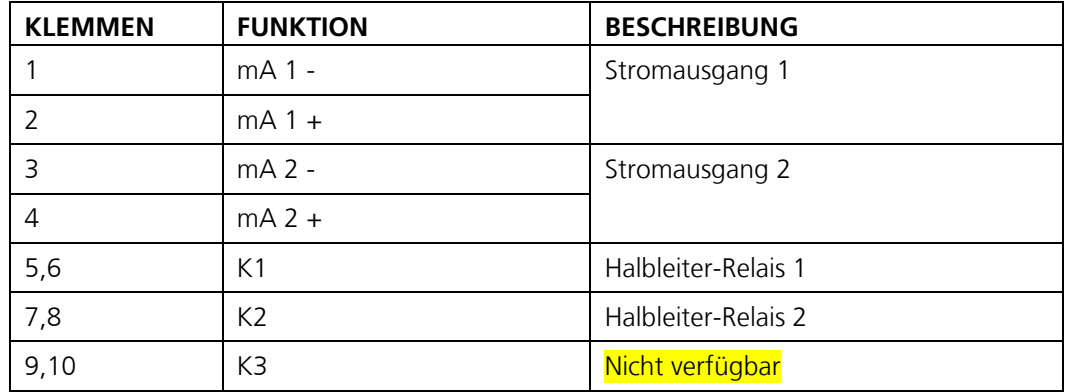

### <span id="page-33-0"></span>**5.8 Anschliessen der optionalen Verbindungsdose**

Das Photometer wird über einen Anschlussstecker (1) mit der Verbindungsdose verbunden. Die Verbindungsdose verfügt über eine Anschlussmöglichkeit für das Handbedienungsgerät SICON-C (2). Dies ermöglicht bei Wartungsarbeiten eine Bedienung direkt beim Photometer. Für die Verbindung zum Leitsystem stehen zwei Kabelverschraubungen zur Verfügung (4).

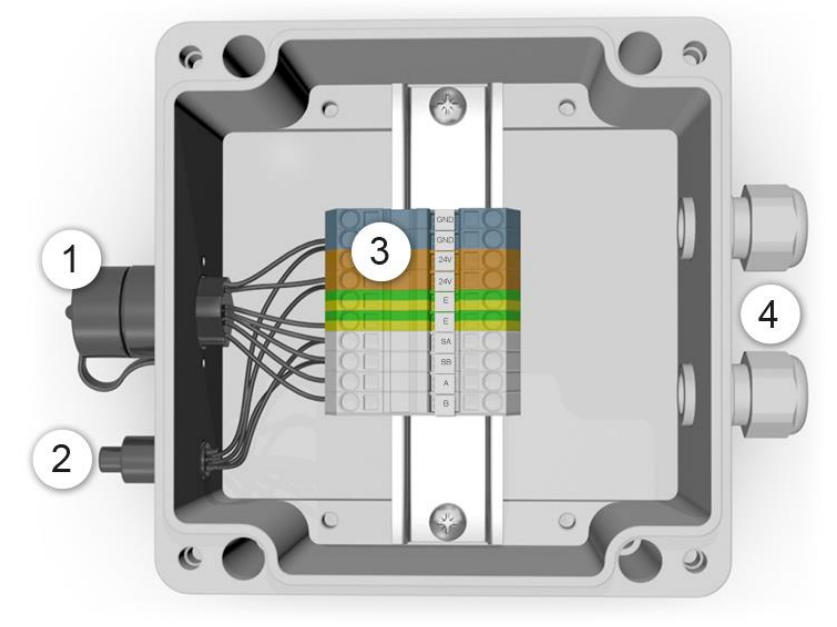

*Abbildung 16: Ansicht einer geöffneten Verbindungsdose*

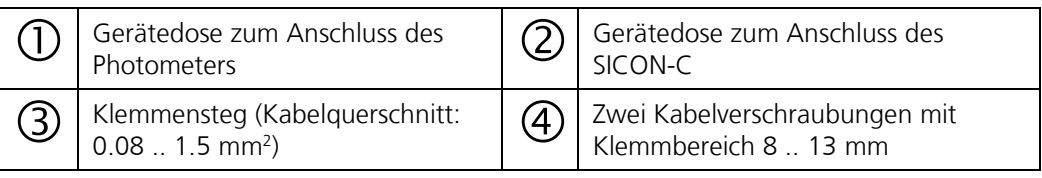

Stellen Sie die elektrischen Verbindungen in der Verbindungsdose wie folgt her:

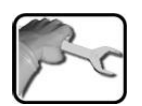

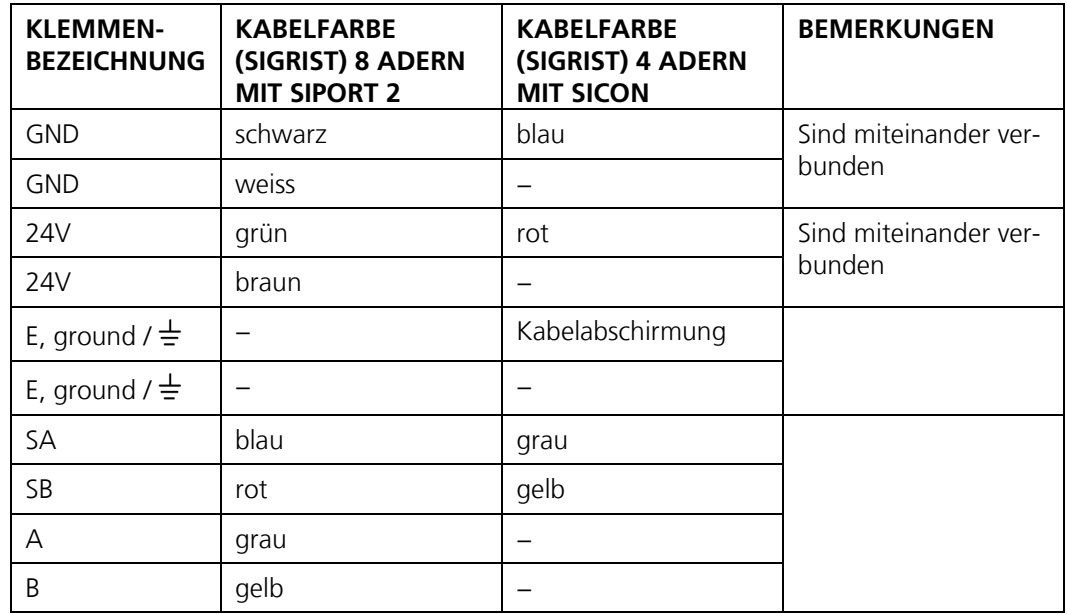

### <span id="page-34-0"></span>**6 Inbetriebnahme**

i

Die Erstinbetriebsetzung der Web-Benutzeroberfläche über die optionale WLAN-Schnittstelle wird im Referenzhandbuch beschrieben.

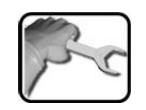

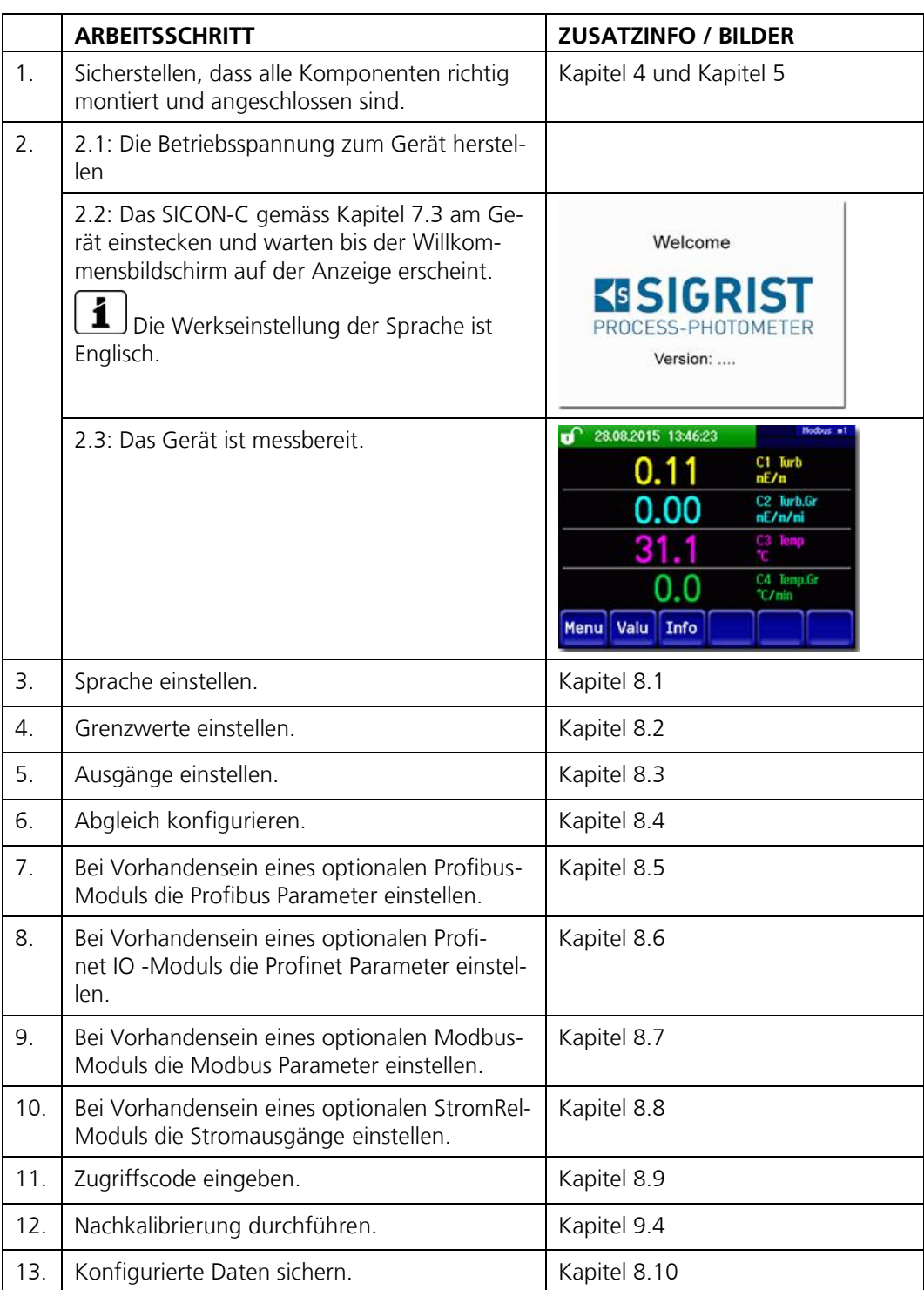

Zur Erstinbetriebsetzung gemäss folgender Tabelle vorgehen:

### <span id="page-35-0"></span>**7 Bedienung**

### <span id="page-35-1"></span>**7.1 Grundsätzliches zur Bedienung**

In diesem Dokument werden nur die für die ersten Schritte notwendigen praktischen Beispiele der Menükonfiguration beschrieben. Alle weiteren Einstellmöglichkeiten werden im Referenzhandbuch behandelt. Die Verbindung mit dem optionalen WLAN-Modul und die Web-Benutzeroberfläche sind im Referenzhandbuch beschrieben.

### <span id="page-35-2"></span>**7.2 LED-Anzeige am Photometer**

Damit während des Messbetriebs ohne SICON-C, die wichtigsten Ereignisse angezeigt werden können, verfügt das FireGuard 2 über eine rote LED-Anzeige.

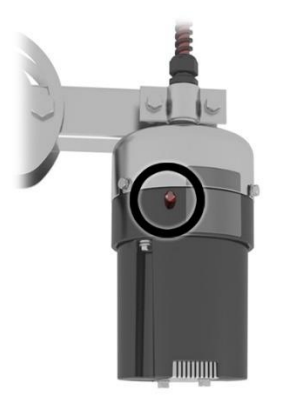

*Abbildung 17: Position der LED-Anzeige*

Die Ereignisse werden anhand der LED-Anzeige gemäss folgender Tabelle angezeigt:

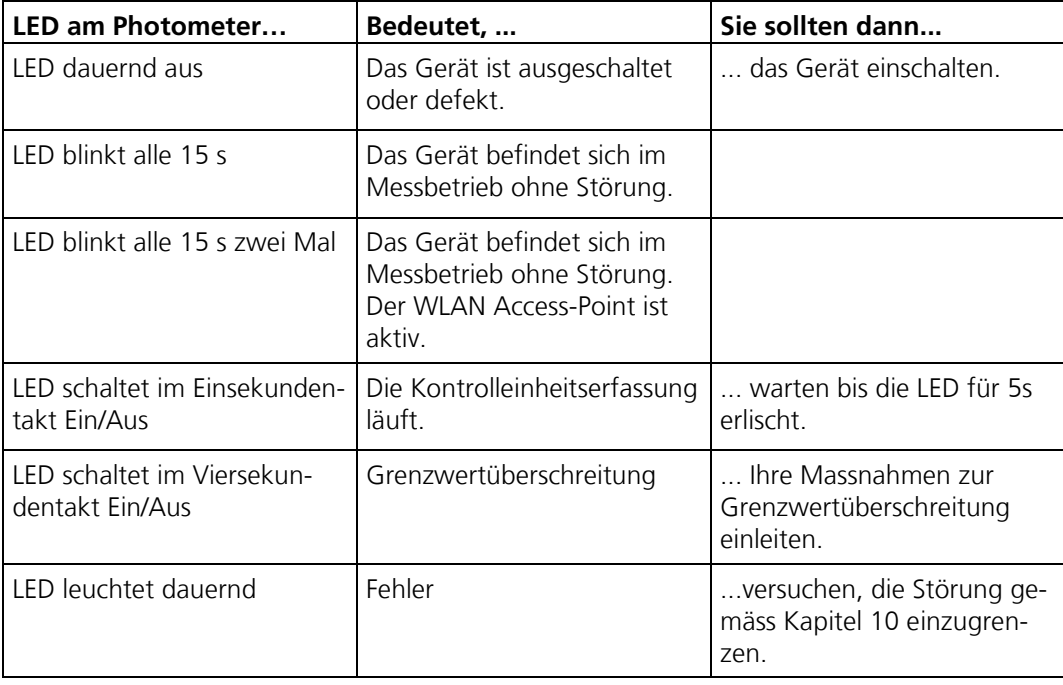
### **7.3 SICON-C mit SIPORT 2 verbinden**

Das SICON-C (2) wird am SIPORT 2 (1) am Stecker (X) eingesteckt. Dafür muss vorgängig die Schutzkappe am SIPORT 2 entfernt werden. Sofern das SIPORT 2 an die Betriebsspannung angeschlossen ist, startet das SICON-C automatisch.

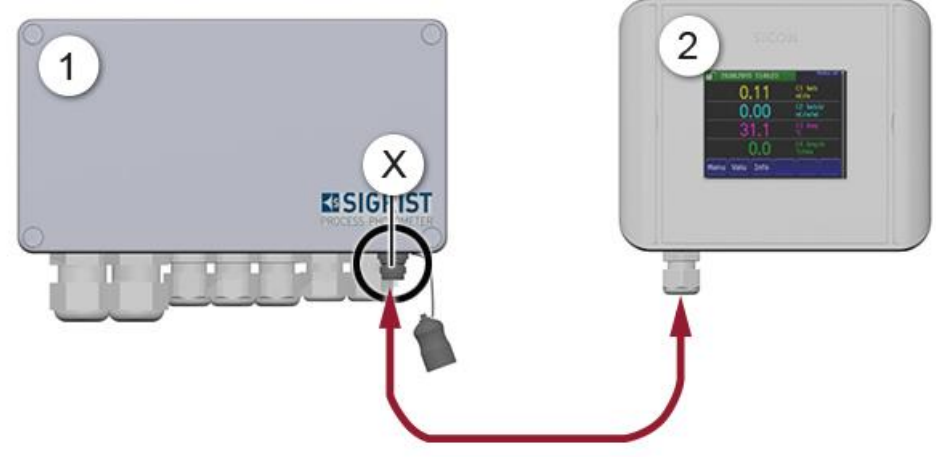

*Abbildung 18: SICON-C mit SIPORT 2 mit Gehäuse verbinden*

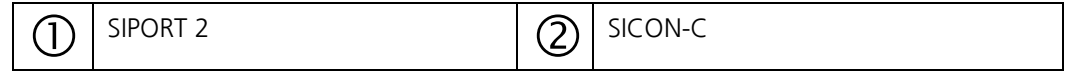

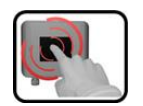

Das SICON-C verfügt über einen Touchscreen. Die Bedienung erfolgt durch Berührung mit dem Finger. Die Navigationselemente wechseln bei der Berührung ihre Farbe.

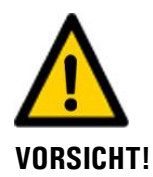

#### **Empfindlicher Touchscreen**

Durch unsachgemässe Behandlung kann der Touchscreen beschädigt werden. Eine Beschädigung kann durch folgende Massnahmen vermieden werden:

- Touchscreen nur mit Fingern und nicht mit spitzen Gegenständen berühren.
- Manipulationen am Touchscreen nur mit sanftem Druck ausführen.
- Touchscreen nicht mit Chemikalien oder Lösungsmitteln reinigen.

#### **Schutzklasse IP66**

Wenn der Sicon-C Anschluss Stecker nicht verwendet wird, muss die Schutzkappe immer aufgesetzt und komplett geschlossen sein, damit die Schutzklasse IP66 gewährleistet ist.

### **7.4 SICON-C mit SIPORT 2 ohne Gehäuse verbinden**

Das SICON-C (2) wird am SIPORT 2 ohne Gehäuse (1) am Stecker (X) eingesteckt. Sofern das SIPORT 2 an die Betriebsspannung angeschlossen ist, startet das SICON-C automatisch.

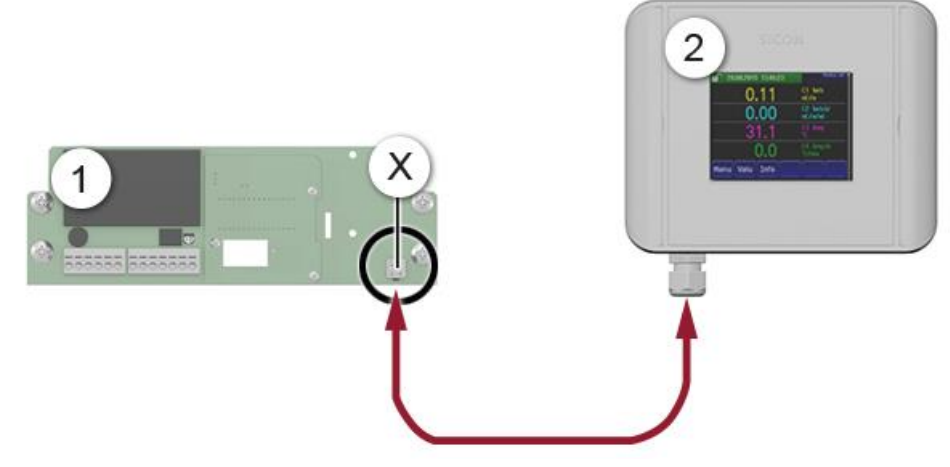

*Abbildung 19: SICON-C mit SIPORT 2 ohne Gehäuse verbinden*

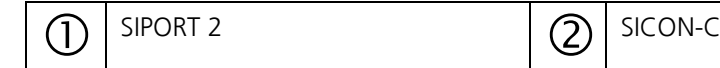

Das SICON-C verfügt über einen Touchscreen. Die Bedienung erfolgt durch Berührung mit dem Finger. Die Navigationselemente wechseln bei der Berührung ihre Farbe.

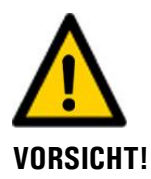

#### **Empfindlicher Touchscreen**

Durch unsachgemässe Behandlung kann der Touchscreen beschädigt werden. Eine Beschädigung kann durch folgende Massnahmen vermieden werden:

- Touchscreen nur mit Fingern und nicht mit spitzen Gegenständen berühren.
- Manipulationen am Touchscreen nur mit sanftem Druck ausführen.
- Touchscreen nicht mit Chemikalien oder Lösungsmitteln reinigen.

## **7.5 Bedienelemente im Messbetrieb**

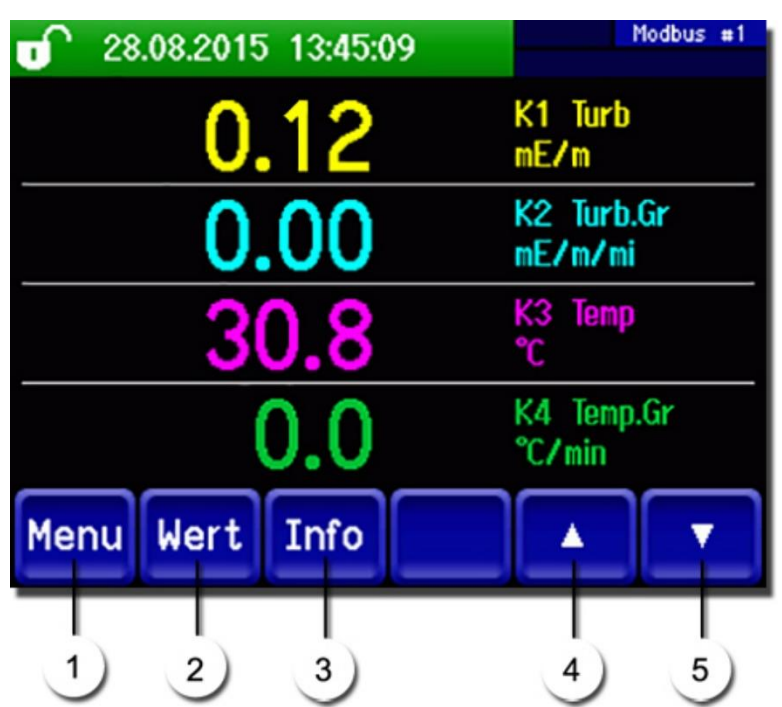

*Abbildung 20: Bedienelemente im Messbetrieb*

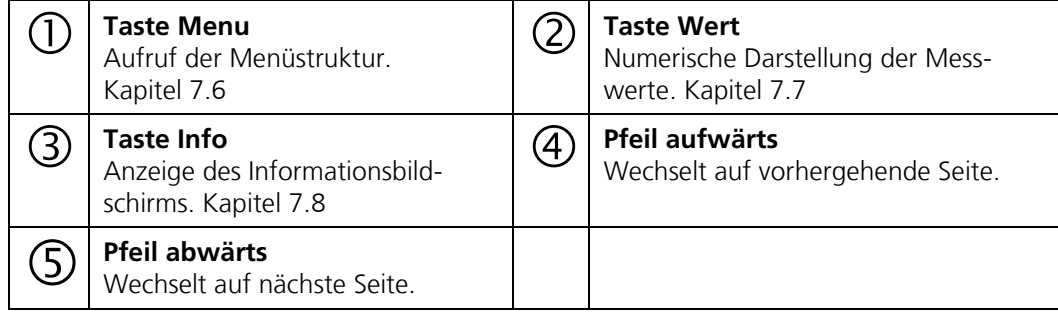

#### <span id="page-38-0"></span>**7.6 Taste Menu**

Nach Drücken der Taste **Menu** und Eingabe des Zugriffcodes wird die Menüstruktur erreicht. Nun befindet sich das Gerät im Servicebetrieb. Die Benutzerführung im Servicebetrieb wird im Kapitel [7.12](#page-44-0) beschrieben.

### <span id="page-38-1"></span>**7.7 Taste Wert**

Durch Drücken der Taste **Wert** werden die Messwerte in numerischer Form dargestellt. Dies wird im Kapitel [7.9](#page-41-0) detailliert beschrieben.

### <span id="page-39-0"></span>**7.8 Taste Info**

Durch Drücken der Taste **Info** erscheint eine allgemeine Übersicht der Geräteeinstellungen. Diese werden im Folgenden beschrieben:

#### **7.8.1 Seite 1 Taste Info**

Hauptmenütasten

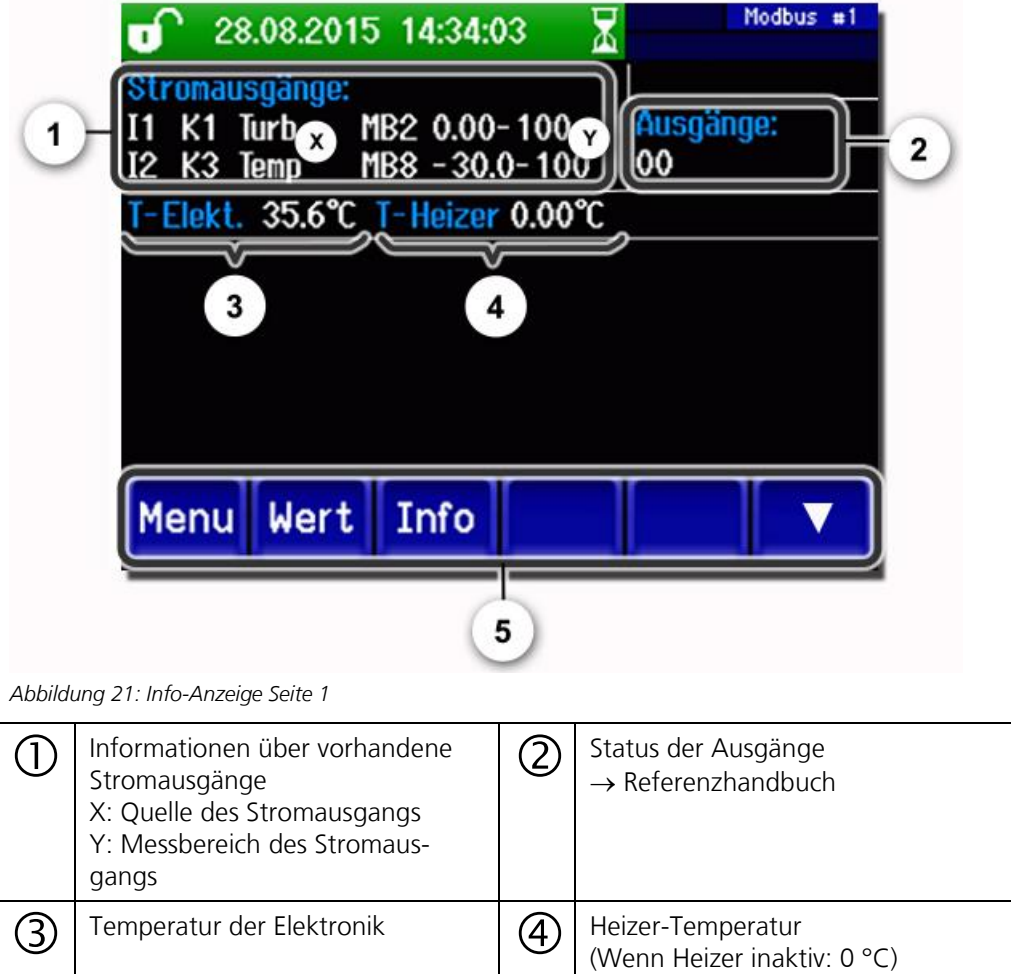

 $\rightarrow$  Referenzhandbuch

#### **WARNING OTDOM OF** Modbus #1 oſ. 2.168.3.116 T Sigrist-Photometer AG  $\mathbf{1}$ +41 41 624 54 54 **FEHLER** STROM<sub>2</sub>  $\mathbf{2}$ STROM<sub>3</sub> STROM<sub>4</sub> Wert Info Graf Menu ▲ *Abbildung 22: Info-Anzeige Seite 2* Kontaktinformationen Anzeige von bis zu 5 anstehenden Fehlermeldungen

#### **7.8.2 Seite 2, Taste Info**

## <span id="page-41-0"></span>**7.9 Anzeige im Messbetrieb**

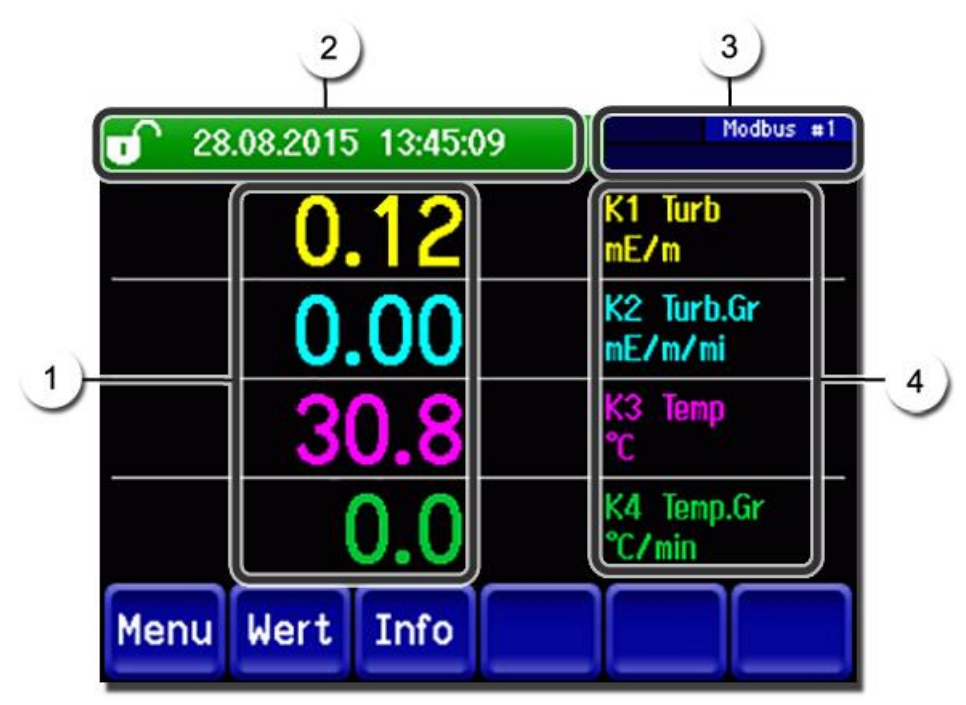

*Abbildung 23: Anzeige im Messbetrieb*

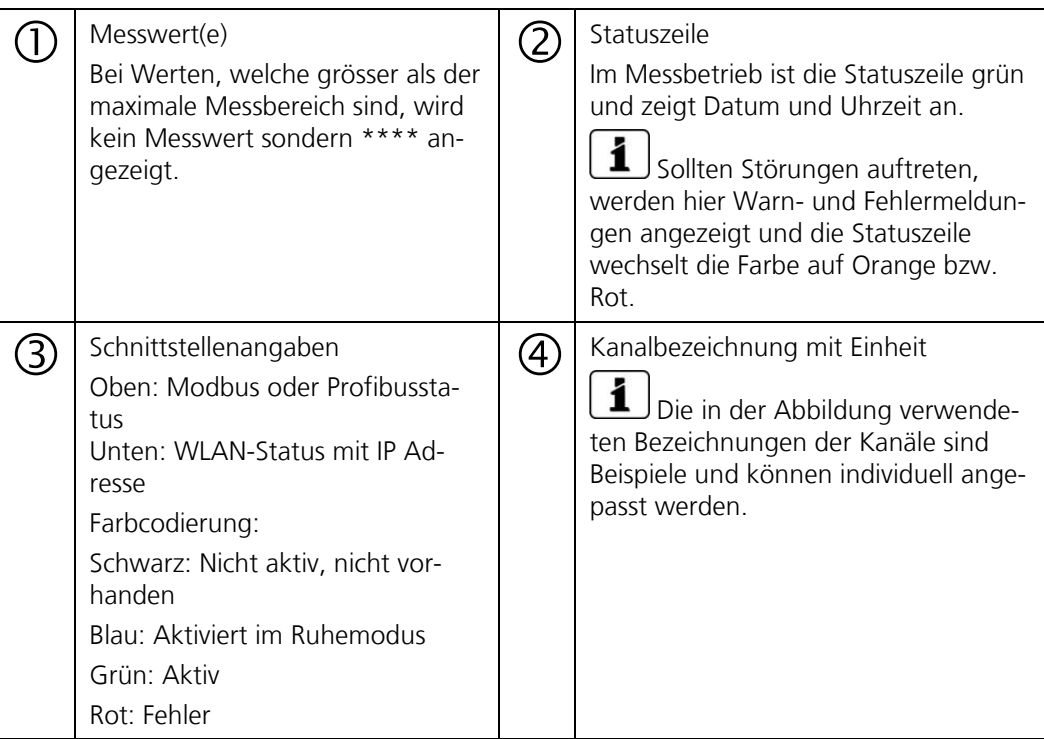

# **7.10 Touchscreen sperren oder entsperren**

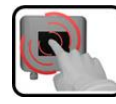

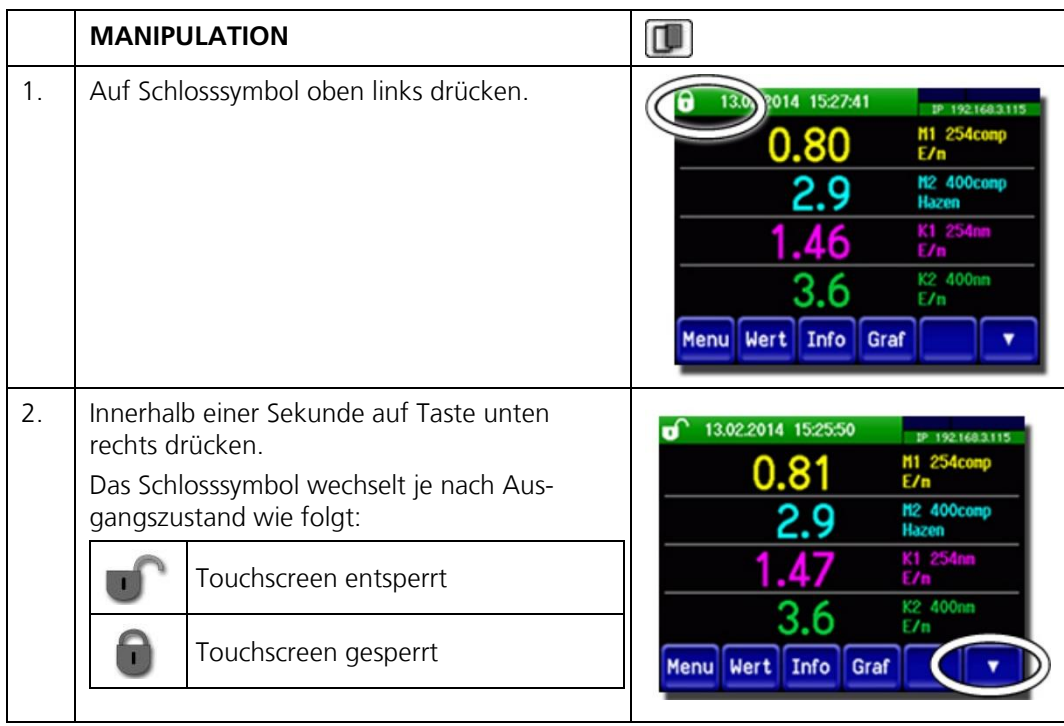

### <span id="page-43-0"></span>**7.11 In den Servicebetrieb umschalten**

Im Servicebetrieb wird die Anlage konfiguriert. Der Messvorgang wird unterbrochen und auf der Anzeige erscheinen die Hauptmenüs. In den Servicebetrieb gelangt man wie folgt:

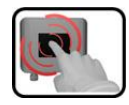

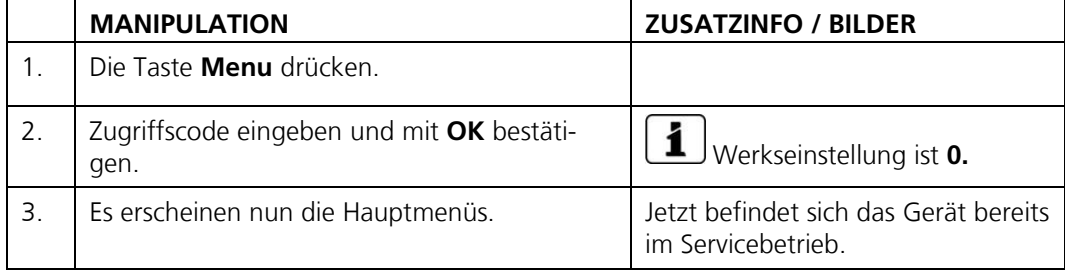

Im Servicebetrieb gilt:

- Die Messwerte bleiben an den digitalen Schnittstellen auf den letzten Werten stehen. \*<br>■ Die Stromausgänge geben ie nach Konfiguration auf 0/4 mA oder bleiben auf den letz
- Die Stromausgänge gehen je nach Konfiguration auf 0/4 mA oder bleiben auf den letzten Messwerten stehen.\*
- Die Grenzwerte werden deaktiviert.
- Wenn ein Ausgang für den Service programmiert ist, wird dieser geschaltet.
- Fehlermeldungen werden unterdrückt.

\* Dies gilt nicht, wenn der Parameter **Stromausgänge\Allgemein\bei Service**  auf **Messen** eingestellt ist.

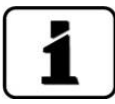

Um in den Messbetrieb zu gelangen die Taste **Mess** drücken. Während des Wechsels vom Servicebetrieb in den Messbetrieb erscheint im Informationsbalken ca. 10 Sekunden lang eine Sanduhr. Die Messwerte sind während dieser Zeit eingefroren.

## <span id="page-44-0"></span>**7.12 Bedienelemente im Servicebetrieb**

### **7.12.1 Eingabeelemente im Servicebetrieb**

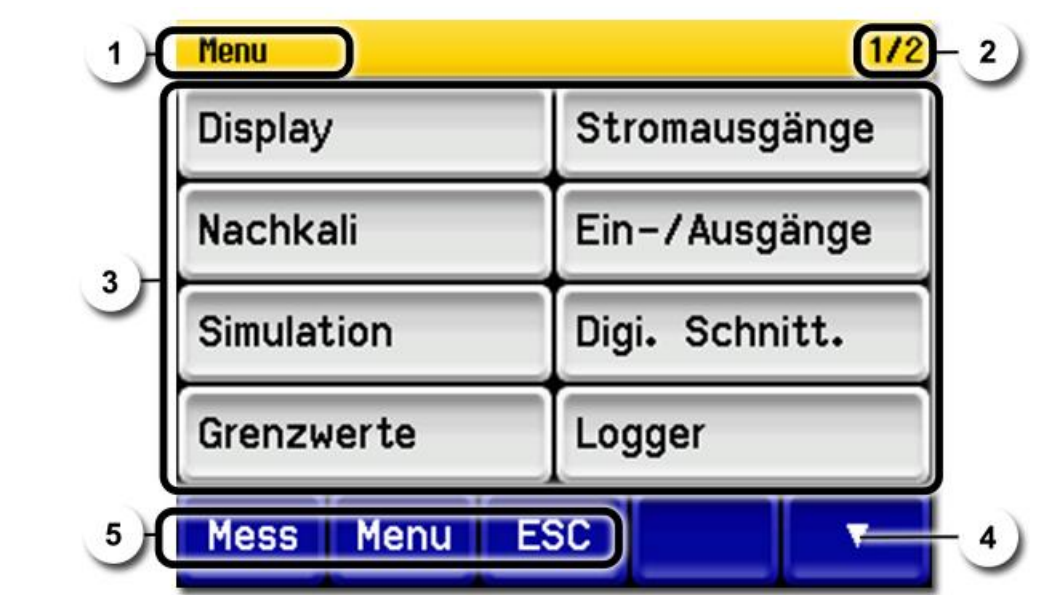

*Abbildung 24: Eingabeelemente im Servicebetrieb*

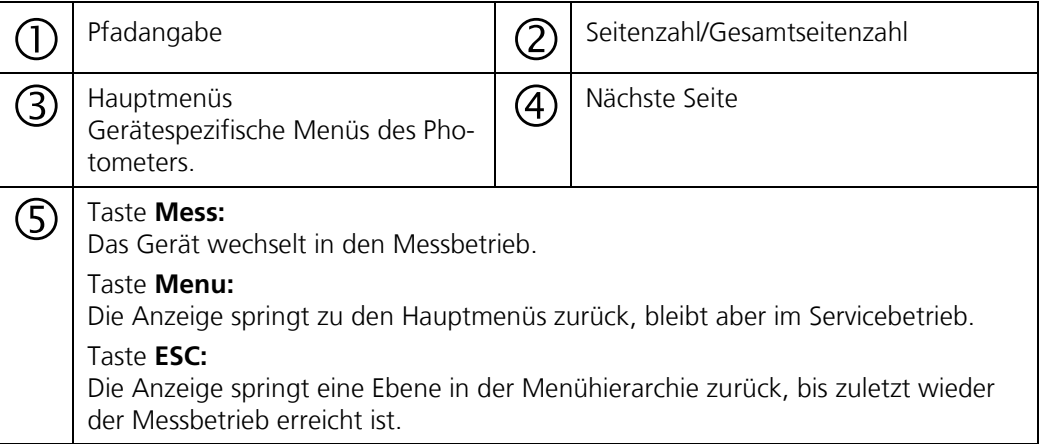

### **7.12.2 Numerische Eingabe**

Zur Eingabe von Zahlen und Daten steht der folgende Bildschirm zur Verfügung:

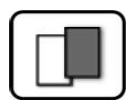

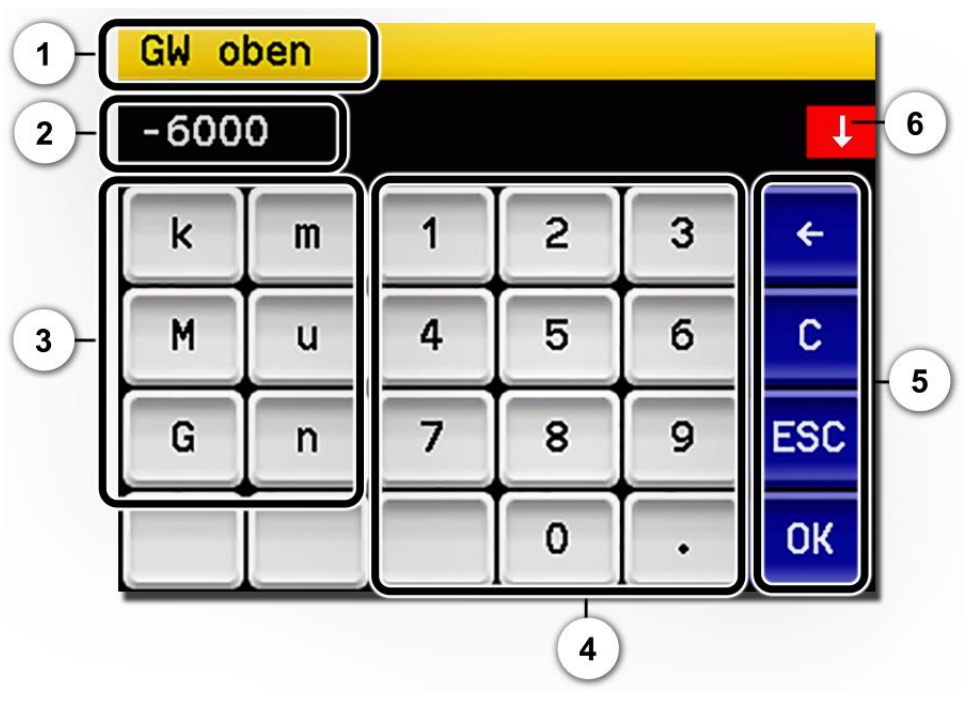

*Abbildung 25: Numerische Eingabe*

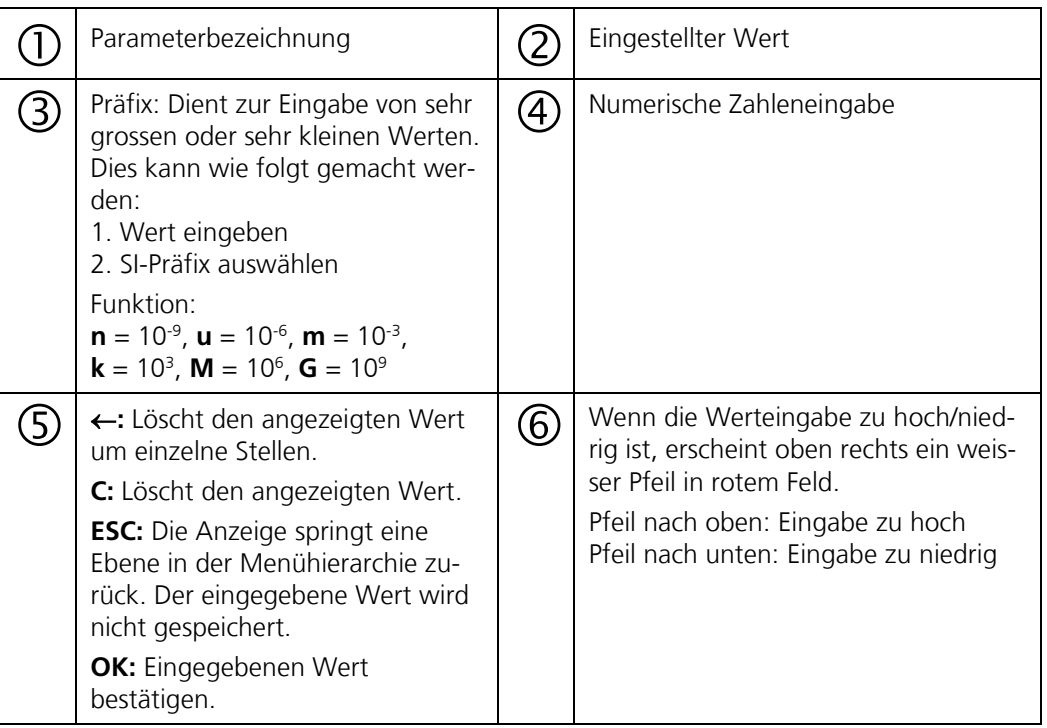

### **7.12.3 Einfachselektion von Funktionen**

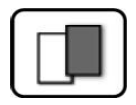

Die Einfachselektion ist erkennbar an der Taste **ESC** in der unteren Ecke rechts.

Die aktuell selektierte Funktion wird grün dargestellt. Mit den Auf-/Ab-Pfeilen, kann in längeren Listen zwischen den Optionen navigiert werden. Mit der Taste **ESC** kann die Eingabe abgebrochen werden. Durch Drücken eines Auswahlpunkts wird die Konfiguration übernommen und die Eingabe wird beendet.

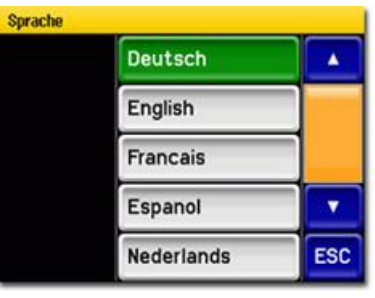

*Abbildung 26: Beispiel Einfachselektion*

#### **7.12.4 Mehrfachselektion von Funktionen**

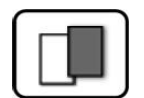

Die Mehrfachselektion ist erkennbar an der Taste **OK** in der unteren Ecke rechts.

Die aktuell selektierten Werte werden grün dargestellt. Mit den Auf-/Ab-Pfeilen kann in längeren Listen zwischen den Optionen navigiert werden. Durch Drücken eines Auswahlpunkts wechselt der Aktiv-Status des entsprechenden Punkts. Mit dem Drücken von **OK** wird die Konfiguration übernommen und die Eingabe wird beendet.

| Menu\Ein-/Ausgänge\Ausgang 1 |    |
|------------------------------|----|
| Invers                       |    |
| Prio-Fehler                  |    |
| Fehler                       |    |
| Warnung                      |    |
| <b>Service</b>               | ΩK |

*Abbildung 27: Beispiel Mehrfachselektion*

# **8 Einstellungen**

# **8.1 Einstellen der Betriebssprache**

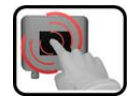

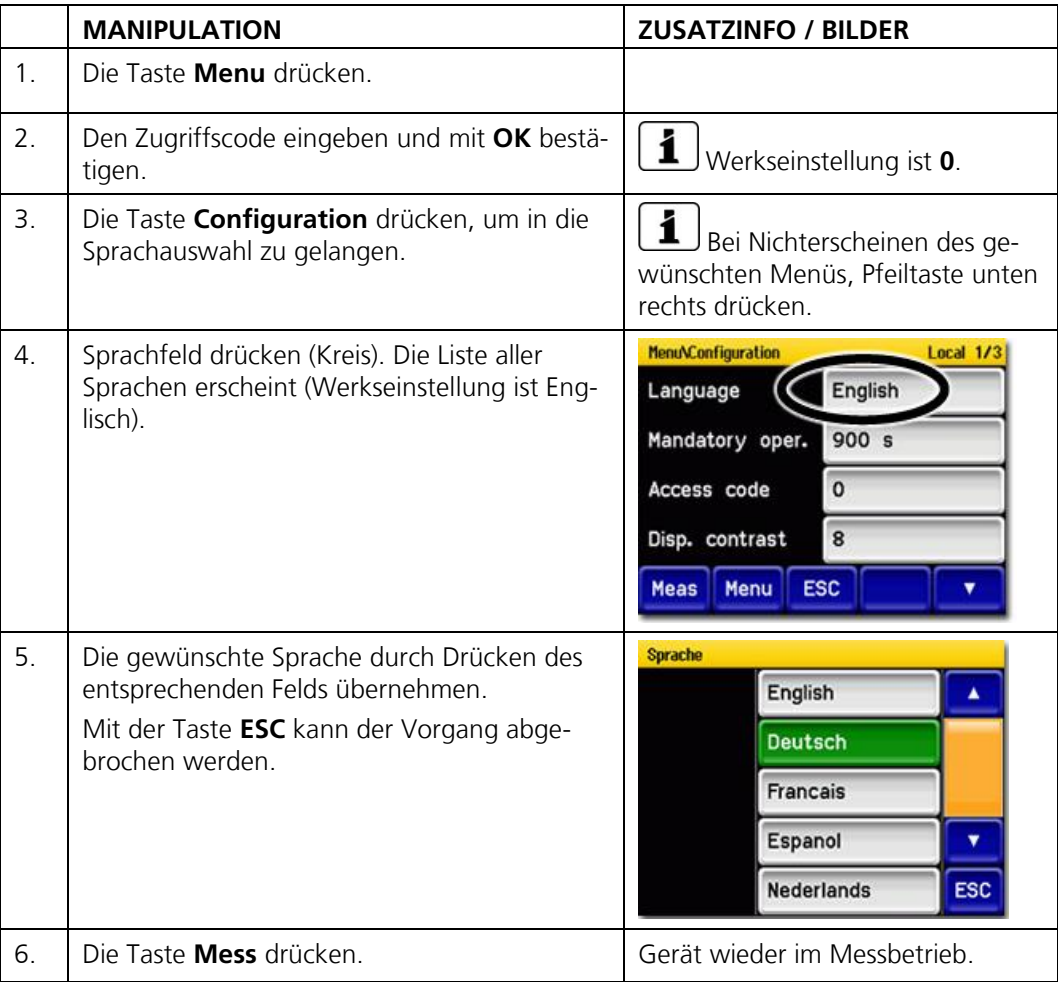

### **8.2 Grenzwerte konfigurieren**

#### **8.2.1 Allgemeines zum Einstellen der Grenzwerte**

Mit den Einstellungen der Grenzwertfunktion wird der Überwachungsmodus des FireGuard 2 definiert. Folgende Parameter können überwacht werden:

- Trübungsgrenzwert
- Grenzwert für Trübungsgradient → Kapitel [8.2.6](#page-53-0)
- **Temperaturgrenzwert**
- Grenzwert für Temperaturgradient →Kapitel [8.2.6](#page-53-0)

In der Standardkonfiguration sind folgende Grenzwerte eingestellt:

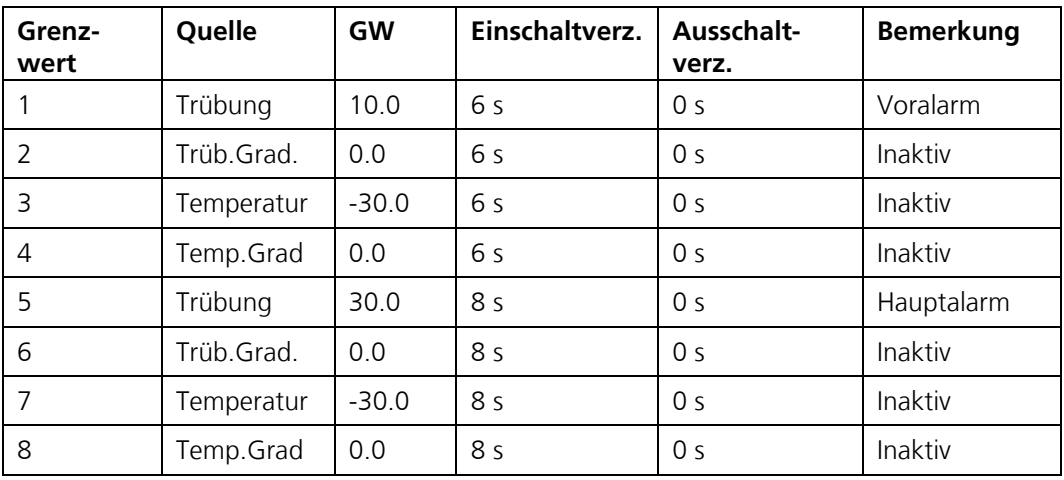

Bei den Temperatur-Grenzwerten bedeutet ein Wert von -30.0, dass die Funktion deaktiviert ist. Bei allen anderen Grenzwerten bedeutet ein Wert von 0.0 eine Deaktivierung.

Für die Grenzwertüberwachung gilt Folgendes:

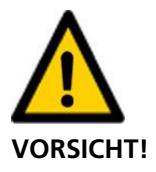

**Die verwendeten Grenzwerte müssen den lokalen Gegebenheiten angepasst werden.**

- Die Grenzwerte 1 .. 4 sind für das tiefere Grenzwert-Niveau vorgesehen (Voralarm) und dem Ausgang A1 zugewiesen.
- Die Grenzwerte 5 .. 8 sind für das höhere Grenzwert-Niveau vorgesehen (Hauptalarm) und dem Ausgang A2 zugewiesen.
- In der Standardeinstellung wird nur die Überwachung des Trübungswertes verwendet.
- Damit immer zuerst ein Vor- und dann ein Hauptalarm ausgelöst wird, muss die Einschaltverzögerung des Hauptalarms grösser sein als diejenige des Voralarms.

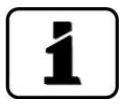

Damit die Grenzwerte nicht nur angezeigt sondern auch an den Ausgängen ausgegeben werden, müssen diese gemäss Kapitel [8.3](#page-54-0) konfiguriert sein.

#### **8.2.2 Grenzwerte einstellen**

Das Einstellen der Grenzwerte kann wie folgt gemacht werden:

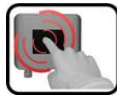

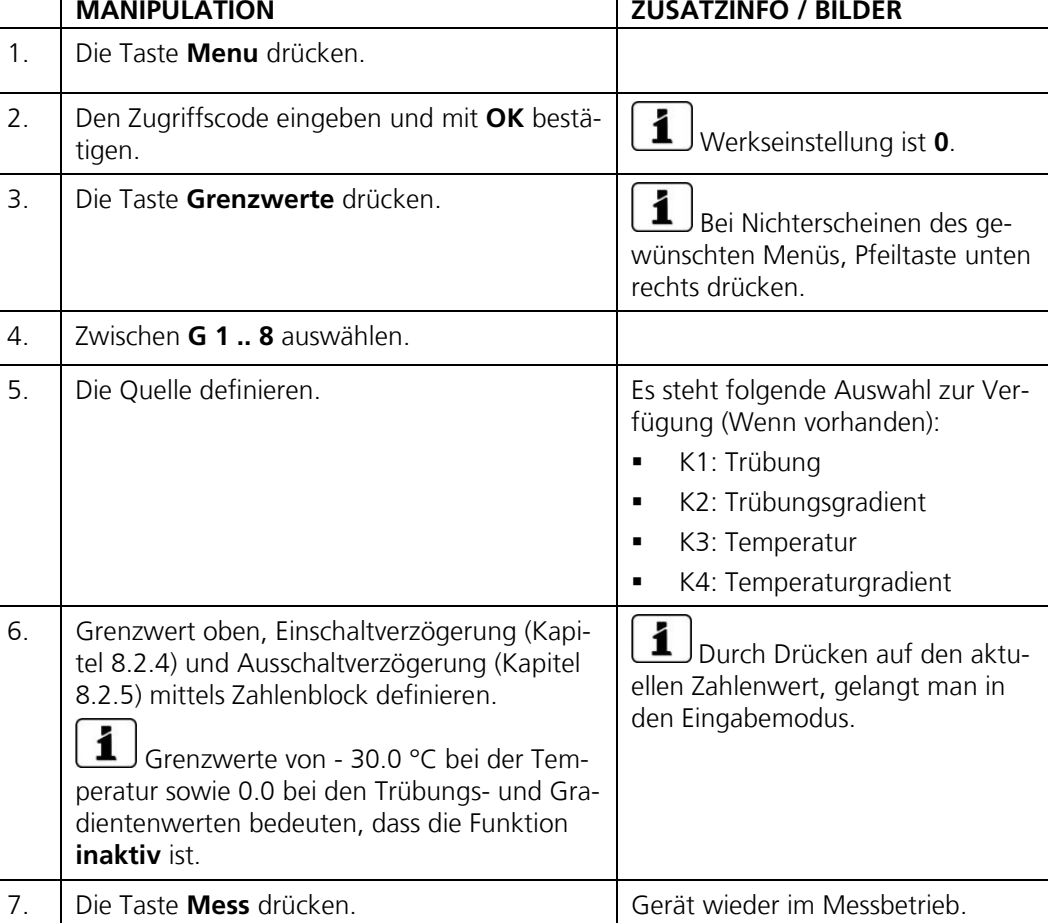

#### **8.2.3 Wie ein Grenzwert gebildet wird**

Für die Grenzwertbildung des Trübungswertes wird intern ein **nicht integrierter Messwert** verwendet. Wenn über die Zeitdauer der eingestellten Einschaltverzögerung alle Messwerte über dem Grenzwert liegen, dann wird ein Alarm ausgelöst. Dieses Verfahren verhindert Fehlalarme herrührend von einzelnen Messwertspitzen. Der Grenzwertstatus (Relais) kann auch über die Feldbus-Schnittstelle ausgelesen werden.

Standardmässig ist für den Trübungswert eine Integrationszeit von 6 Sekunden eingestellt (→ Referenzhandbuch). Diese wirkt sich nur auf die Anzeige und den Ausgabewert an den Kundenschnittstellen aber **nicht** auf die Grenzwertbildung aus.

Wenn die Überwachung der Grenzwerte über eine externen Software realisiert wird, dann empfiehlt sich folgendes Vorgehen:

- 1. Die Integration auf 0 setzen.
- 2. Den Messwert alle 0.5 s auslesen.
- 3. Wenn alle Messwerte über die Einschaltverzögerungszeit (typisch 6 Sekunden für Voralarm und 8 Sekunden für Hauptalarm) über dem Grenzwert liegen, dann einen Alarm auslösen.
- 4. Messwertanzeige des Trübungswertes nach Bedarf integrieren.

#### <span id="page-51-0"></span>**8.2.4 Einschaltverzögerung festlegen**

Die Verwendung der Einschaltverzögerung verhindert eine Alarmauslösung auf einzelne Messwertspitzen. Zu klein eingestellte Werte können zu vermehrten Fehlalarmen führen. Zu gross eingestellte Werte verzögern die Alarmmeldung.

Um Fehlalarme zu vermeiden, empfehlen wir für die Überwachung des Trübungsgrenzwerts eine Einschaltverzögerung von **mindestens 6 Sekunden** einzustellen.

Um ein möglichst schnelles Reagieren auf Überschreitungen des Trübungsgrenzwertes zu ermöglichen, erfolgt die Trübungsüberwachung basierend auf dem **nicht** integrierten Messwert.

Das Ereignis (E) muss mindestens über die Einschaltverzögerungszeit (TEV) andauern, damit das Relais (R) einschaltet.

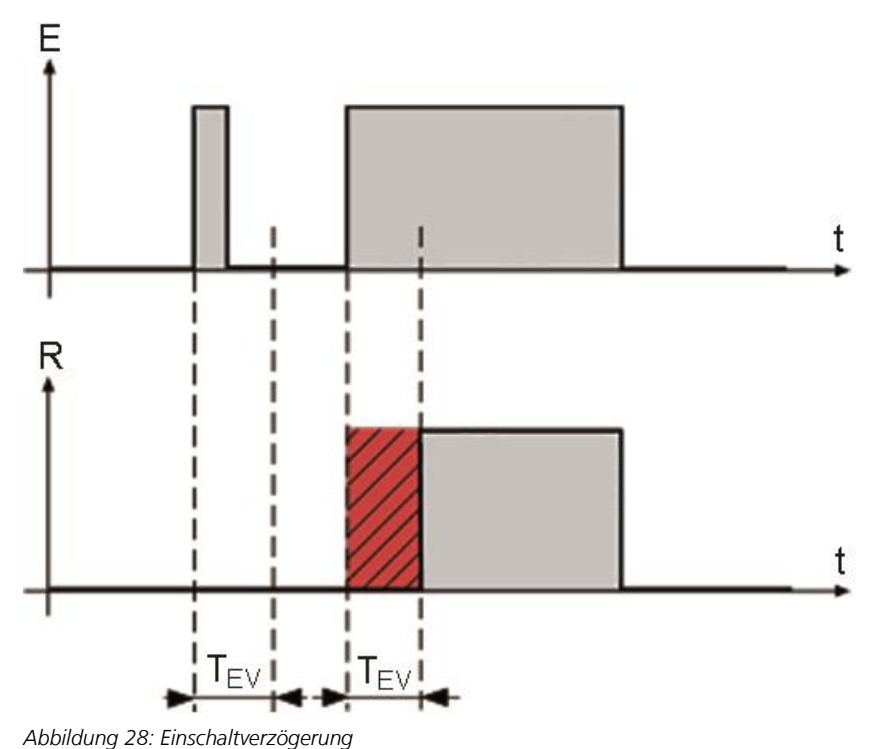

### <span id="page-52-0"></span>**8.2.5 Ausschaltverzögerung festlegen**

Das Ereignis (E) muss mindestens für die Ausschaltverzögerungszeit (TAV) unterbrochen sein, damit das Relais (R) ausschaltet. Kurze Unterbrechungen eines aktiven Ereignisses können so überbrückt werden.

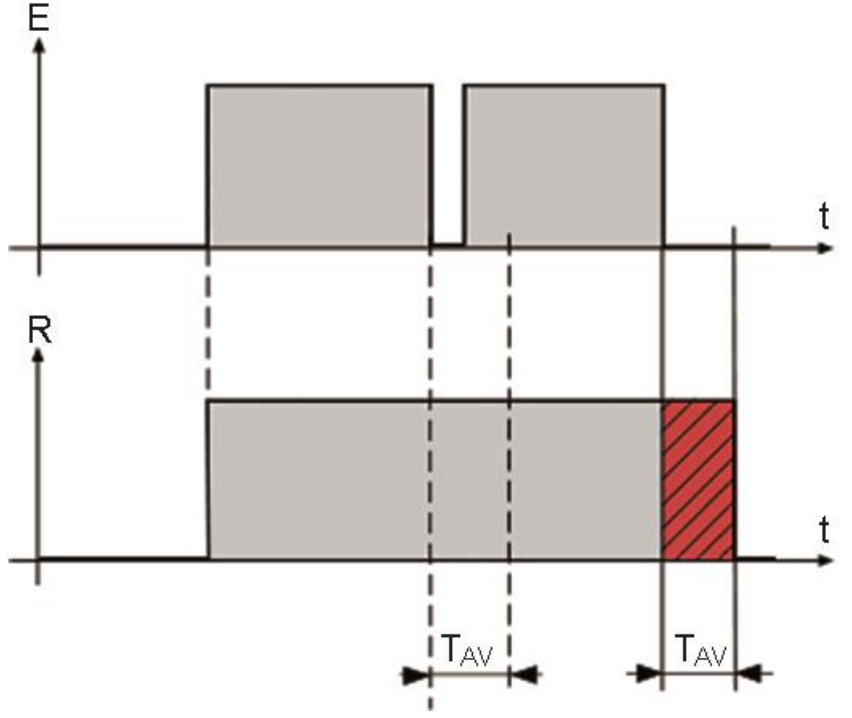

*Abbildung 29: Ausschaltverzögerung*

#### <span id="page-53-0"></span>**8.2.6 Gradientenberechnung**

Es wird ein laufender Mittelwert (Mw1/2) von zwei aufeinanderfolgenden 5-Sekunden-Intervallen berechnet (1. Block mit 10 Messwerten, 2. Block mit 10 Messwerten). Die Differenz der beiden Mittelwerte bildet den Gradienten, welcher noch auf 1 Minute skaliert wird. Es wird der Gradient des Trübungswerts und der Temperatur berechnet.

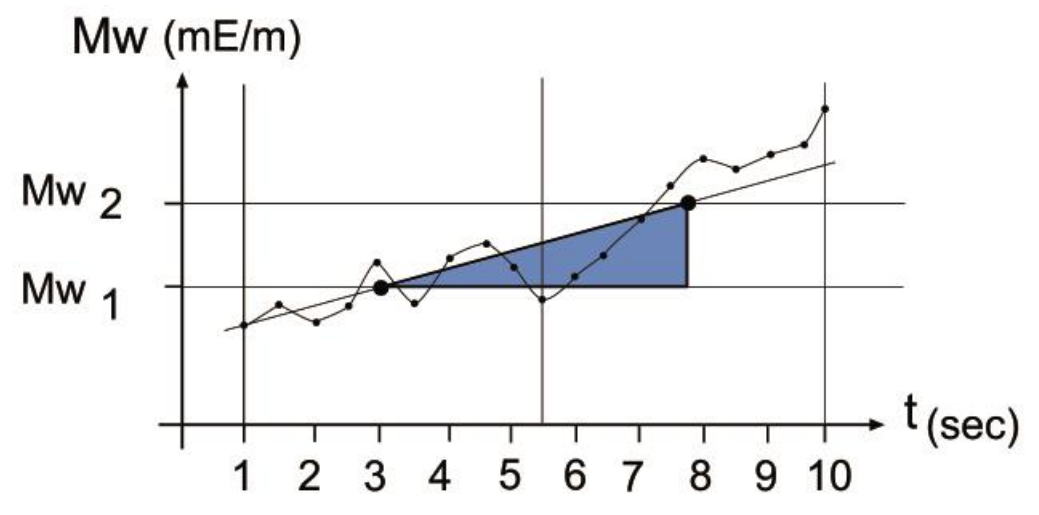

*Abbildung 30: Gradientenberechnung*

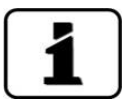

Der Trübungsgradient wird aus dem integrierten Messwert ermittelt. Das Ändern der Integrationszeit wirkt sich somit auch auf den Trübungsgradienten aus.

#### **8.2.7 Anzeige bei Grenzwertüber- oder -unterschreitung**

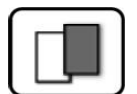

Wenn während des Betriebs ein Grenzwertereignis auftritt, so hat dies folgende Auswirkungen auf den Messbetrieb:

- Grenzwertanzeige macht auf einen aussergewöhnlichen Zustand aufmerksam.
- Wenn ein Ausgang für den entsprechenden Grenzwertkanal programmiert ist, wird dieser geschaltet.

Wenn die Meldung **Grenzwert** erscheint, wechselt die Farbe der Statusanzeige auf **weiss** und die Nummern der Grenzwertkanäle werden mit der entsprechenden Kanalnummer in **roter** Farbe aufgeführt, falls eine Über- oder Unterschreitung eingetreten ist.

Inaktive Grenzwerte werden mit "\_" angedeutet.

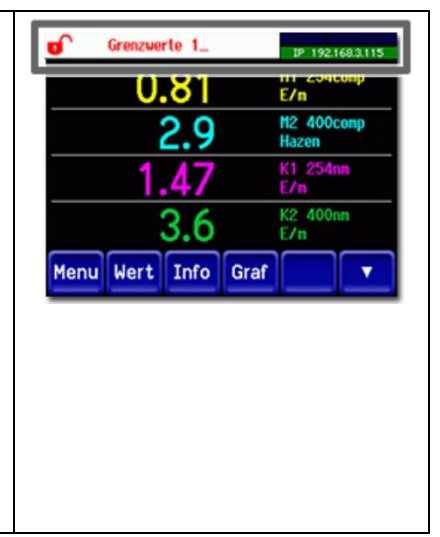

### <span id="page-54-0"></span>**8.3 Ausgänge zur Grenzwertüberwachung einstellen**

#### **8.3.1 Allgemeines zur Grenzwertüberwachung**

Für die Statusausgabe von Fehler und Grenzwerten stehen zwei digitale Ausgänge (A1/A2) zur Verfügung. Diese zwei Ausgänge (A1/A2) sind codiert. Die Zustände dieser Ausgänge sind auch über die Feldbus-Schnittstelle verfügbar, obwohl in diesem Fall keine physischen Ausgänge vorhanden sind.

Für die Überwachung der Grenzwerte stehen die zwei folgenden Modi zur Verfügung:

- Im Modus 1 wird ein Grenzwert-Niveau überwacht (Alarm)
- Im Modus 2 werden zwei Grenzwert-Niveaus überwacht (Voralarm und Hauptalarm-Werkseinstellung)

Die beiden Modi werden in den folgenden Kapitel [8.3.2](#page-54-1) und Kapitel [8.3.3](#page-55-0) detailliert beschrieben:

#### <span id="page-54-1"></span>**8.3.2 Modus 1**

Der Modus 1 ist aktiv, wenn die Grenzwerte 5 .. 8 im Menü **Grenzwerte** alle auf **inaktiv** gesetzt sind. Dabei wird der Ausgang 1 für die Grenzwertüberschreitung (Alarm) und der Ausgang 2 für die Fehlermeldungen benutzt.

Die Ausgänge A1 und A2 können invertiert werden. Bei Ausgang 1 kann zusätzlich das Verhalten beim Auftreten eines Fehlers definiert werden. Wird bei Ausgang 1 (A1) **Fehler** aktiviert, dann wird dieser sowohl beim Überschreiten eines Grenzwertes sowie bei einer Gerätestörung aktiviert. Die drei Zustände Normal, Alarm und Fehler werden nicht codiert.

Die folgende Tabelle zeigt auf wie das Verhalten der Ausgänge (A1/A2) beeinflusst werden kann:

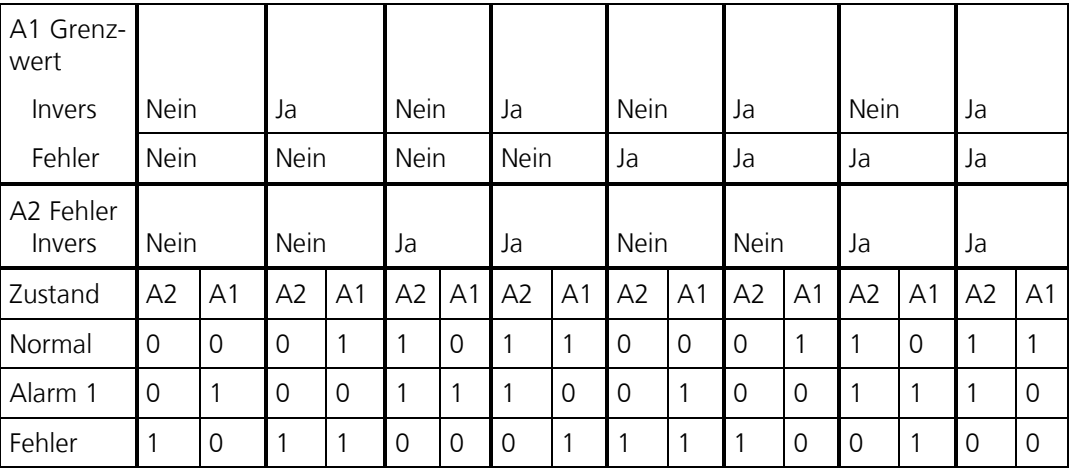

 $0 =$  Ausgang hochohmig

 $1 =$  Ausgang niederohmig

#### <span id="page-55-0"></span>**8.3.3 Modus 2 (Werkseinstellung)**

Der Modus 2 ist aktiv, wenn einer der Grenzwerte 5 .. 8 aktiv ist. Es werden zwei Grenzwert-Niveaus überwacht. Die vier Zustände Normal, Voralarm, Hauptalarm und Fehler werden binär codiert. Die folgende Tabelle zeigt auf, wie das Verhalten der Ausgänge (A1/A2) beeinflusst werden kann:

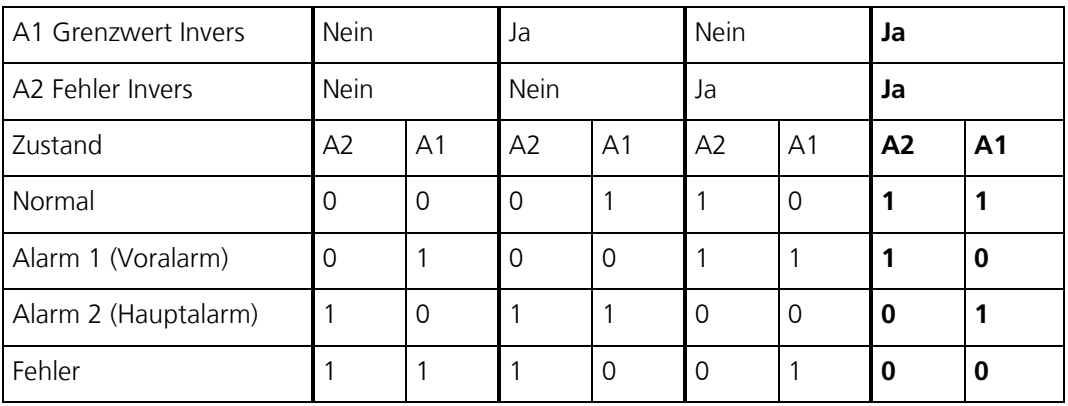

 $0 =$  Ausgang hochohmig

1 = Ausgang niederohmig

**Fett** = Werkseinstellung

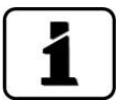

Der Parameter **Fehler** von Ausgang 1 hat hier keine Wirkung. Grenzwerte 5 .. 8 werden prioritär behandelt. Wenn am Ausgang 1 und 2 das gleiche Ereignis auf verschiedenen Niveaus überwacht werden soll, dann muss zwingend auf Ausgang 1 das tiefere Niveau (Voralarm) und auf Ausgang 2 das höhere Niveau (Hauptalarm) konfiguriert werden.

#### **8.3.4 Ausgänge einstellen**

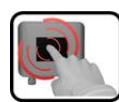

Die Ausgänge können wie folgt eingestellt werden:

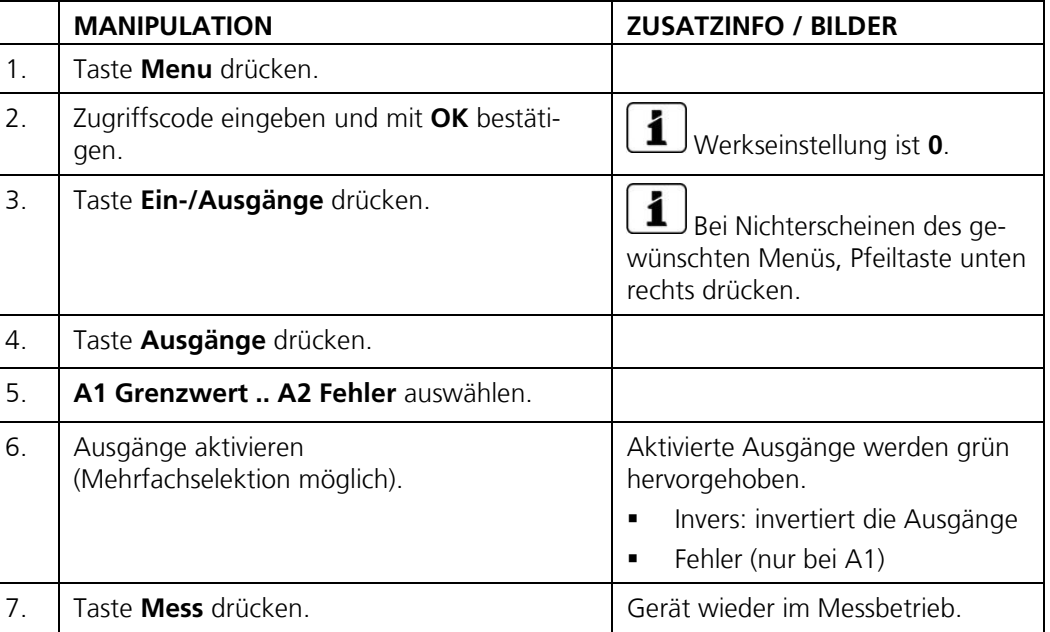

### **8.4 Abgleich einstellen**

Wenn der Parameter **Autostart Abgl.** aktiviert ist, wird durch das Einsetzen der Kontrolleinheit ins Photometer automatisch eine Nachkalibrierung ausgelöst. Dies ermöglicht die Durchführung der Wartungsarbeiten ohne die Verwendung eines Bediengerätes. Der Zustand der Nachkalibrierung kann mittels der LED-Anzeige überwacht werden (Kapitel [7.2\)](#page-35-0).

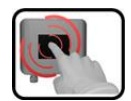

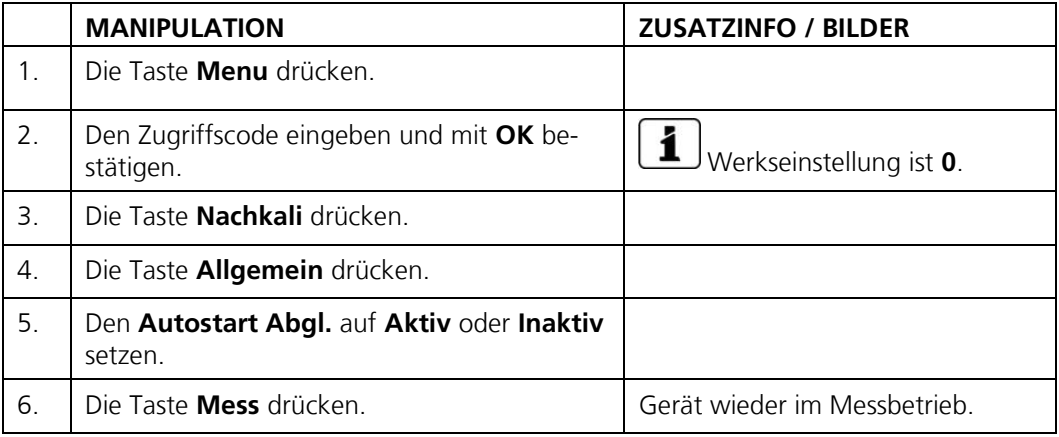

### **8.5 Profibus DP Parameter einstellen**

Diese Einstellung muss nur vorgenommen werden, wenn das optionale Profibus-Modul verwendet wird.

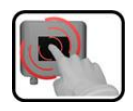

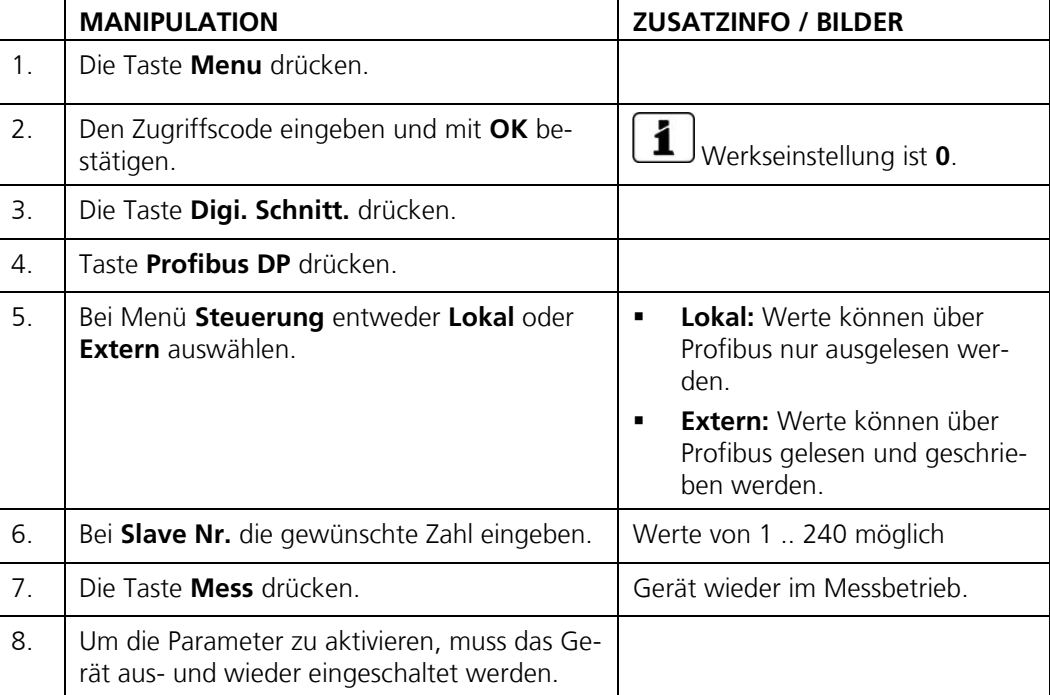

## **8.6 Profinet IO Parameter einstellen**

Diese Einstellung muss nur vorgenommen werden, wenn das optionale Profinet IO-Modul verwendet wird.

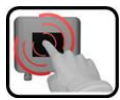

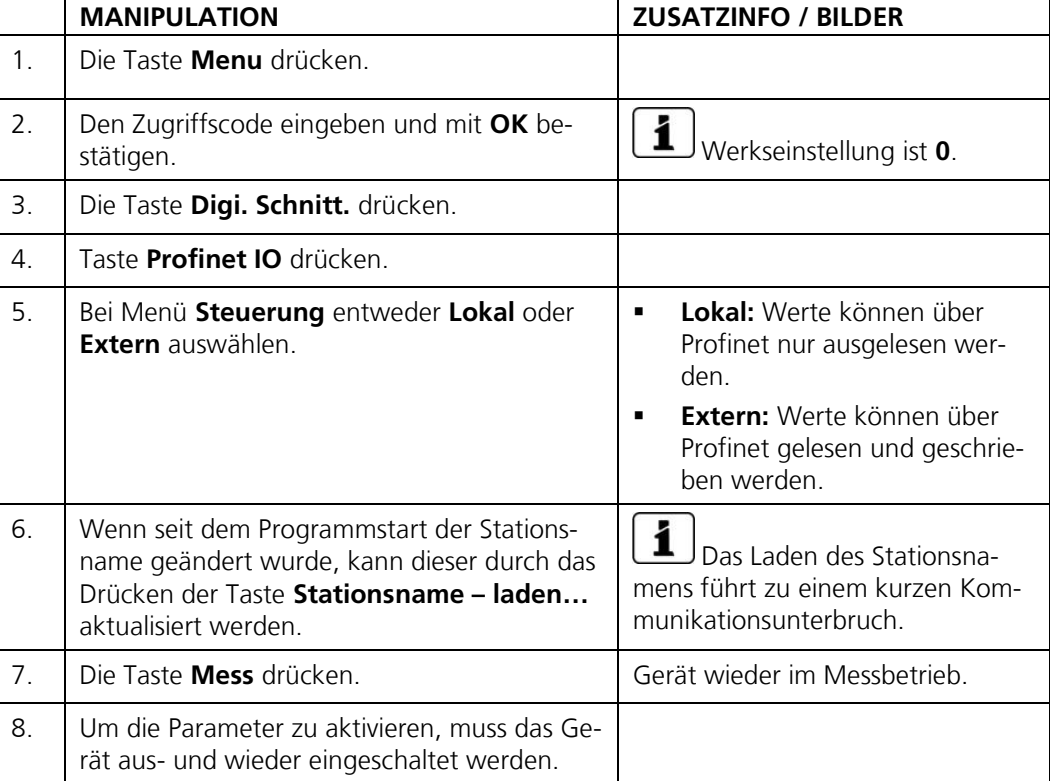

## **8.7 Modbus RTU Parameter einstellen**

Diese Einstellung muss nur vorgenommen werden, wenn das optionale Modbus-Modul verwendet wird.

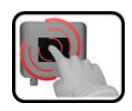

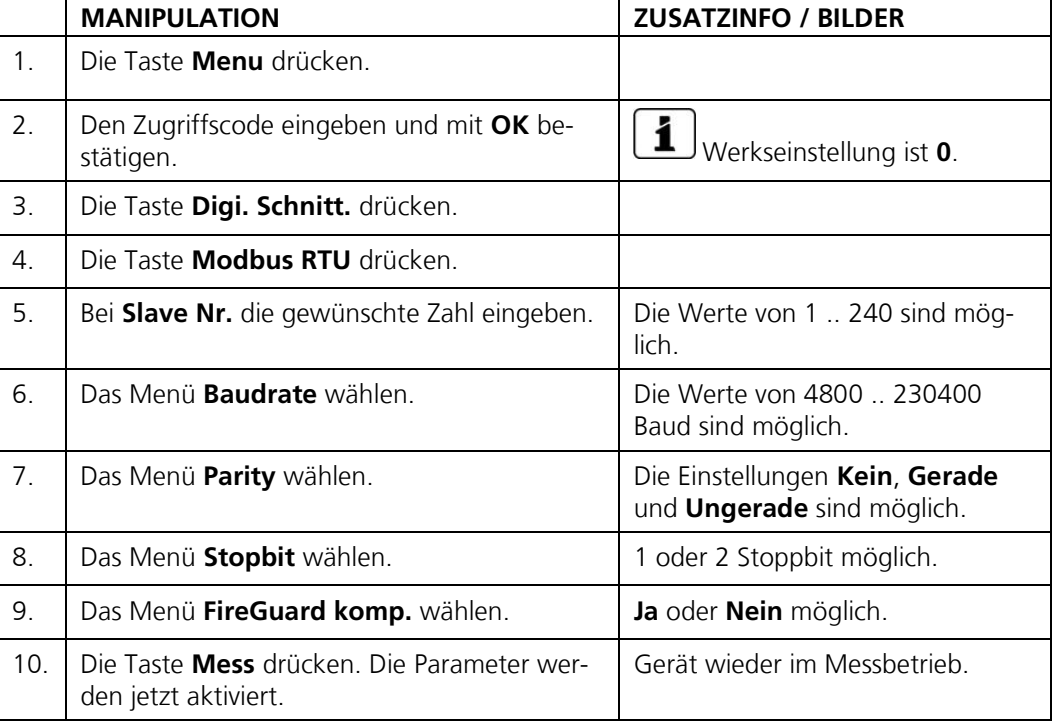

### **8.8 Stromausgänge einstellen**

Diese Einstellung muss nur vorgenommen werden, wenn das optionale StromRel-Modul verwendet wird.

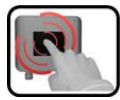

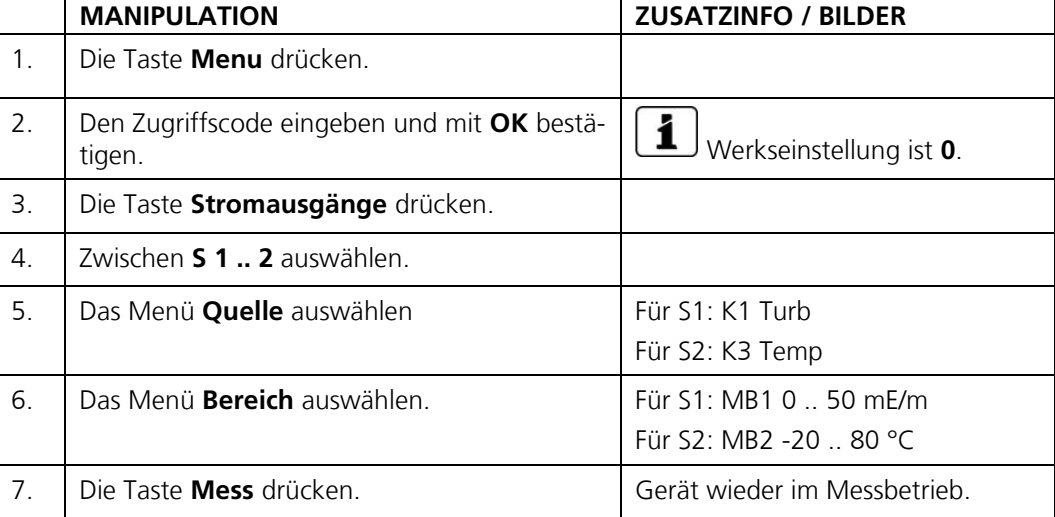

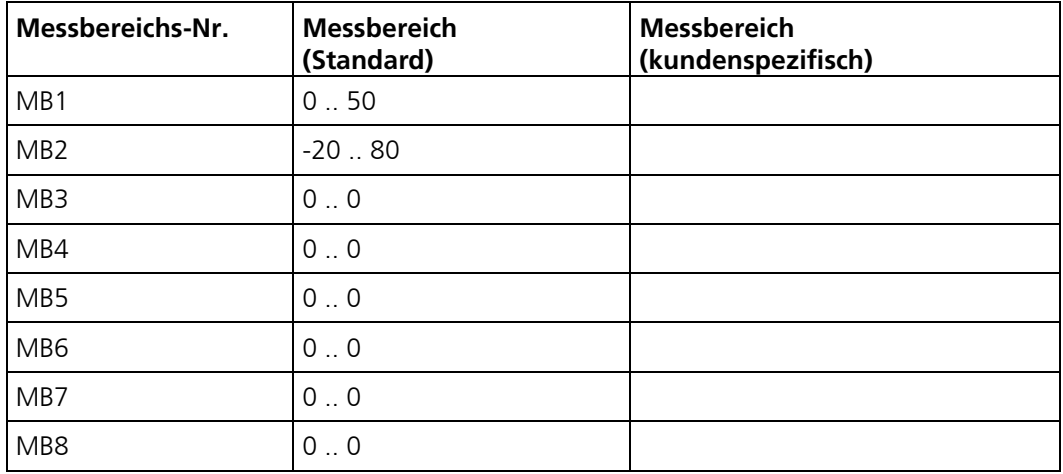

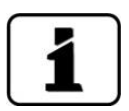

Sollten andere Messbereiche benötigt werden, so kann die Tabelle oben nach eigenem Bedarf umprogrammiert werden. Weitere Parameter der Stromausgänge sind im Referenzhandbuch beschrieben.

# **8.9 Einstellen oder Ändern des Zugriffscodes**

Mit einem selbst definierten Zugriffscode können die Einstellungen des Photometers vor unberechtigten Manipulationen geschützt werden.

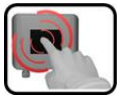

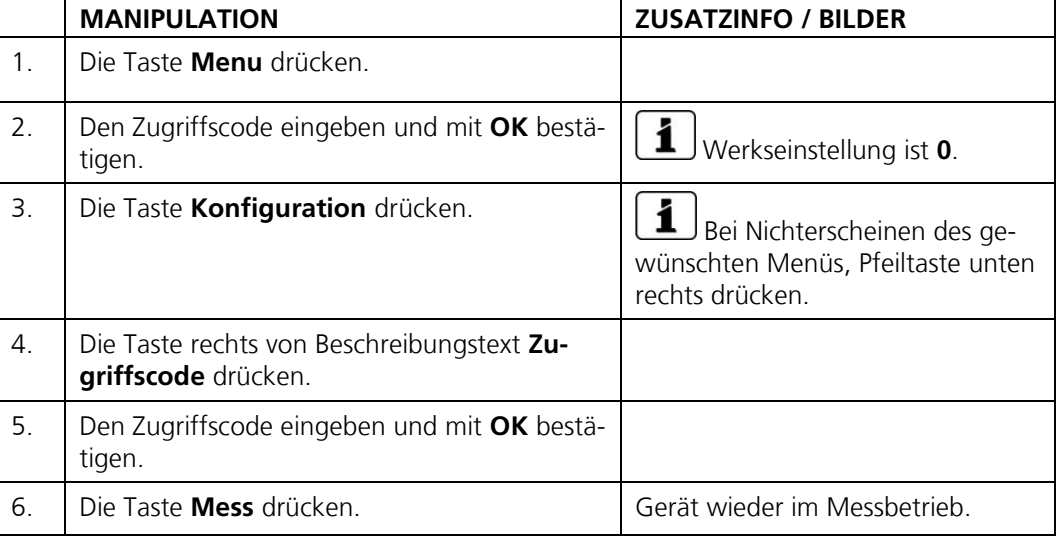

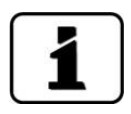

Ein vergessener Zugriffscode kann nur durch einen SIGRIST Servicetechniker zurückgesetzt werden.

Persönlichen Zugriffscode hier eintragen:

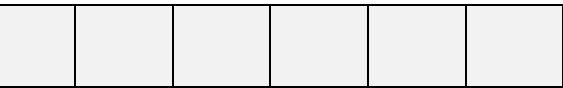

## **8.10 Konfigurierte Daten sichern**

Diese Massnahme kann dem Servicetechniker zu Servicezwecken dienen.

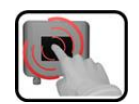

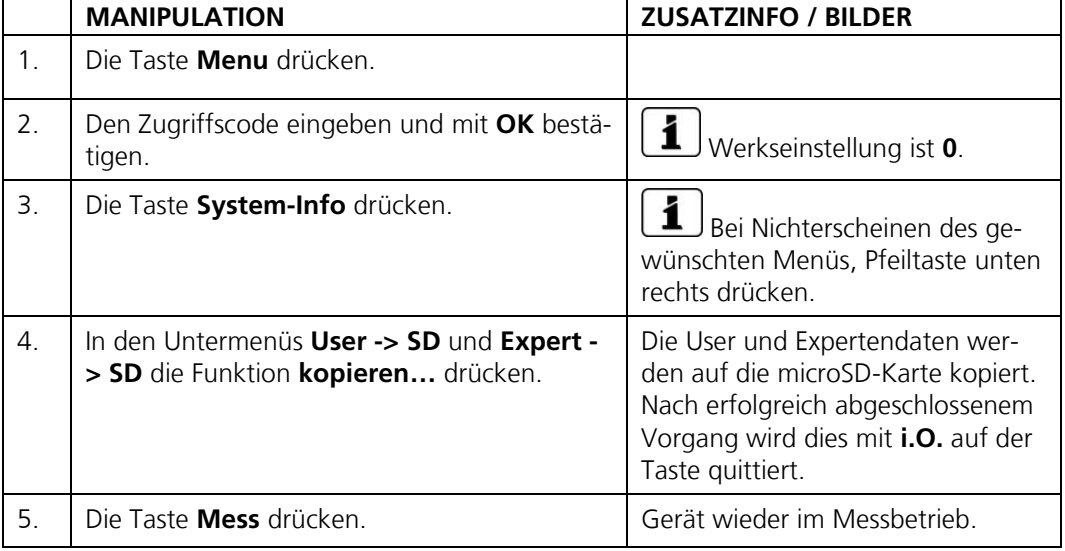

# **9 Wartung**

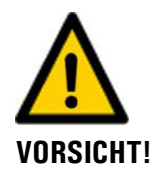

#### **Geräteschäden infolge nicht oder unsachgemäss ausgeführten Wartungsarbeiten.**

Wenn die Wartungsarbeiten nicht gemäss dem Wartungsplan ausgeführt oder nicht original SIGRIST-Ersatzteile verwendet werden, kann dies zu Schäden am Gerät oder zu Messfehlern führen.

In diesem Fall schliesst SIGRIST-PHOTOMETER AG jeglichen Garantieanspruch des Kunden aus und gewährt keine Kulanz auf daraus entstehende Folgekosten. Um dies zu vermeiden halten Sie sich bitte an die folgenden Vorkehrungen:

- Die Wartungsarbeiten gemäss Wartungsplan ausführen (Kapitel [9.1\)](#page-62-0).
- Für Wartungsarbeiten sind original SIGRIST-Ersatzteile gemäss der Ersatzteilliste zu verwenden (Kapitel [15\)](#page-85-0). Für die Verwendung von Fremdartikeln unbedingt die schriftliche Zustimmung der SIGRIST-PHOTOMETER AG einholen.
- Bei hoher Beanspruchung der Geräte und rauen Umweltbedingungen müssen Wartungsarbeiten entsprechend öfters durchgeführt werden. Insbesondere Verschleissteile müssen entsprechend den Umständen öfters ausgetauscht werden.

### <span id="page-62-0"></span>**9.1 Wartungsplan**

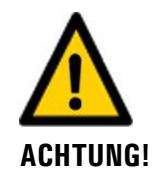

**Bei Wartungsarbeiten können Alarme ausgelöst werden. Deshalb vorgängig Auswertungen der Alarmereignisse unterdrücken.**

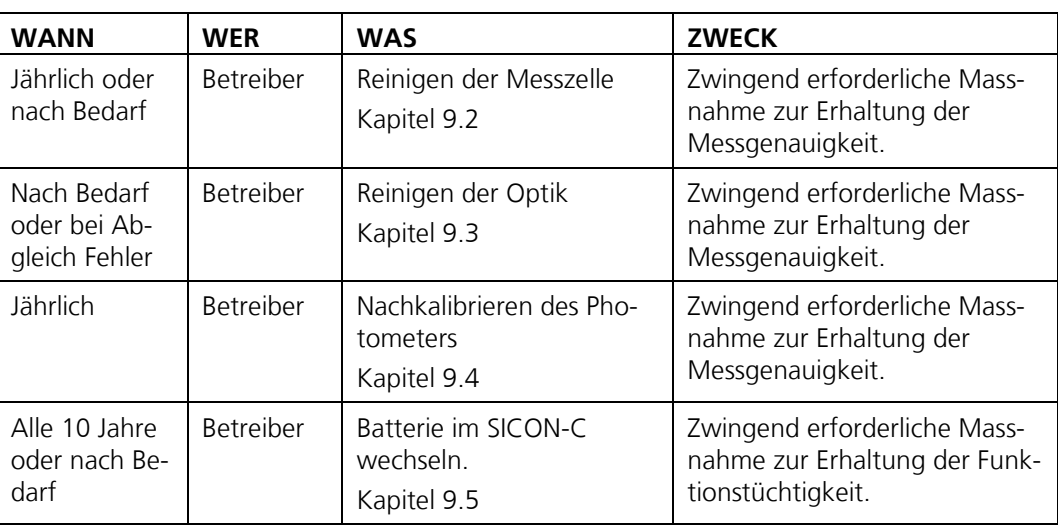

*Tabelle 1: Wartungsplan*

### <span id="page-63-0"></span>**9.2 Reinigen der Messzelle**

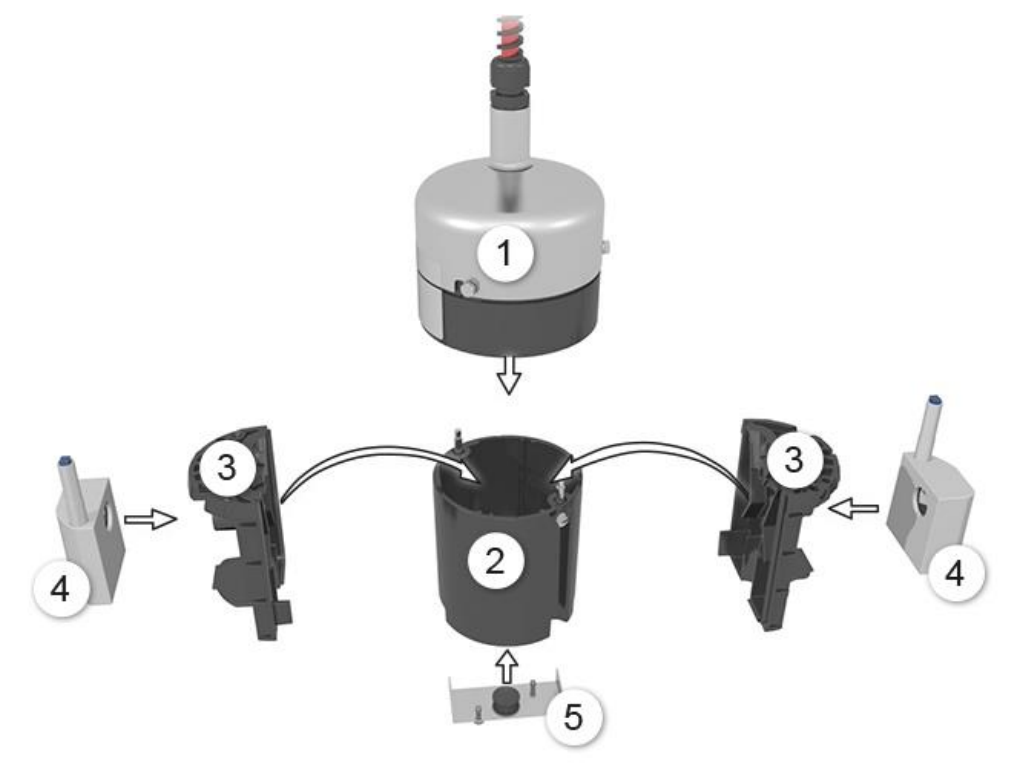

<span id="page-63-1"></span>*Abbildung* 31*: Explosionszeichnung FireGuard 2*

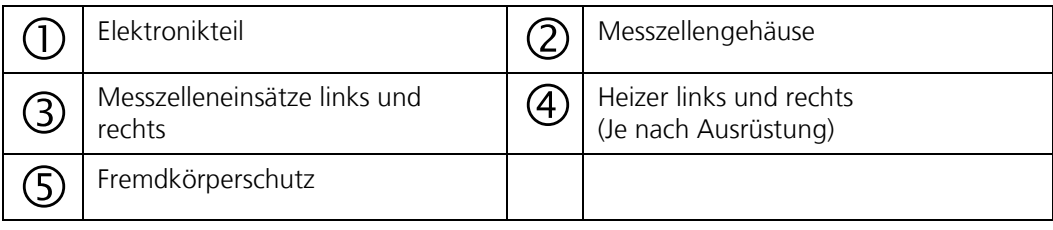

Der folgende Vorgang beschreibt die Reinigung der Messzelle am FireGuard 2:

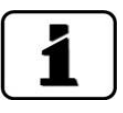

▪ Die Zerlegung des Photometers kann mit einem Sechskant-Steckschlüssel Grösse 7 bewerkstelligt werden.

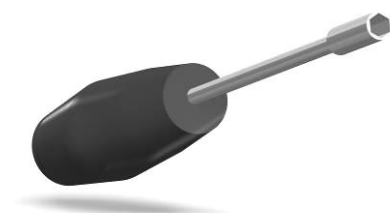

- Die Schrauben dürfen nicht zu stark festgezogen werden, da sonst das Gewinde Schaden nehmen kann. **Das Drehmoment darf 1 Nm nicht übersteigen**.
- Ausgebaute Teile auf mögliche Beschädigungen oder Abnutzungserscheinungen prüfen und wenn nötig durch neue Komponenten ersetzen.

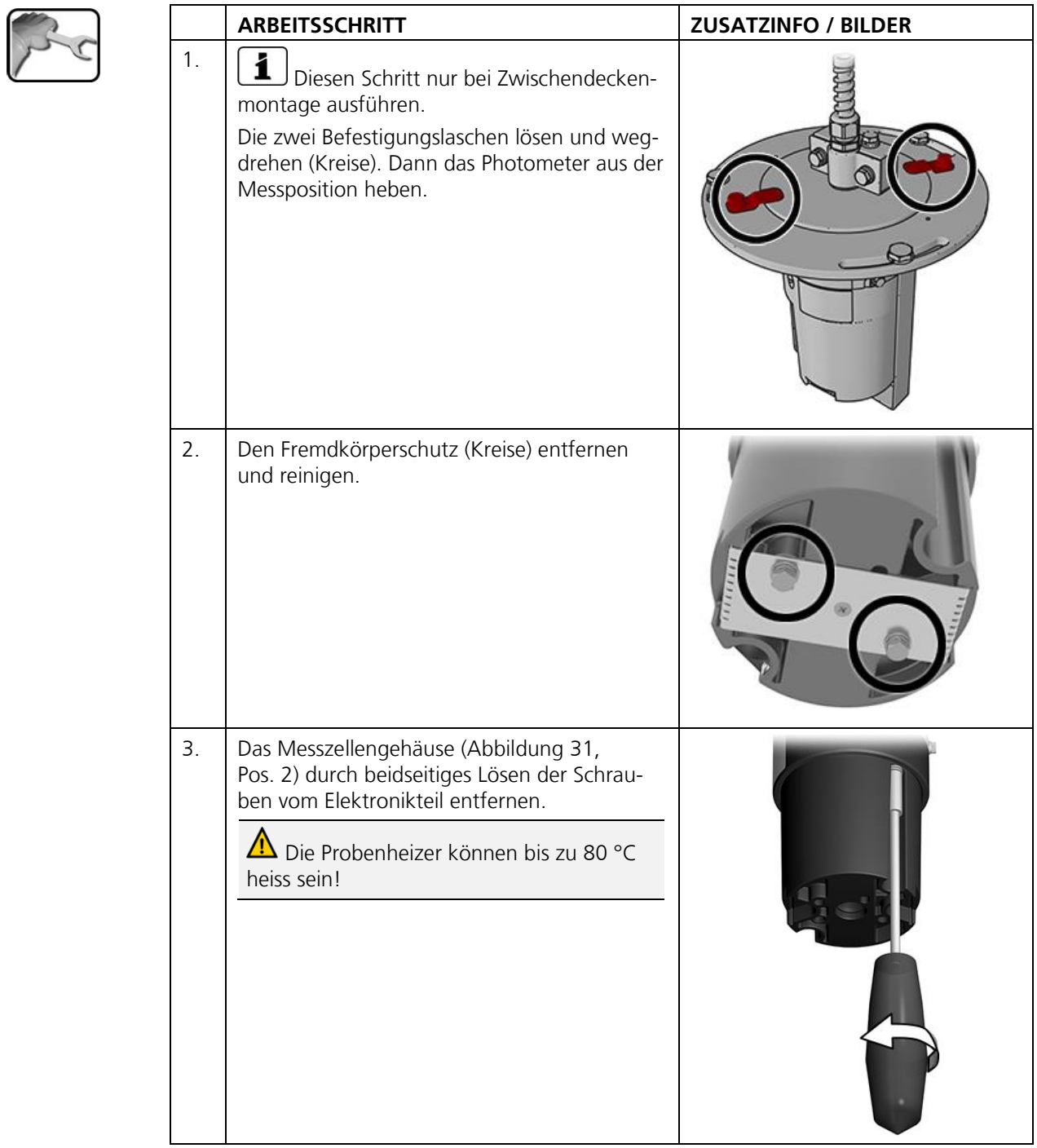

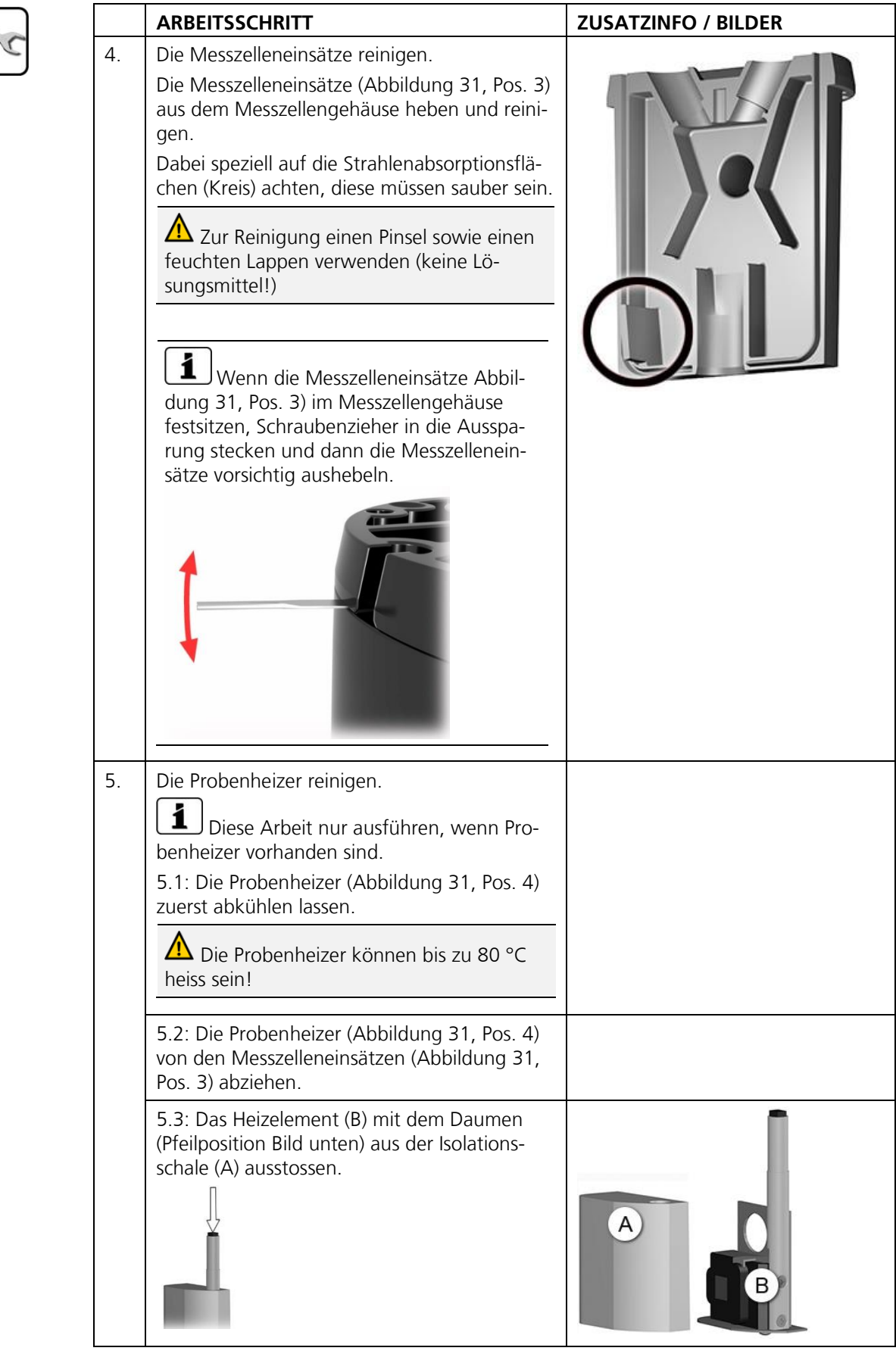

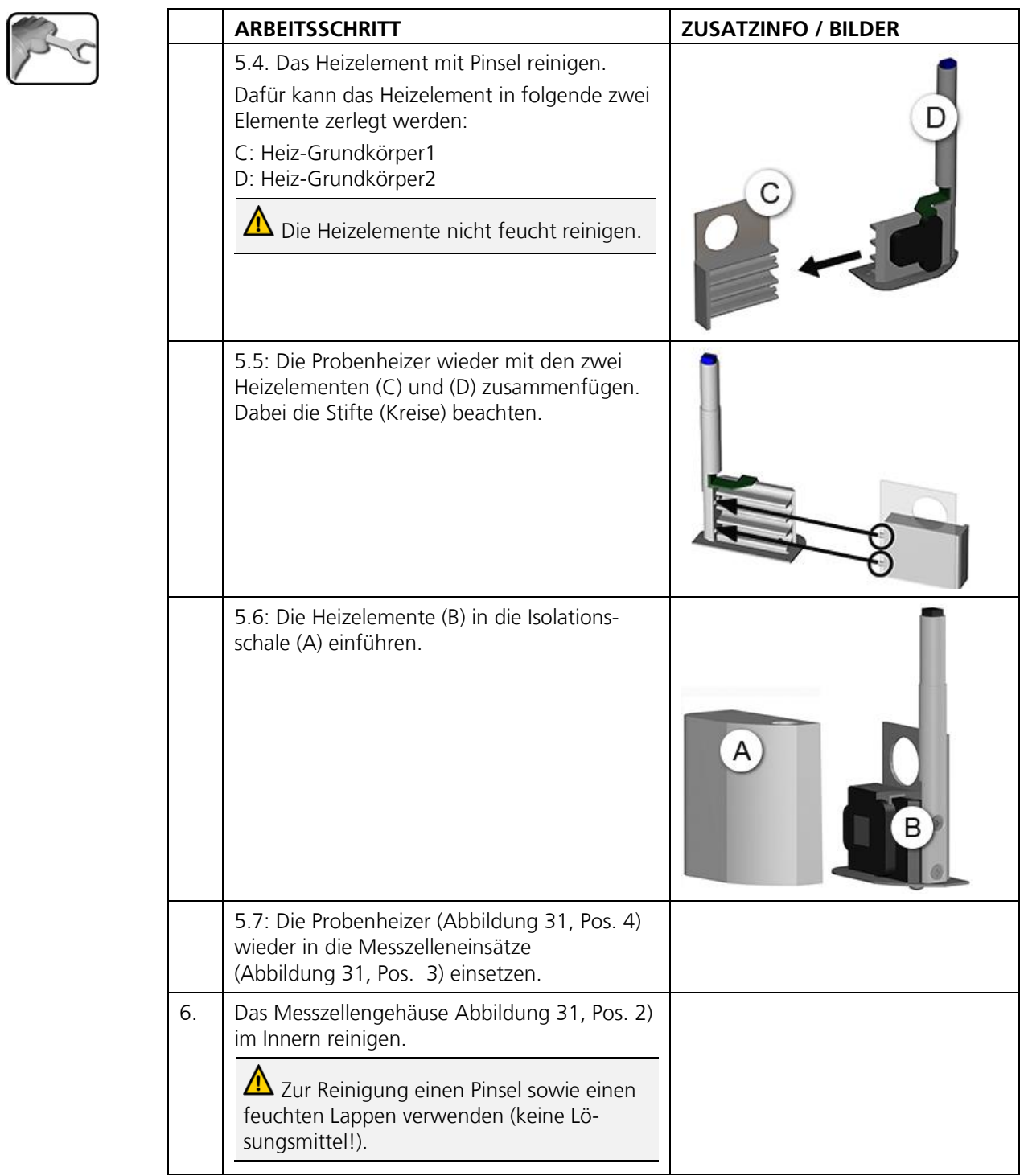

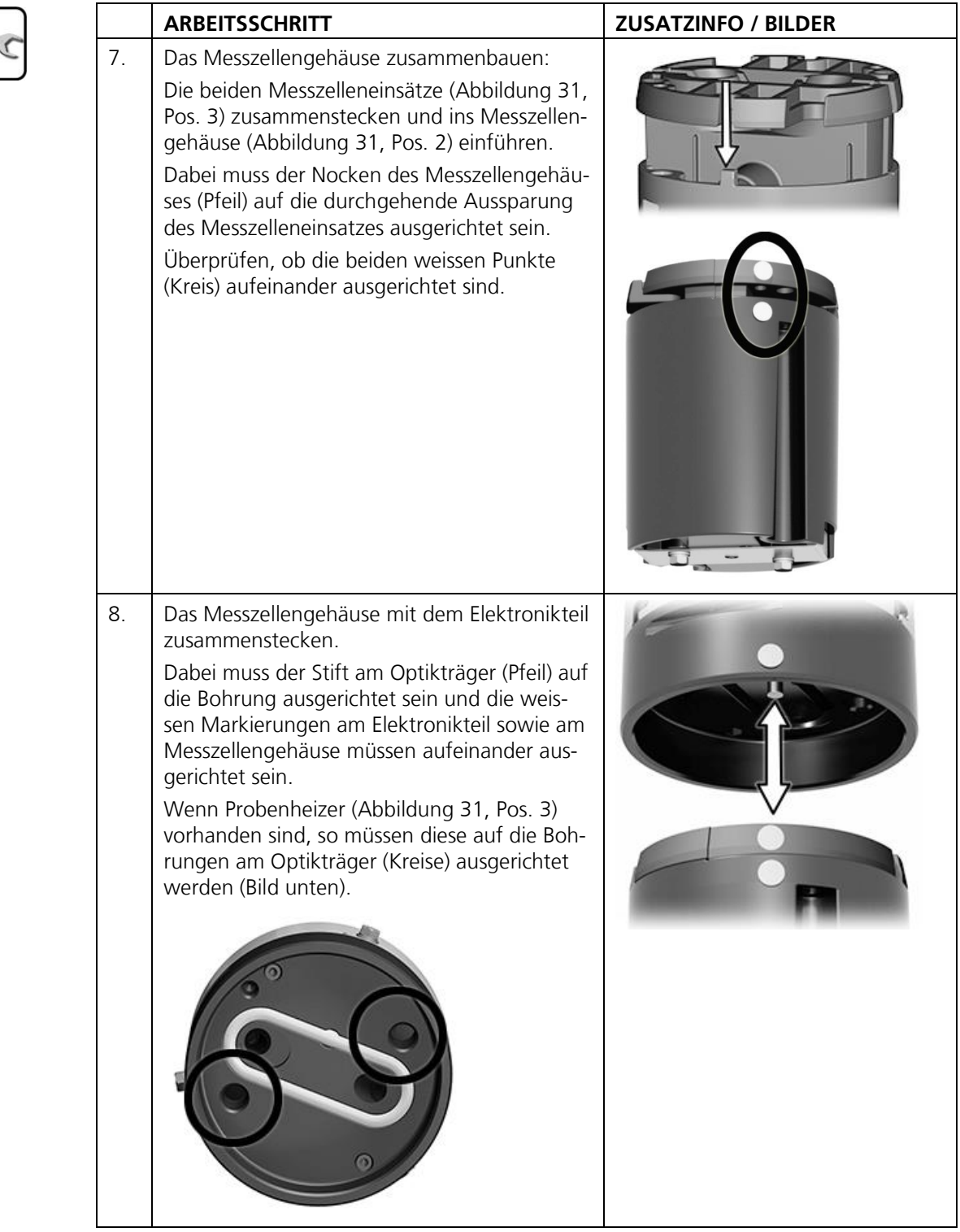

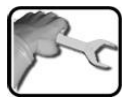

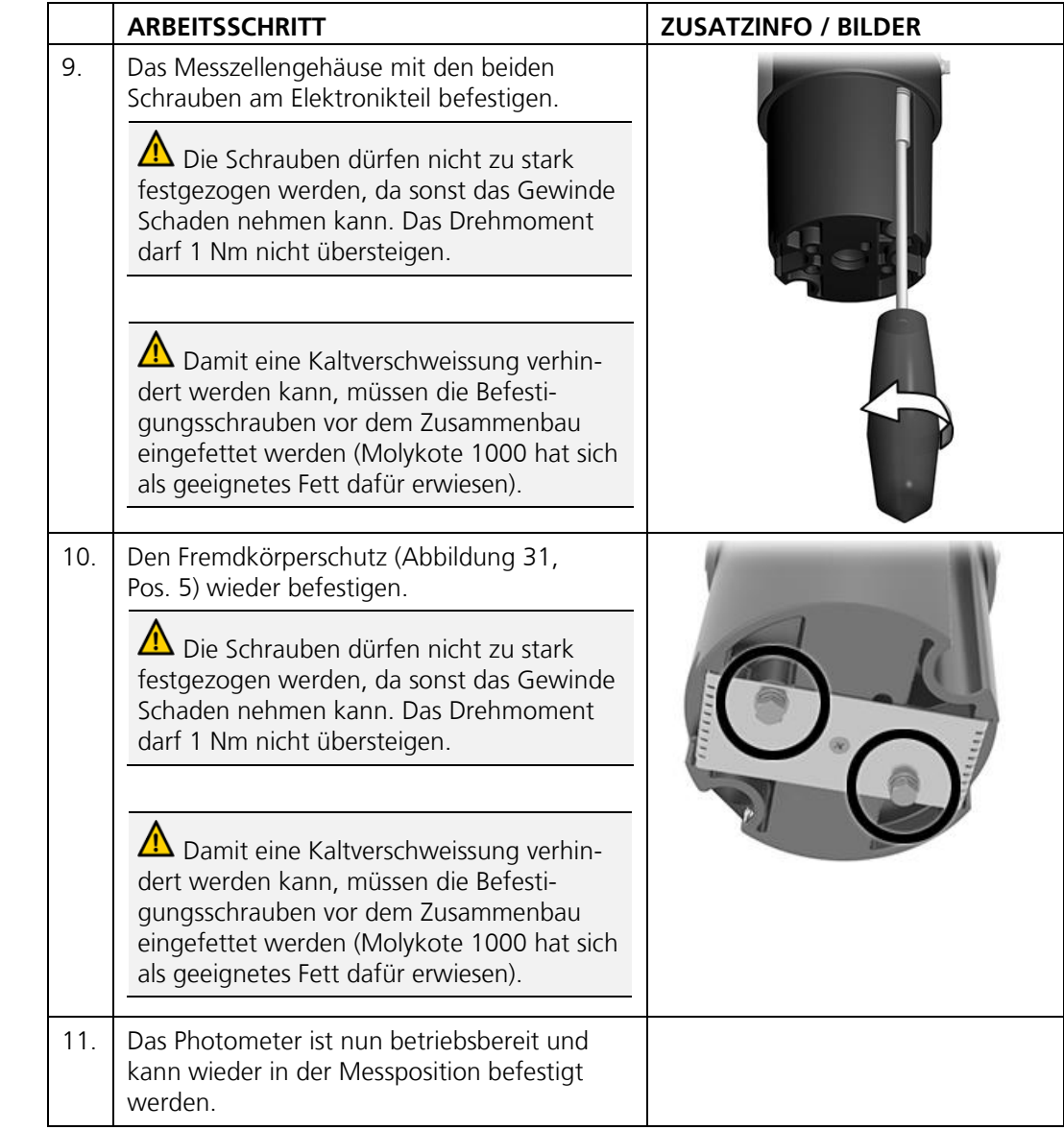

## <span id="page-69-0"></span>**9.3 Reinigen der Optik**

Der folgende Vorgang beschreibt die Reinigung der Optik am FireGuard 2:

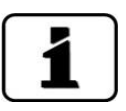

▪ Die Zerlegung des Photometers kann mit einem Sechskant-Steckschlüssel Grösse 7 be-

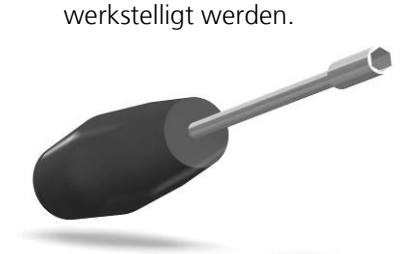

- Die Schrauben dürfen nicht zu stark festgezogen werden, da sonst das Gewinde Schaden nehmen kann. **Das Drehmoment darf 1 Nm nicht übersteigen**.
- Ausgebaute Teile auf mögliche Beschädigungen oder Abnutzungserscheinungen prüfen und wenn nötig durch neue Komponenten ersetzen.

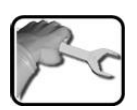

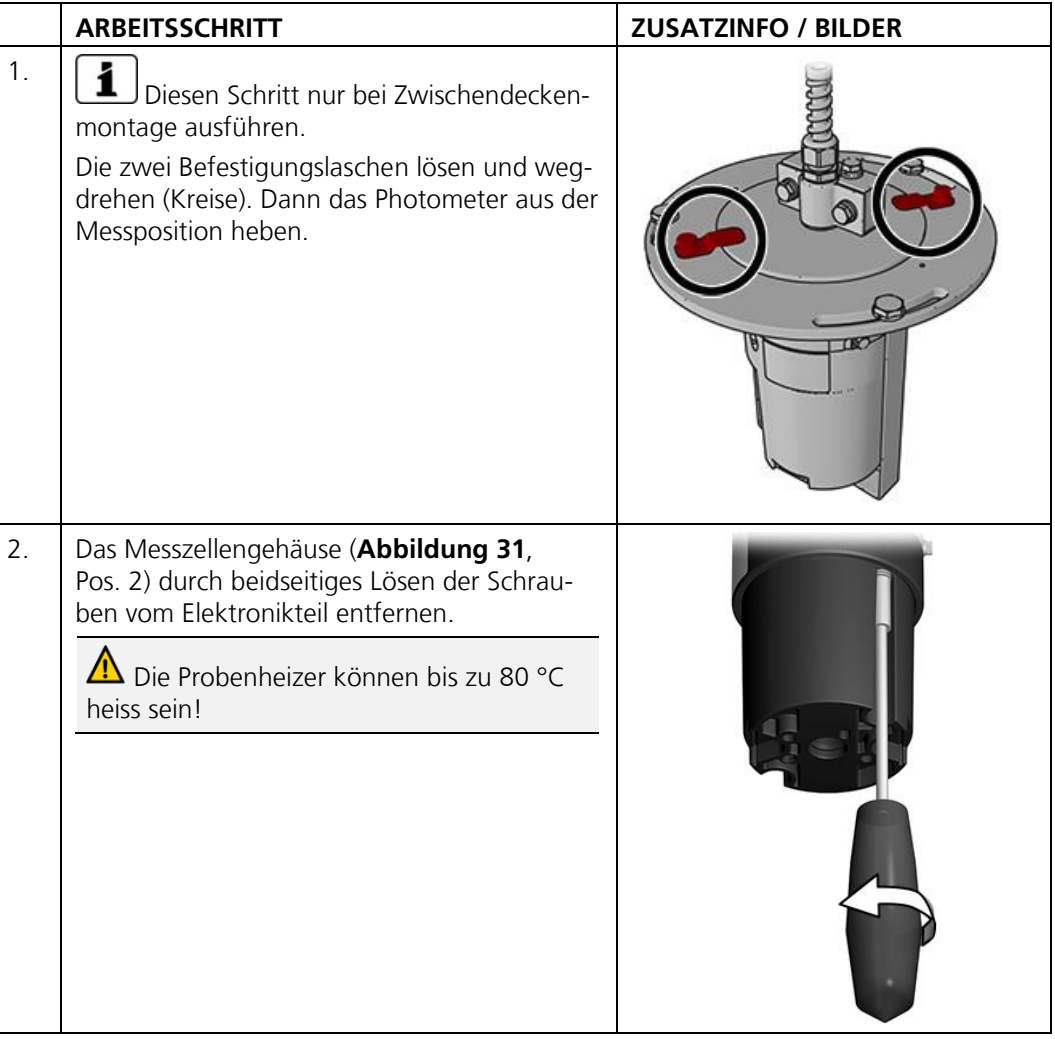

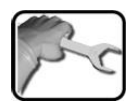

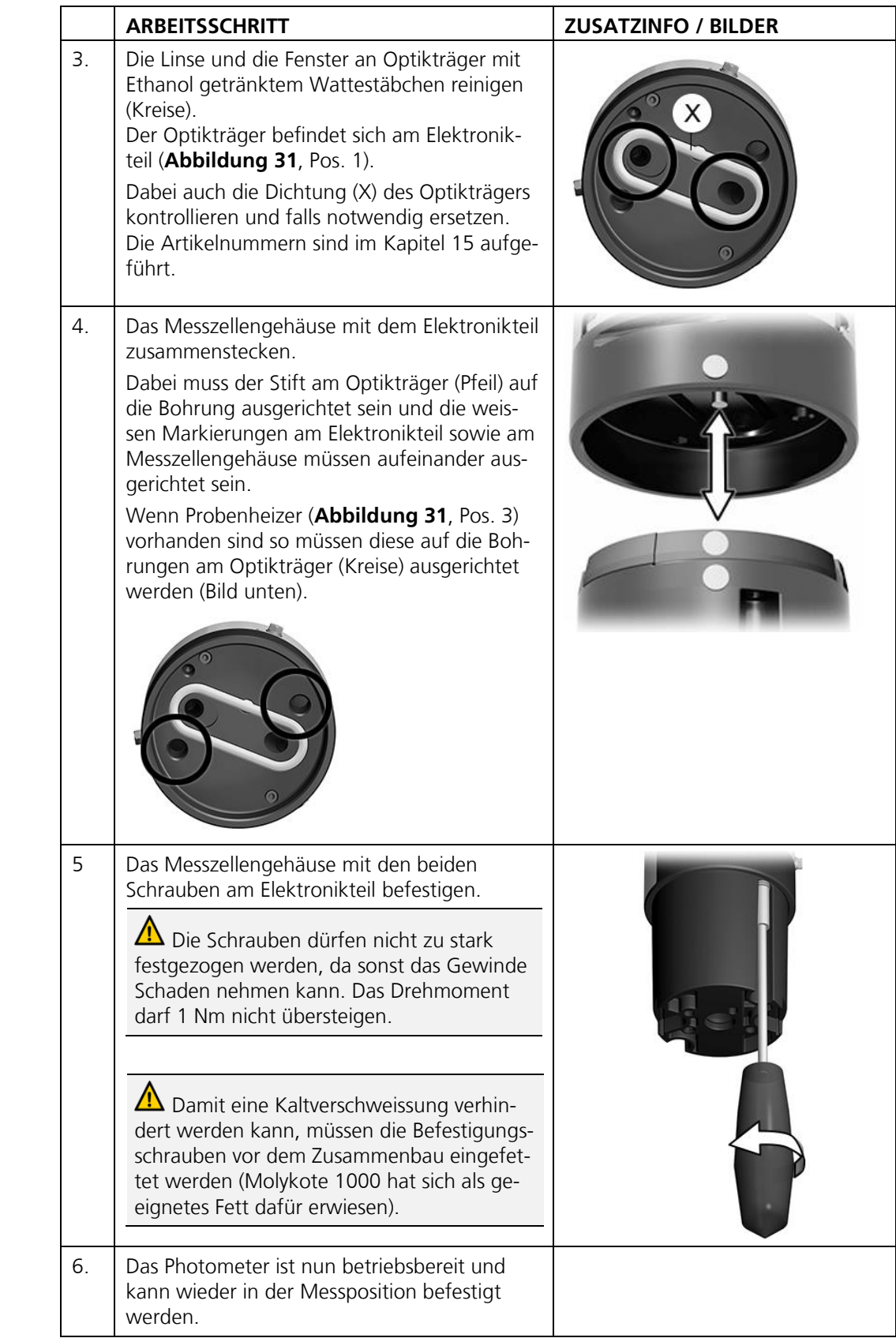

## <span id="page-71-0"></span>**9.4 Nachkalibrierung des FireGuard 2**

#### **9.4.1 Allgemeines zur Nachkalibrierung FireGuard 2**

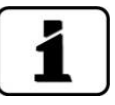

Das Nachkalibrieren des Photometers kann Abweichungen zum vorhergehenden Messwert zur Folge haben, da das Gerät auf einen Referenzwert (Kontrolleinheit) neu eingestellt wird. Das Gerät soll vor der Nachkalibrierung gemäss Kapitel [9.2](#page-63-0) gereinigt werden.

- Die Nachkalibrierung kann über das Bediengerät oder automatisch über das Einstecken der Kontrolleinheit ausgelöst werden. Das automatische Auslösen einer Nachkalibrierung kann im **Nachkali\Allgemein\Autostartabgl.** aktiviert werden.
- Im FireGuard 2 können die Sollwerte von zwei Kontrolleinheiten gespeichert werden. Die Kontrolleinheiten werden über eine Seriennummer identifiziert.
- Die aktuell verwendete Kontrolleinheit muss im Menü Nachkali\K1\Kont. aktiv festgelegt werden. Standardwert ist Kontrolleinheit 1.

#### **9.4.2 Einstellen der verwendeten Kontrolleinheit-Nummer**

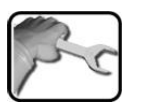

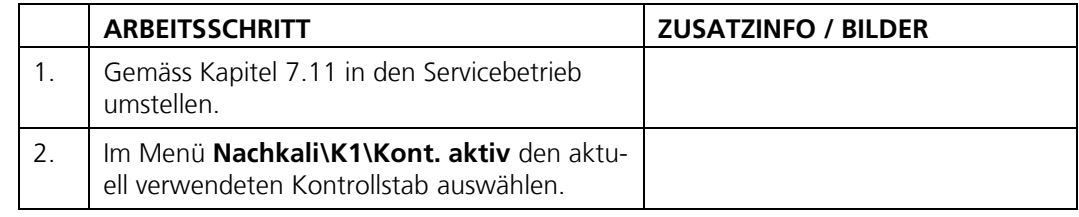

#### **9.4.3 Manueller Abgleich mit einem SICON-C**

Der folgende Vorgang beschreibt die Durchführung eines manuellen Abgleichs mit einem SICON-C:

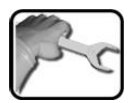

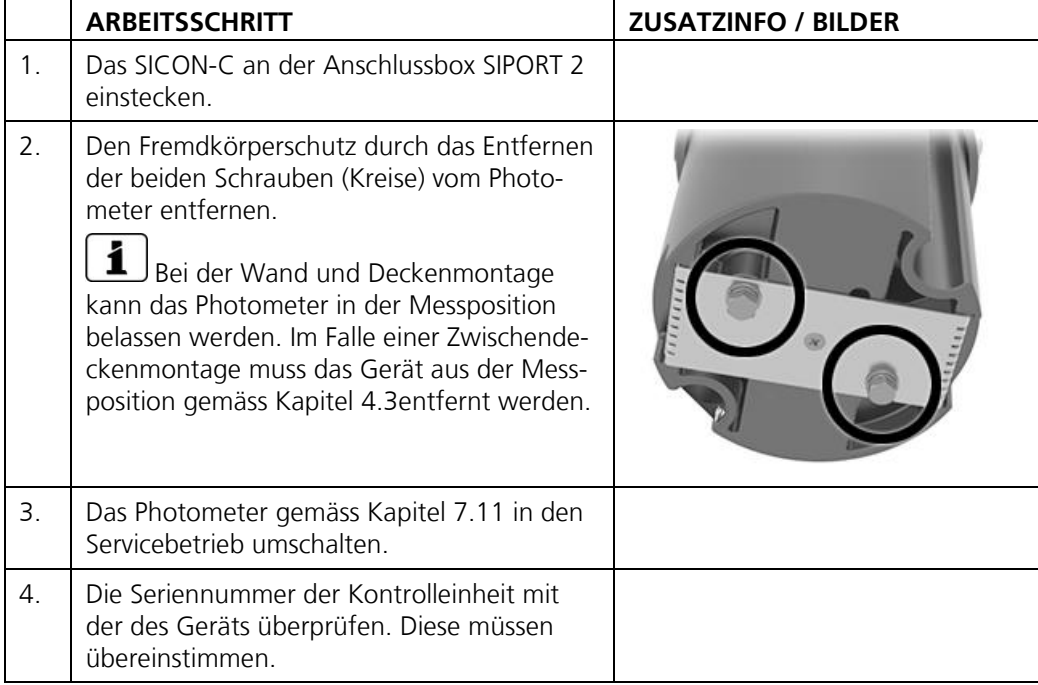
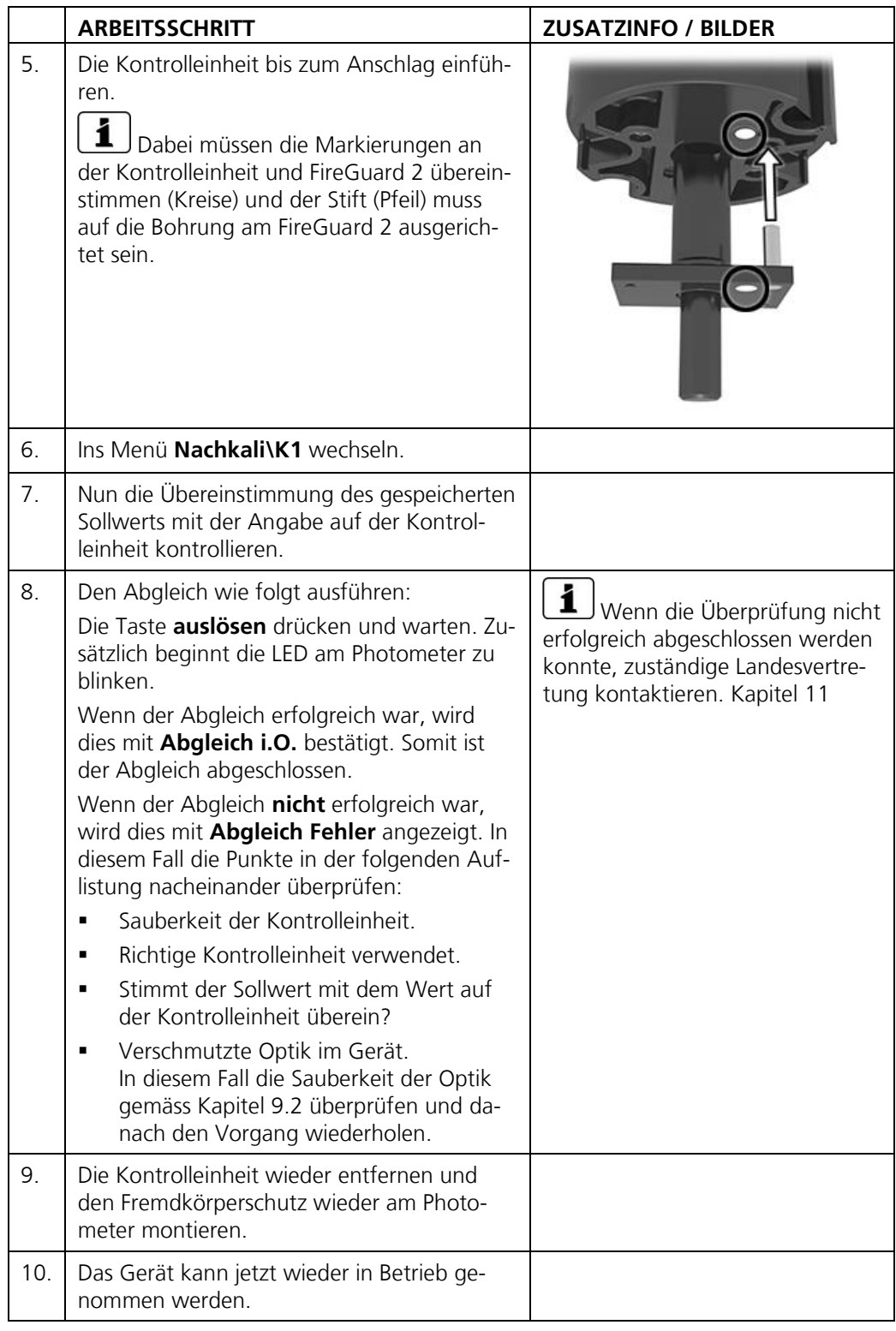

 $\mathbf i$ 

Beim erfolgreichen Abgleich wird ein neuer Nachkalibrierungsfaktor ermittelt. Die Abweichung vom Ursprungszustand wird unter **Akt.Korr** angezeigt.

### **9.4.4 Automatisch ausgelöster Abgleich ohne SICON-C**

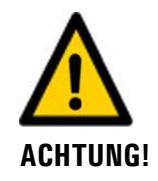

**Beim automatisch ausgelösten Abgleich können Alarme ausgelöst werden.** Deshalb vorgängig das Gerät in den Servicebetrieb umschalten oder die Zentrale informieren.

Der folgende Vorgang beschreibt die Durchführung eines automatischen Abgleichs ohne Bediengerät SICON-C. Diese kann aber nur durchgeführt werden, wenn der **Autostartabgl.** Gemäss Kapitel [8.4](#page-56-0) aktiviert wurde.

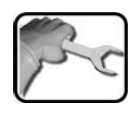

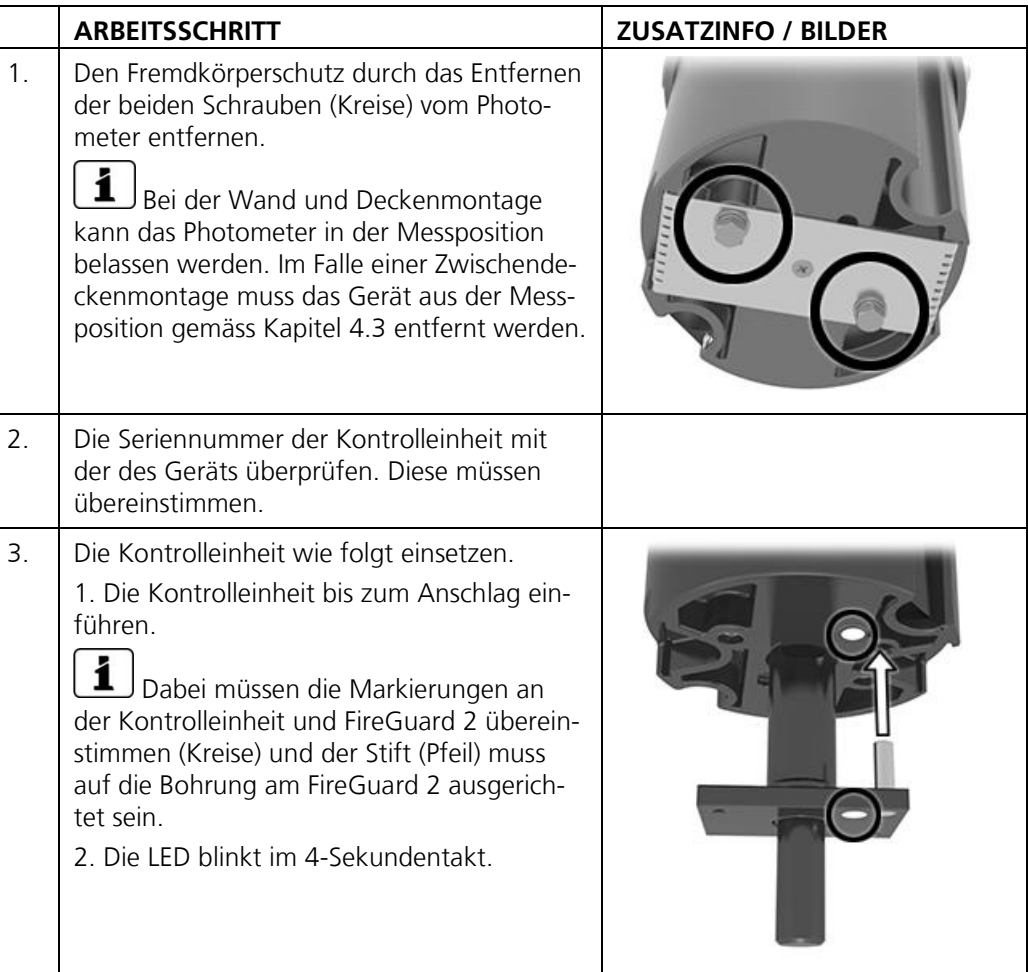

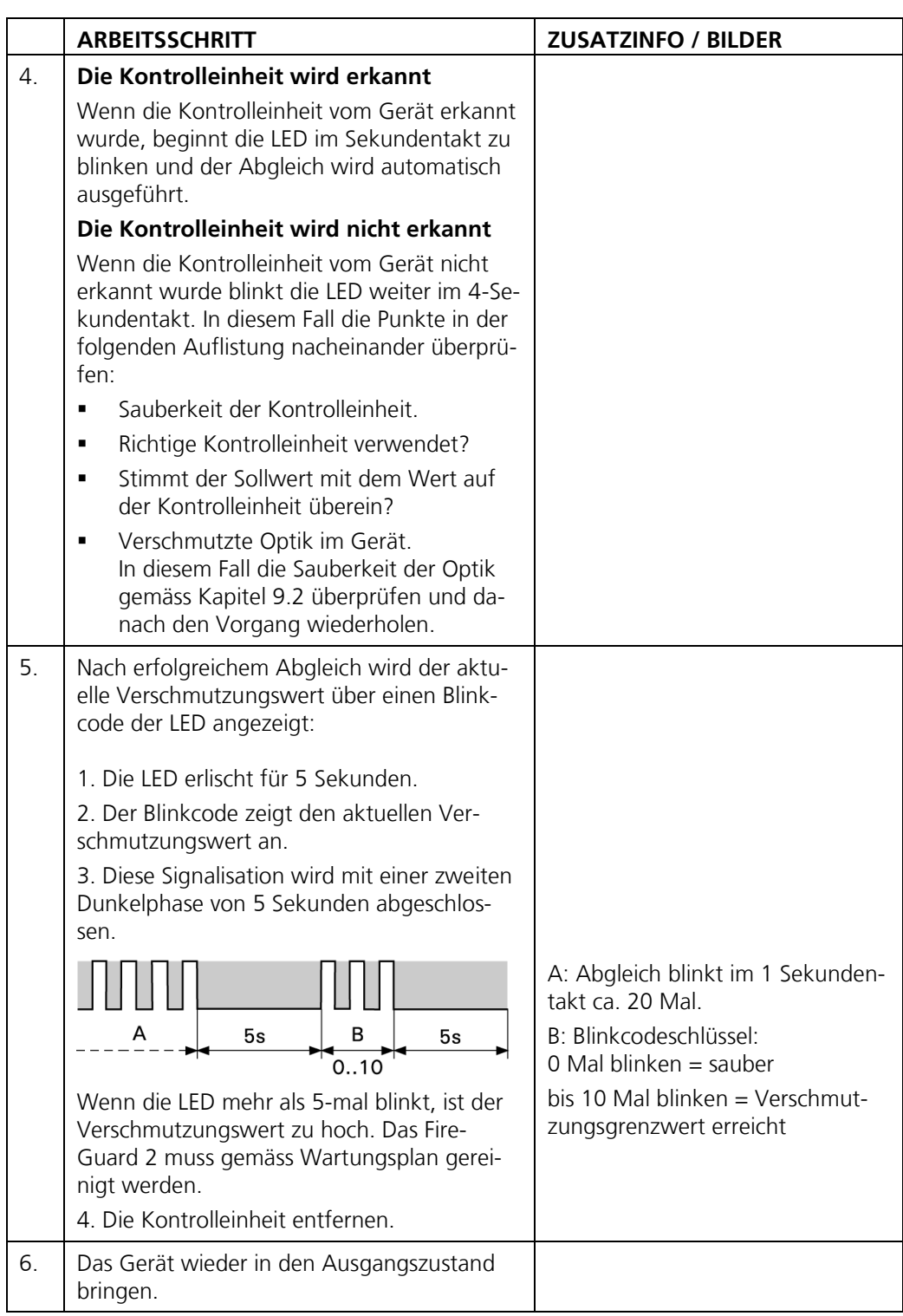

## **9.5 Die Batterie im Bediengerät wechseln**

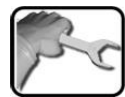

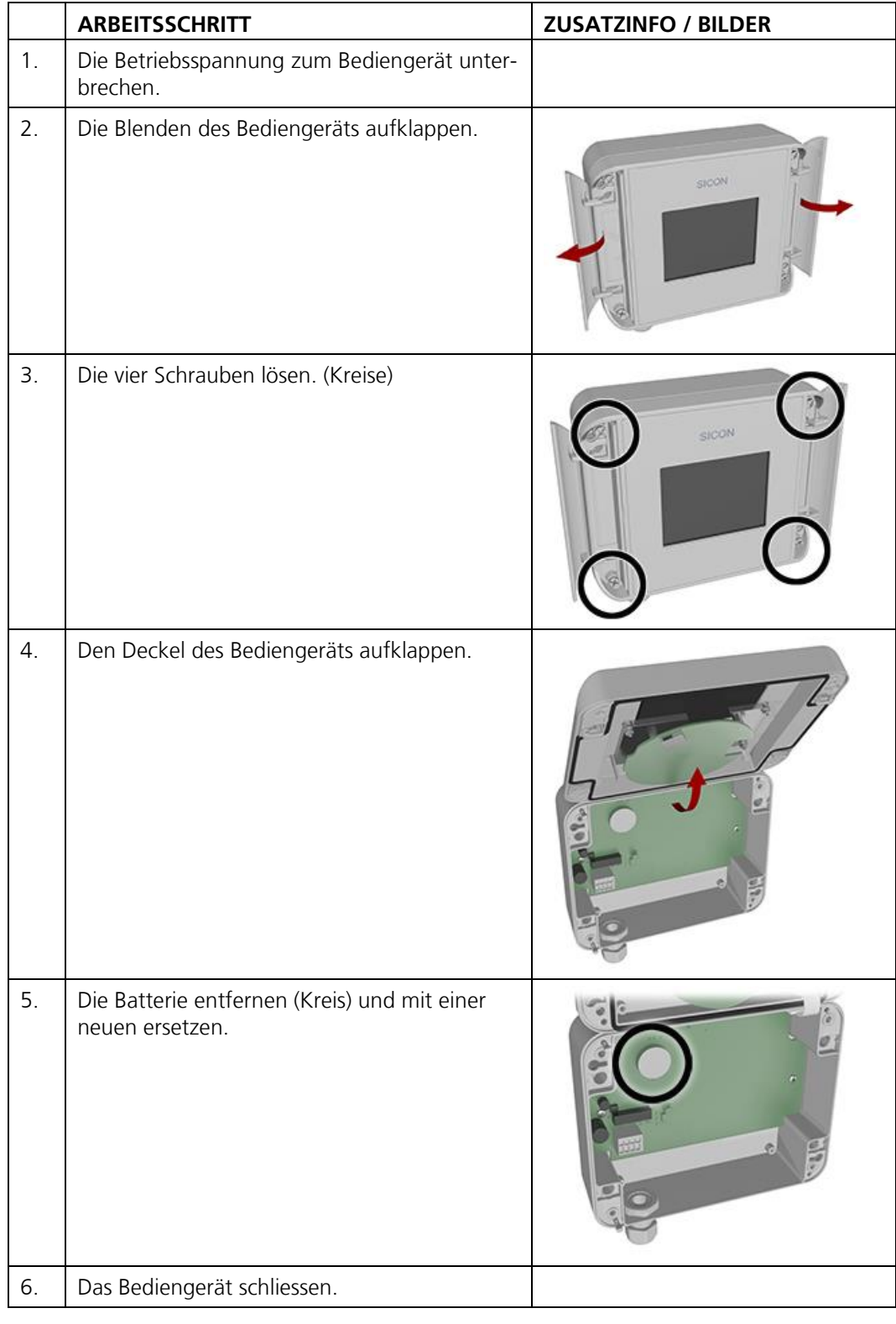

# **10 Störungsbehebung**

## **10.1 Eingrenzen von Störungen**

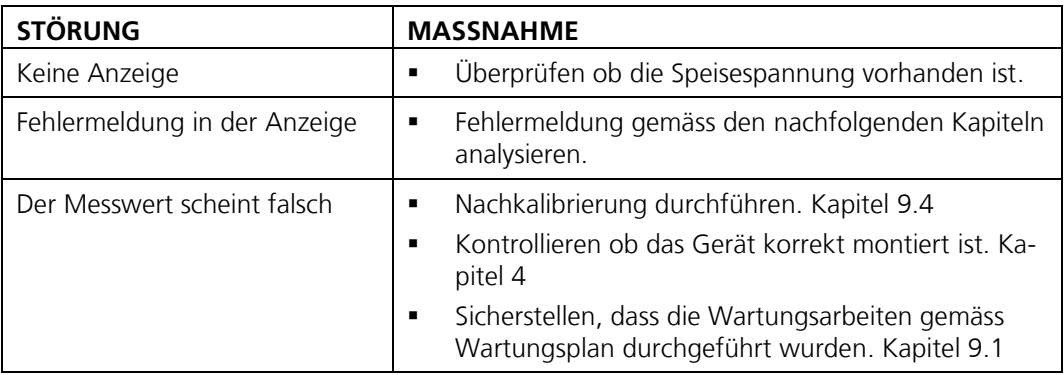

*Tabelle 2: Eingrenzen von Störungen*

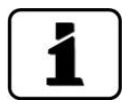

Wenn die aufgeführten Massnahmen nicht zum gewünschten Ziel geführt haben, bitte den Kundendienst konsultieren. Kapitel [11](#page-81-0)

### **10.2 Warnmeldungen und Auswirkung auf den Betrieb**

Warnungen machen auf einen aussergewöhnlichen Zustand aufmerksam.

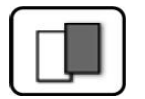

#### **WARNUNGEN**

Tritt während des Betriebs eine Warnung ein, so hat dies folgende Auswirkungen:

- Anlage ist weiterhin in Betrieb, die Messresultate müssen aber mit Vorsicht bewertet werden. Die Ursache der Warnmeldung sollte bei nächster Gelegenheit behoben werden.
- Wenn die Ursache der Warnung behoben ist, wird diese automatisch gelöscht.
- Wenn die Meldung Warnung eintritt, wechse die Farbe der Statusanzeige auf **orange** und der Warnungstext beschreibt, um welche Warnung es sich handelt.

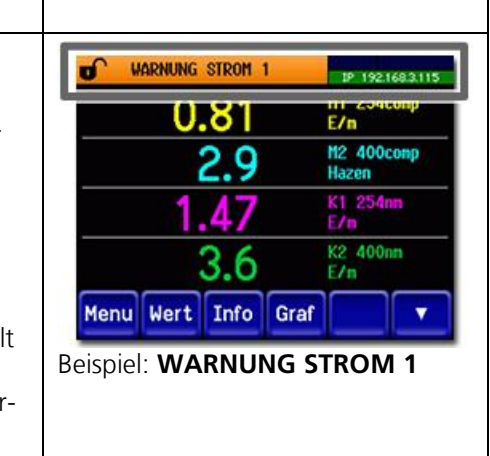

Es können die folgenden Warnmeldungen angezeigt werden:

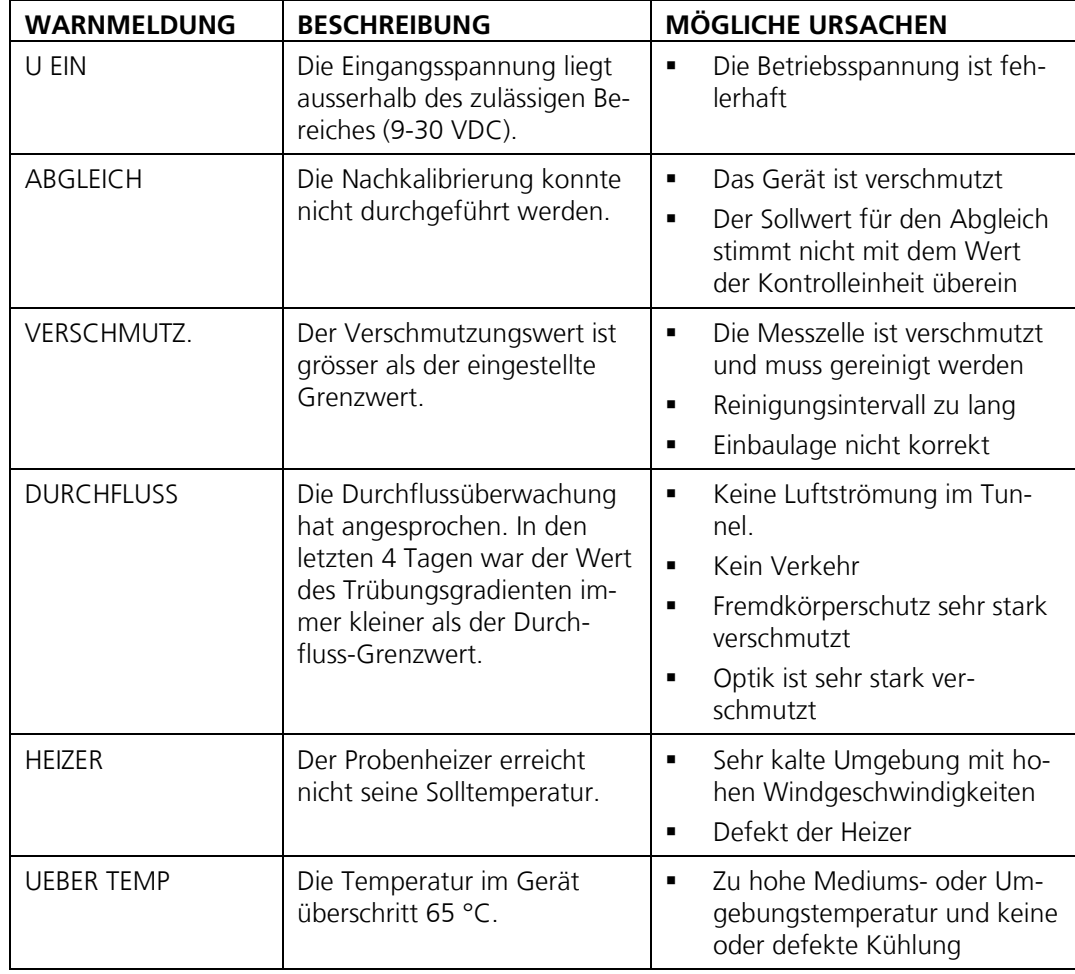

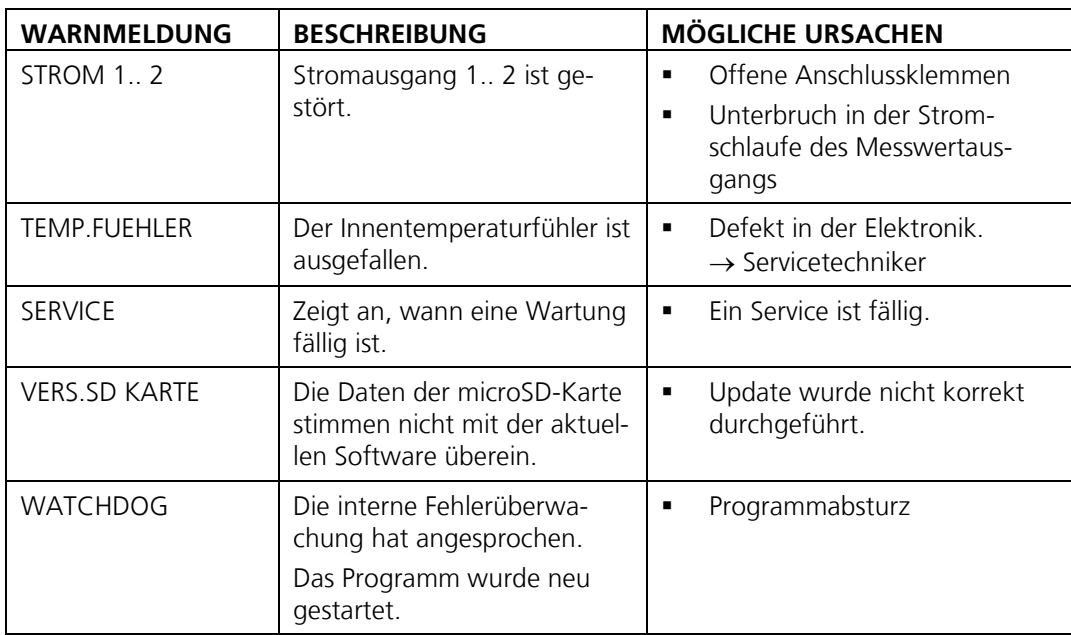

*Tabelle 3: Mögliche Warnmeldungen*

### **10.3 Fehlermeldungen und Auswirkung auf den Betrieb**

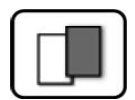

#### **FEHLER**

Tritt während des Betriebs ein Fehler auf, so hat dies folgende Auswirkungen:

- Bei einem Fehler liegt eine Störung vor, welche die korrekte Messwerterfassung verunmöglicht.
- Die Messwerte des entsprechenden Photometers gehen auf **0**.
- Zugewiesene Stromausgänge gehen auf den programmierten Stromwert **Bei Fehler**.
- Zugewiesene Grenzwerte werden deaktiviert.
- Wenn die Meldung Fehler eintritt, wechselt die Farbe der Statusanzeige auf **rot** und der Fehlertext beschreibt, um welchen Fehler es sich handelt.
- Wenn ein Ausgang für Fehler programmiert ist, wird dieser geschaltet.

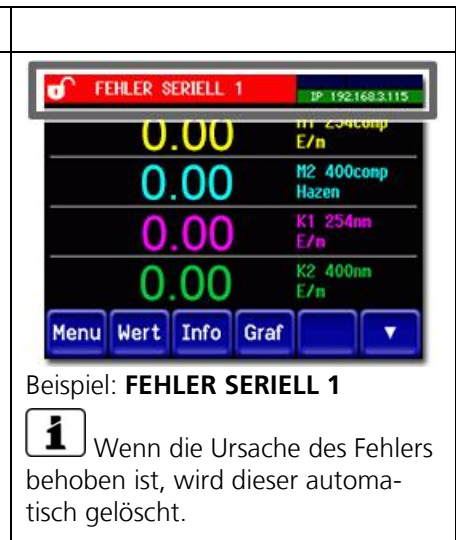

Es können die folgenden Fehlermeldungen angezeigt werden:

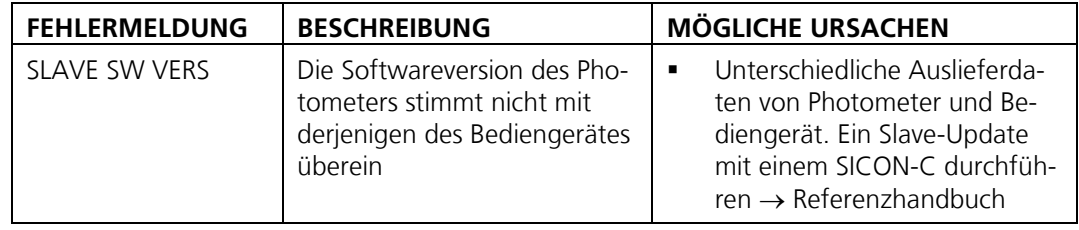

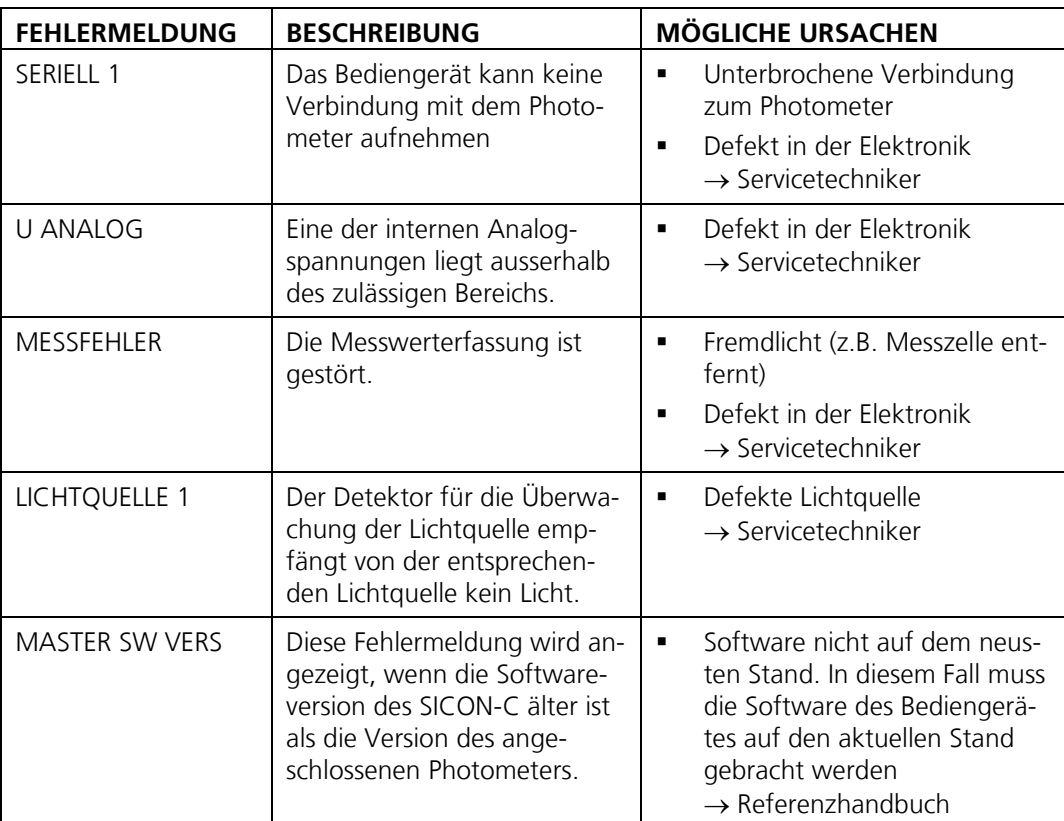

*Tabelle 4: Mögliche Fehlermeldungen*

### **10.4 Priorisierte Fehlermeldungen und Auswirkung**

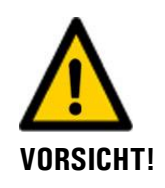

**Bei einem priorisierten Fehler ist die Ursache der Störung gravierend.**

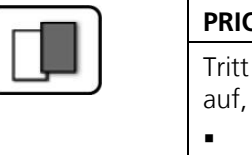

#### **PRIO (PRIORISIERTE FEHLER)**

Tritt während des Betriebs ein priorisierter Fehl auf, so hat dies die folgenden Auswirkungen:

- Die Messwerte gehen auf 0.
- **•** Priorisierte Fehler können nur durch einen vicetechniker gelöscht werden.
- Wenn die Meldung **Prio** eintritt, wechselt die Farbe der Statusanzeige auf Rot und der Fe lertext beschreibt, um welchen priorisierten Fehler es sich handelt.

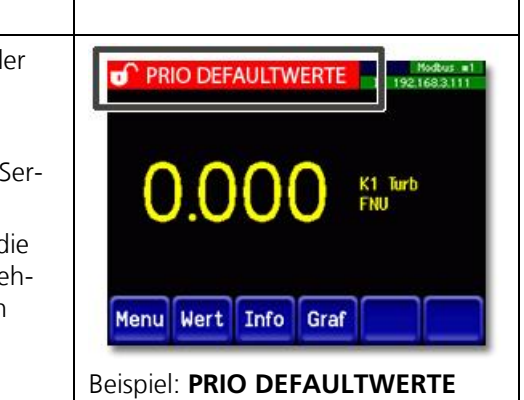

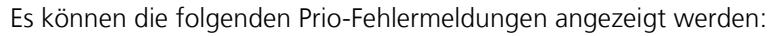

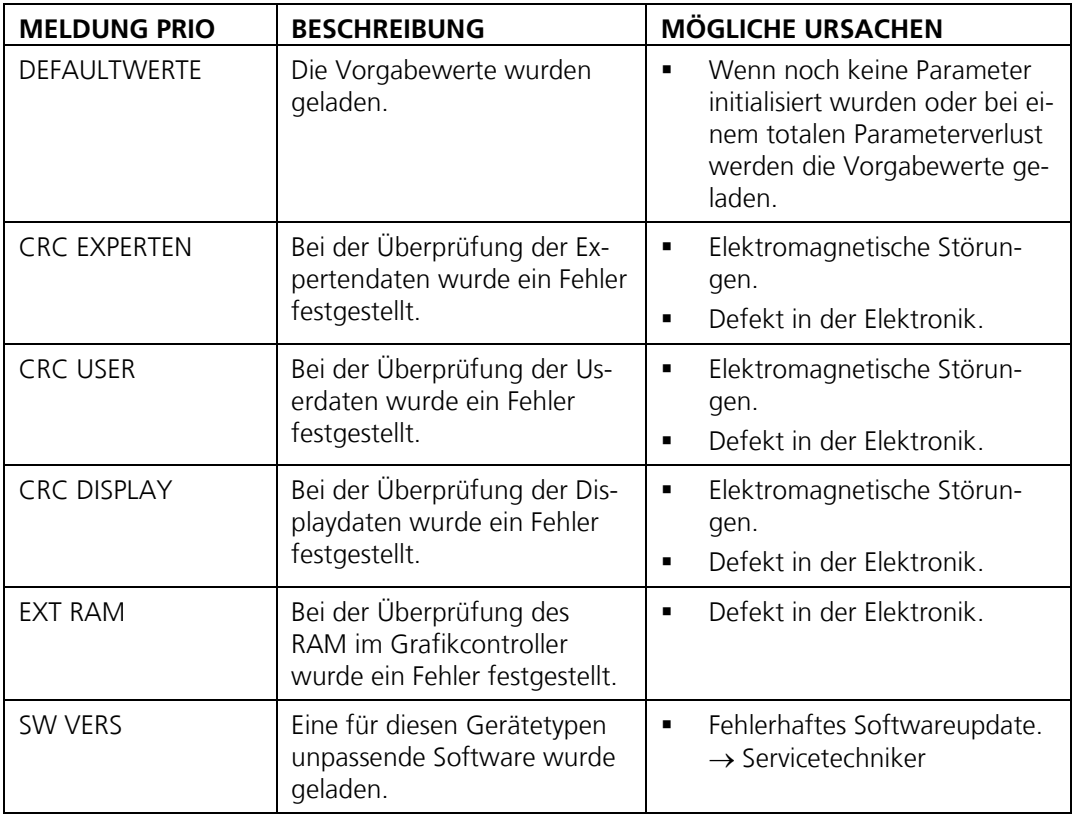

*Tabelle 5: Mögliche Prio-Fehlermeldungen*

## <span id="page-81-0"></span>**11 Kundendienstinformationen**

Bei Fragen wenden Sie sich bitte an die zuständige Servicestelle in Ihrem Land oder in Ihrer Region. Ist diese nicht bekannt, gibt Ihnen der Kundendienst der SIGRIST-PHOTOMETER AG in der Schweiz gerne die entsprechende Kontaktadresse.

Eine aktuelle Liste aller SIGRIST Landesvertretungen finden Sie auch im Internet unter [www.photometer.com.](http://www.photometer.com/)

Wenn Sie eine SIGRIST Servicestelle oder den Kundendienst kontaktieren, bitte folgende Informationen bereithalten:

- Die Seriennummern der angeschlossenen Geräte.
- Eine Beschreibung des Geräteverhaltens und der aktuellen Arbeitsschritte, als das Problem auftrat.
- Eine Beschreibung Ihres Vorgehens beim Versuch, das Problem selbst zu lösen.
- Die Unterlagen der von Ihnen benutzten Fremdprodukte, die zusammen mit dem Fire-Guard 2 betrieben werden.
- Beschreibung der Einsatzbedingungen (Gerätestandort, Stromversorgung, gemessenes Medium, Temperatur, sonstige Einflüsse).
- Applikationsanwendung und Betriebsanleitung.

## **12 Ausserbetriebsetzung/Lagerung**

### **12.1 Ausserbetriebssetzung des Photometers**

Das Ziel der Ausserbetriebsetzung ist die fachgerechte Vorbereitung zur Lagerung der einzelnen Komponenten der Anlage.

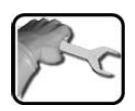

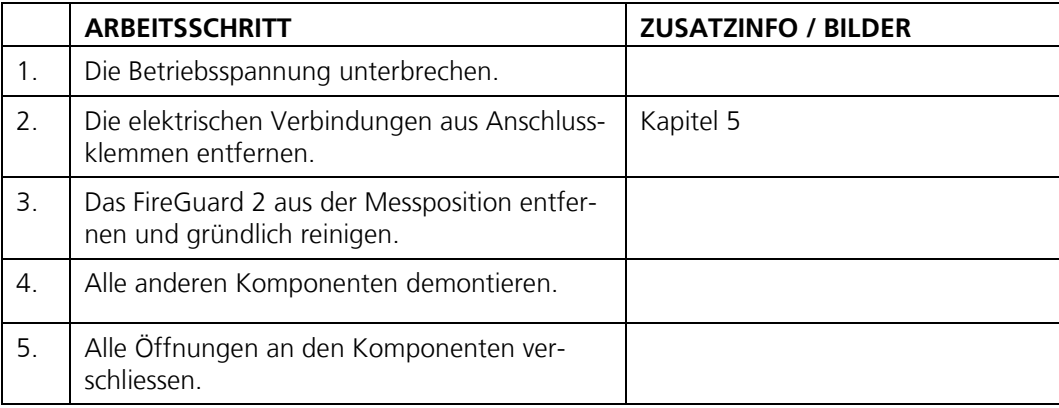

### **12.2 Lagerung des Photometers**

An die Lagerung der Geräte werden keine besonderen Bedingungen gestellt. Beachten Sie jedoch folgende Hinweise:

- Das FireGuard 2 und die dazugehörenden Komponenten enthalten elektronische Bauteile. Die Lagerung muss die für solche Komponenten üblichen Bedingungen erfüllen. Insbesondere ist darauf zu achten, dass die Lagertemperatur im Bereich -30 .. +55 °C liegt.
- Alle Komponenten, welche während des Betriebs mit dem Medium in Berührung kommen, müssen für die Lagerung auf längere Zeit trocken und sauber sein.
- Die Messeinrichtung mit allem Zubehör muss während der Lagerung vor Witterungseinflüssen, kondensierender Feuchtigkeit und aggressiven Gasen geschützt sein.

## **13 Verpackung/Transport/Rücksendung**

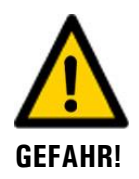

#### **Verletzungen von Personen durch Rückstände gefährlicher Medien im rückgesendeten Gerät.**

Geräte, welche mit gefährlichen Medien in Berührung gekommen sind, dürfen nicht ohne entsprechende Informationen zur Reparatur oder zur fachgerechten Dekontaminierung gesendet werden (siehe RMA-Formular).

▪ Genaue Informationen zum Medium müssen vor der Reparatursendung bei SIGRIST-PHOTOMETER eintreffen, damit bereits beim Auspacken entsprechende Vorsichtsmassnahmen getroffen werden können.

Für die Verpackung des FireGuard 2 sollte wenn möglich die Originalverpackung verwendet werden. Sollten Sie diese nicht mehr zur Hand haben, beachten Sie folgende Hinweise:

- Vor dem Verpacken, die Öffnungen des Geräts mit Klebeband oder Zapfen verschliessen, damit keine Verpackungsteile in das Innere eindringen können.
- Das Gerät enthält optische und elektronische Komponenten. Stellen Sie mit der Verpackung sicher, dass während des Transports keine Schläge auf das Gerät einwirken können.
- Alle Peripheriegeräte sowie Zubehörteile sind separat zu verpacken und mit der Seriennummer des Photometers zu versehen (Kapitel [2.2\)](#page-9-0). Damit vermeiden Sie spätere Verwechslungen und erleichtern die Identifikation der Teile.
- Für alle Geräte und Ersatzteile, die zurückgesendet werden, muss ein RMA-Formular (14711D) ausgefüllt und beigelegt werden. Dieses kann unter [www.photometer.com](http://www.photometer.com/) heruntergeladen werden.

So verpackt können die Geräte auf allen üblichen Frachtwegen transportiert werden.

## **14 Entsorgung**

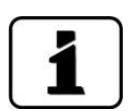

Die Entsorgung der Anlage sowie der dazugehörenden Peripheriegeräte hat nach den regionalen gesetzlichen Bestimmungen zu erfolgen.

Die Anlage weist keine umweltbelastenden Strahlungsquellen auf. Die vorkommenden Materialien sind gemäss folgender Tabelle zu entsorgen bzw. wieder zu verwenden:

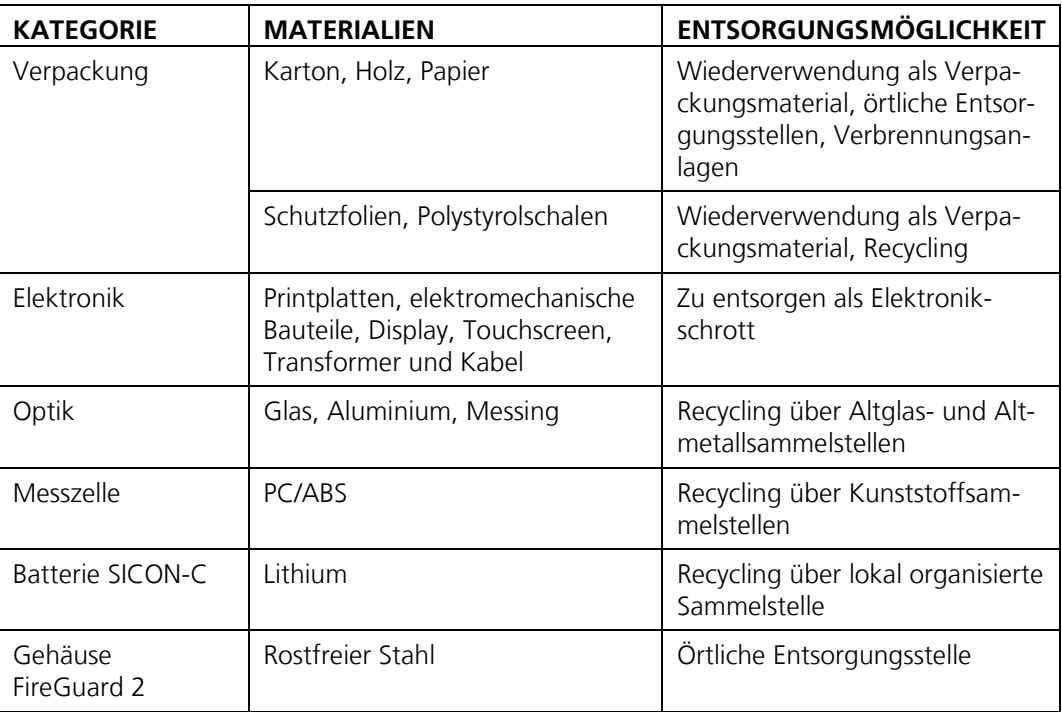

*Tabelle 6: Materialien und deren Entsorgung*

# <span id="page-85-0"></span>**15 Ersatzteilliste**

Die in dieser Dokumentation aufgeführten Teile und deren Artikelnummern können der folgenden Tabelle entnommen werden:

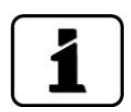

Im Kapitel [16.1b](#page-87-0)efindet sich eine Ersatzteilübersicht.

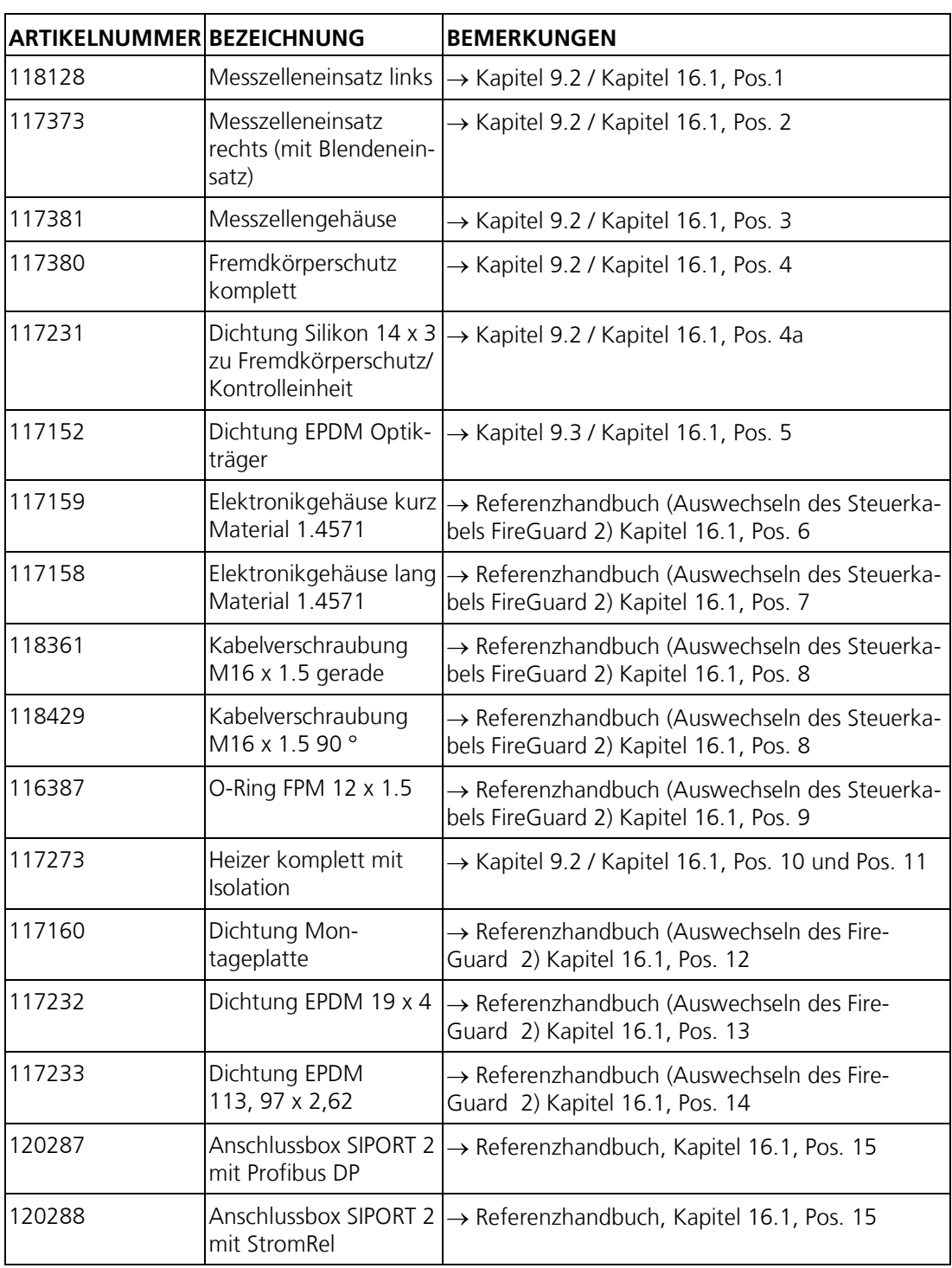

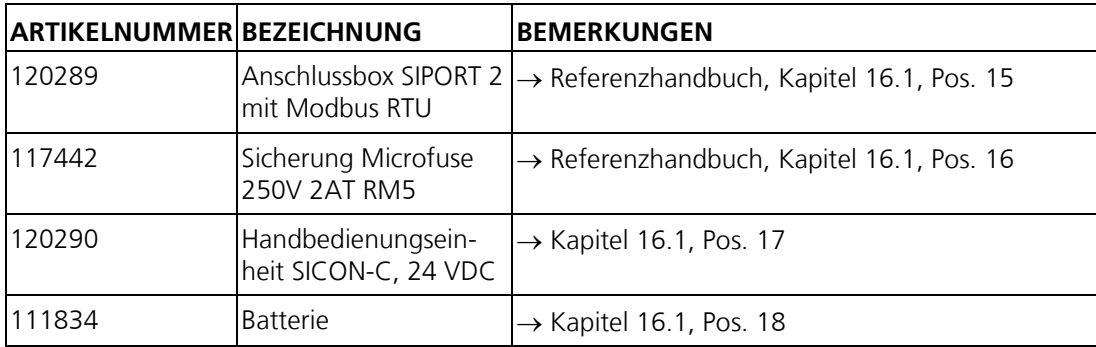

## <span id="page-87-0"></span>**16.1 Zerlegungsdiagramm FireGuard 2**

Die Positionsnummern im nachfolgenden Zerlegungsdiagramm beziehen sich auf die Ersatzteilliste (Kapitel [15\)](#page-85-0).

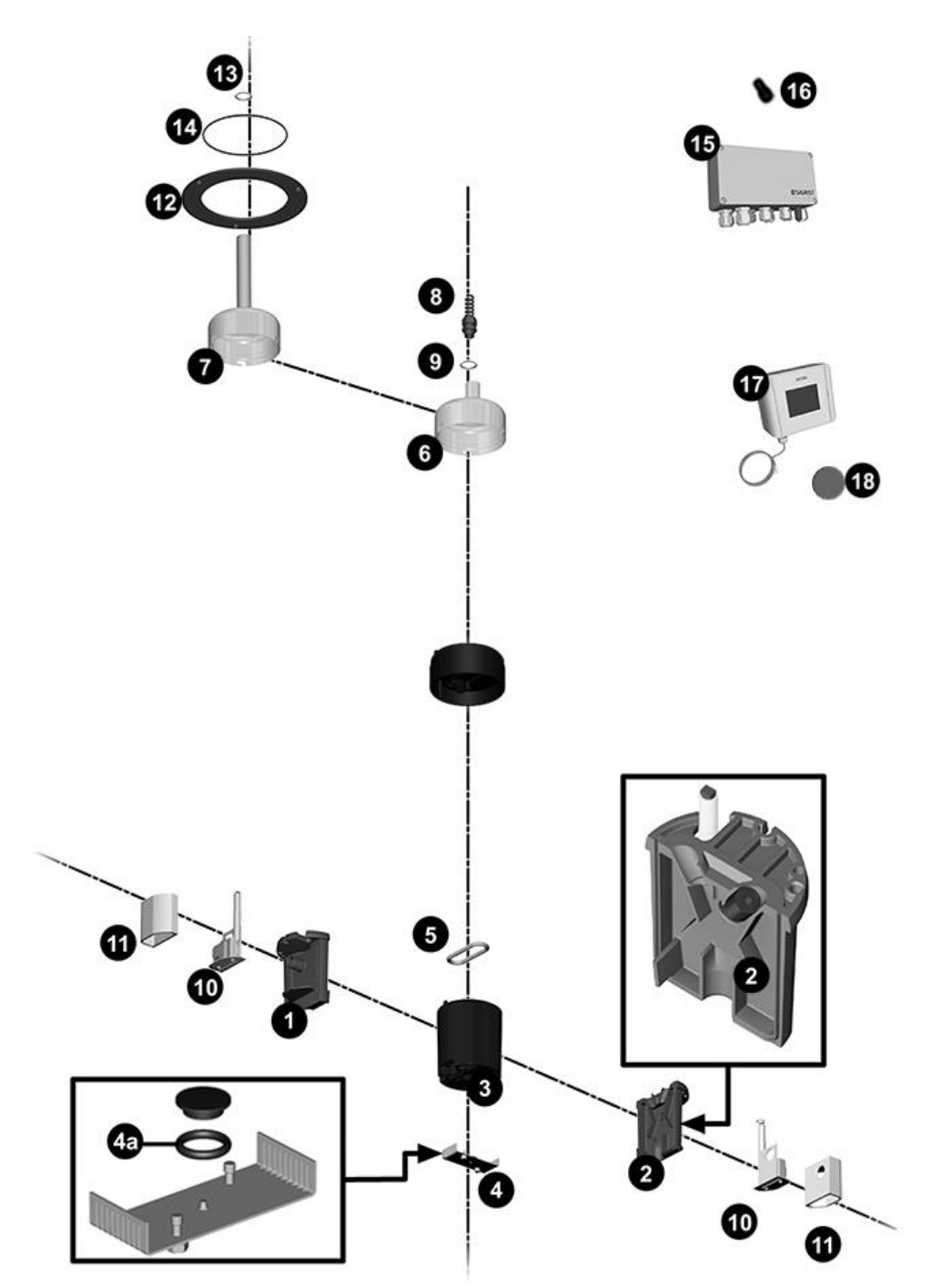

# 17 Index

### $\mathsf{A}$

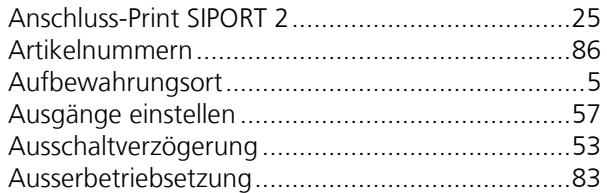

### $\, {\bf B}$

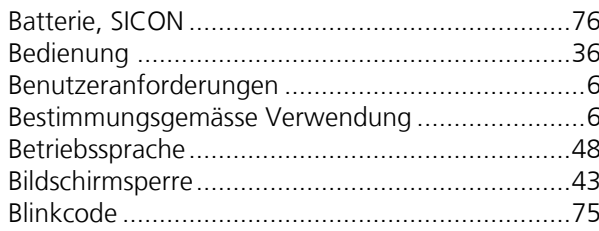

### $\mathsf{C}$

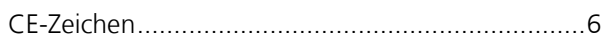

### D

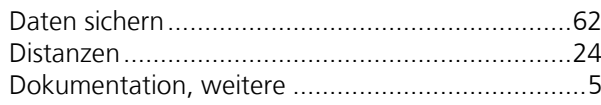

### $\mathsf E$

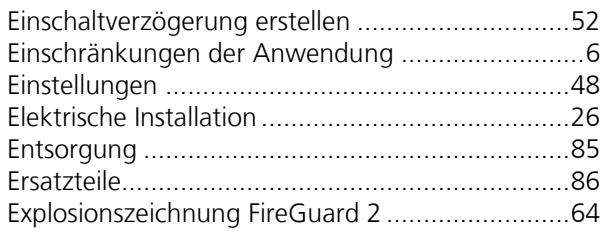

### $\overline{F}$

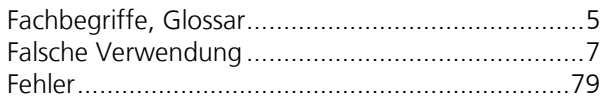

### G

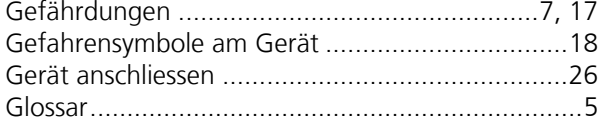

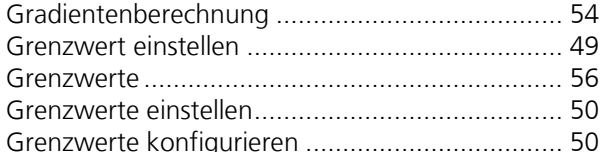

#### $\overline{\mathsf{H}}$

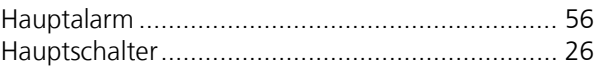

### $\mathbf{I}$

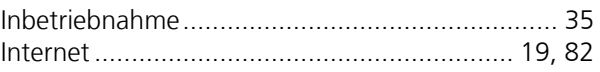

### $\boldsymbol{\mathsf{K}}$

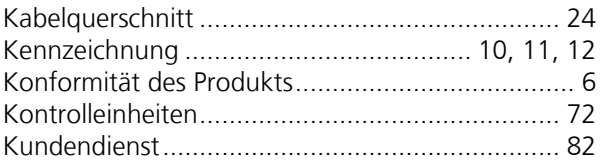

### $\mathbf L$

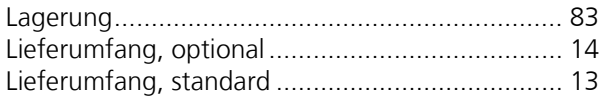

#### M

### $\overline{\mathsf{N}}$

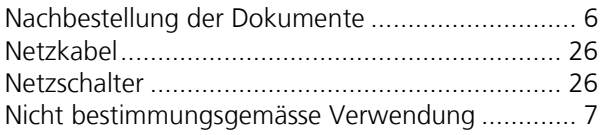

#### $\boldsymbol{\mathsf{P}}$

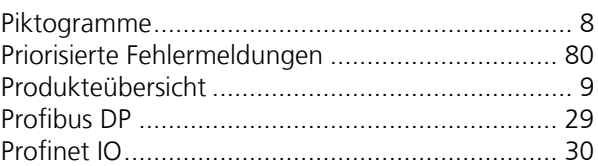

### ${\bf R}$

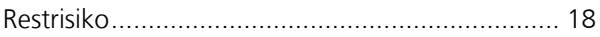

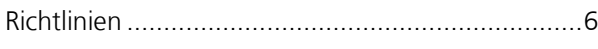

### **S**

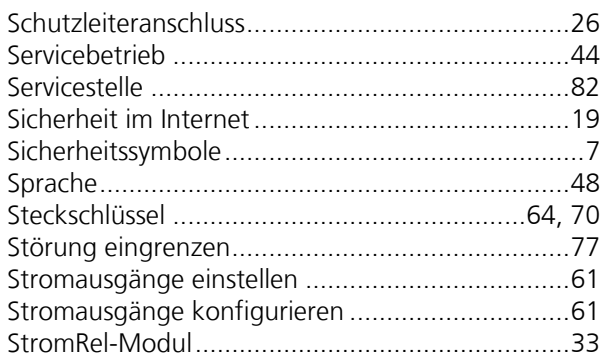

### **T**

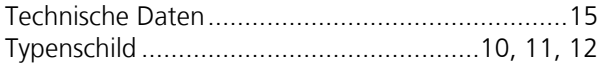

#### **U**

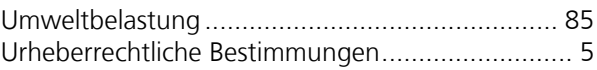

#### **V**

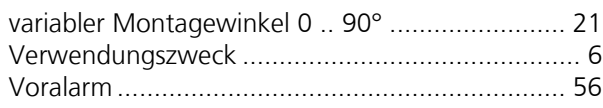

#### **W**

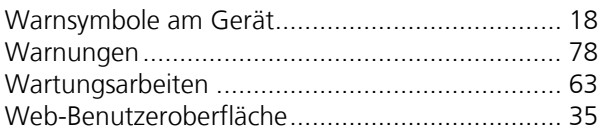

### **Z**

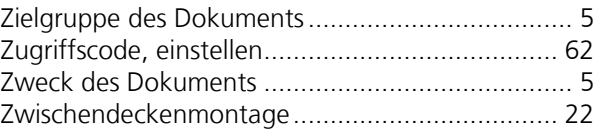

SIGRIST -PHOTOMETER AG Hofurlistrasse 1 CH -6373 Ennetbürgen Schweiz

Tel. +41 41 624 54 54 Fax +41 41 624 54 55 info@photometer.com www.photometer.com